## **MODIFICATION HISTORY**

MODEL NAME : KE-P37XS1/P42XS1 KE-MX42A1/MX42S1/MX42M1 KDE-P37XS1/P42XS1

SERVICE MANUAL

PARTS No. : 9-878-248-02

\* Blue characters are linking.

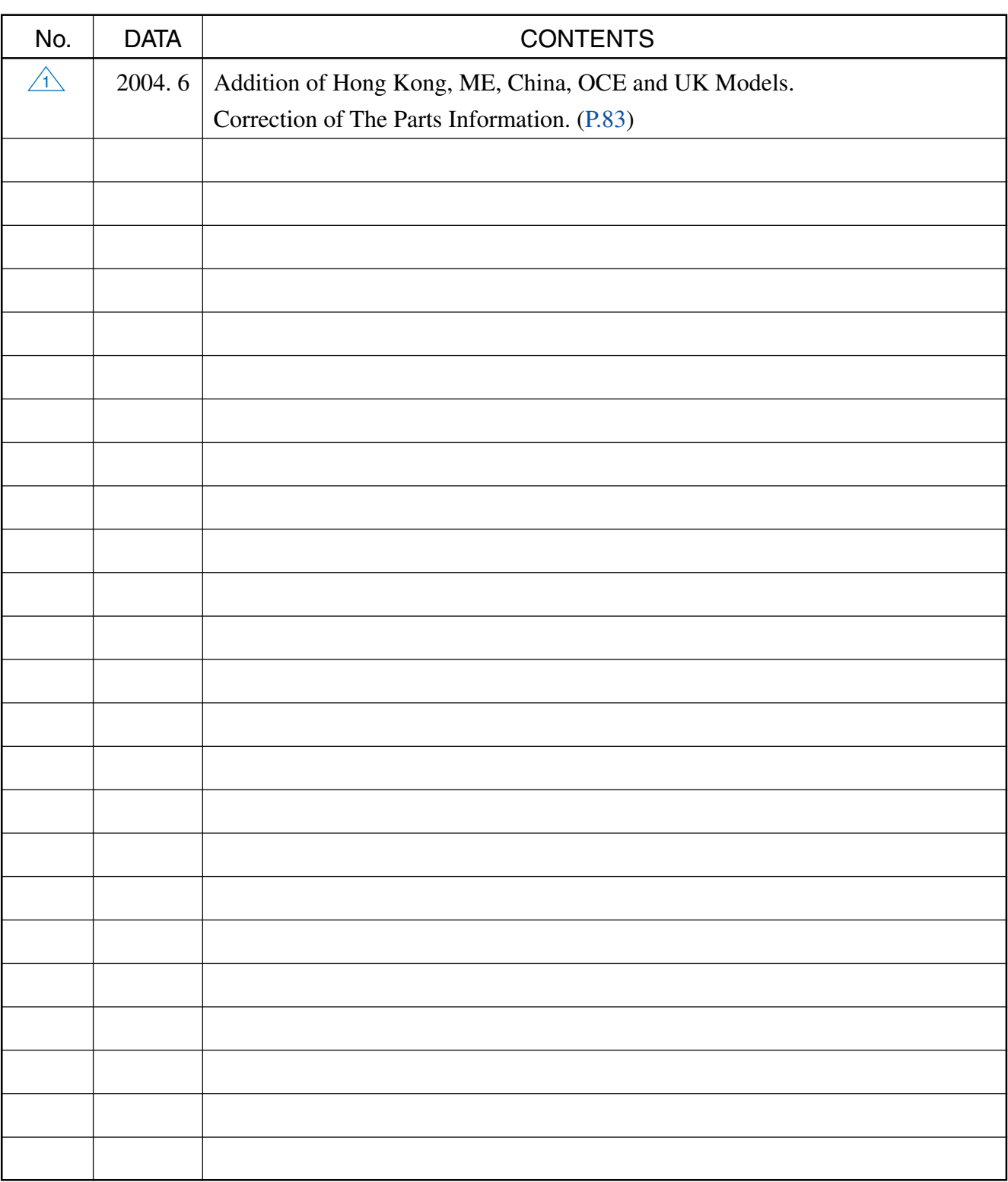

# **KDE-P37XS1/P42XS1 KE-P37XS1/P42XS1 KE-MX42A1/MX42S1/MX42M1**

## **PANEL MODULE SERVICE MANUAL**

FPF37C128128UB FPF42C128128UC PDP Module Name

KE-P37XS1 AEP Model KE-P42XS1 AEP Model KDE-P37XS1 UK Model KDE-P42XS1 UK Model KE-MX42A1 Hong Kong Model KE-MX42A1 ME Model KE-MX42M1 China Model KE-MX42S1 OCE Model

## **FLAT PANEL COLOR TV** SONY

#### **CONTENTS**

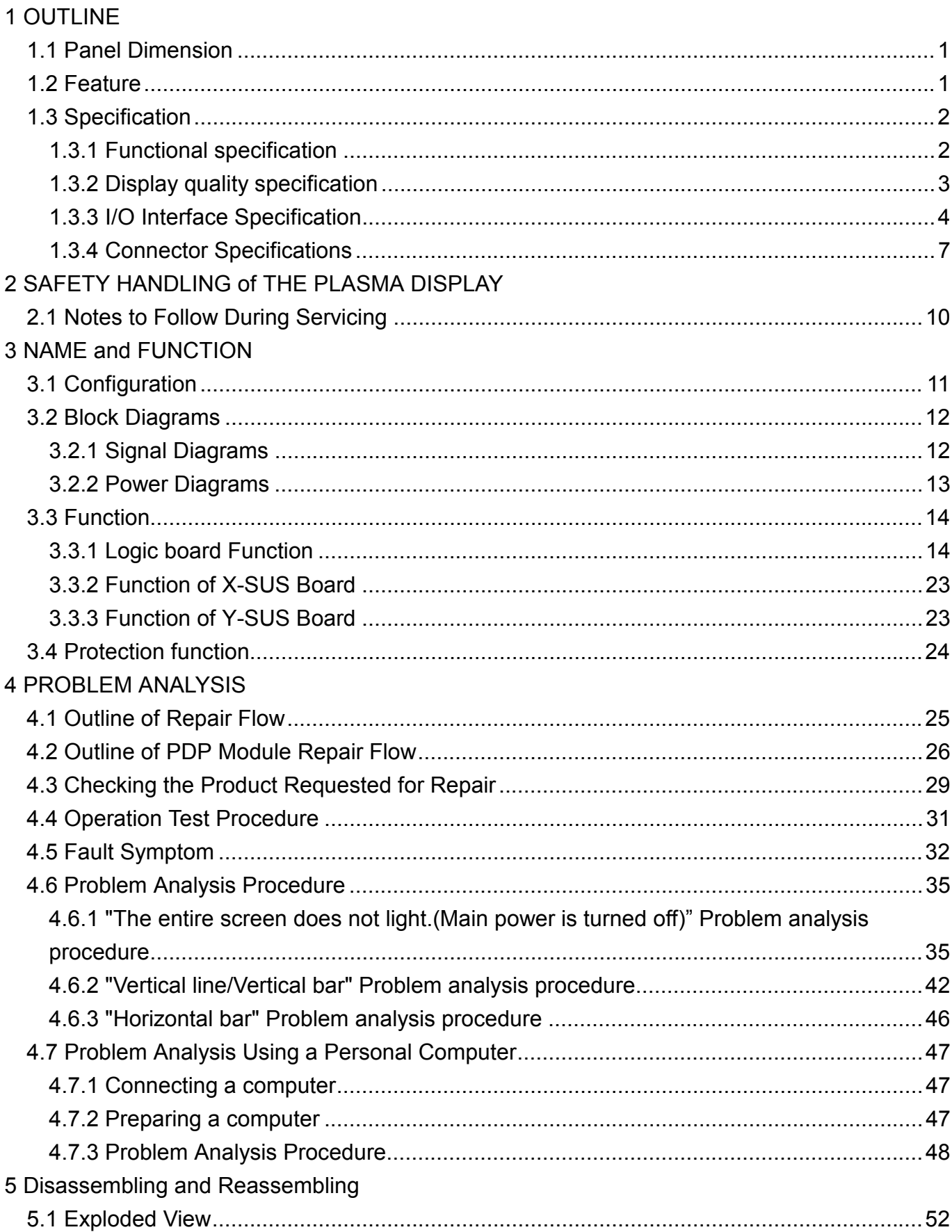

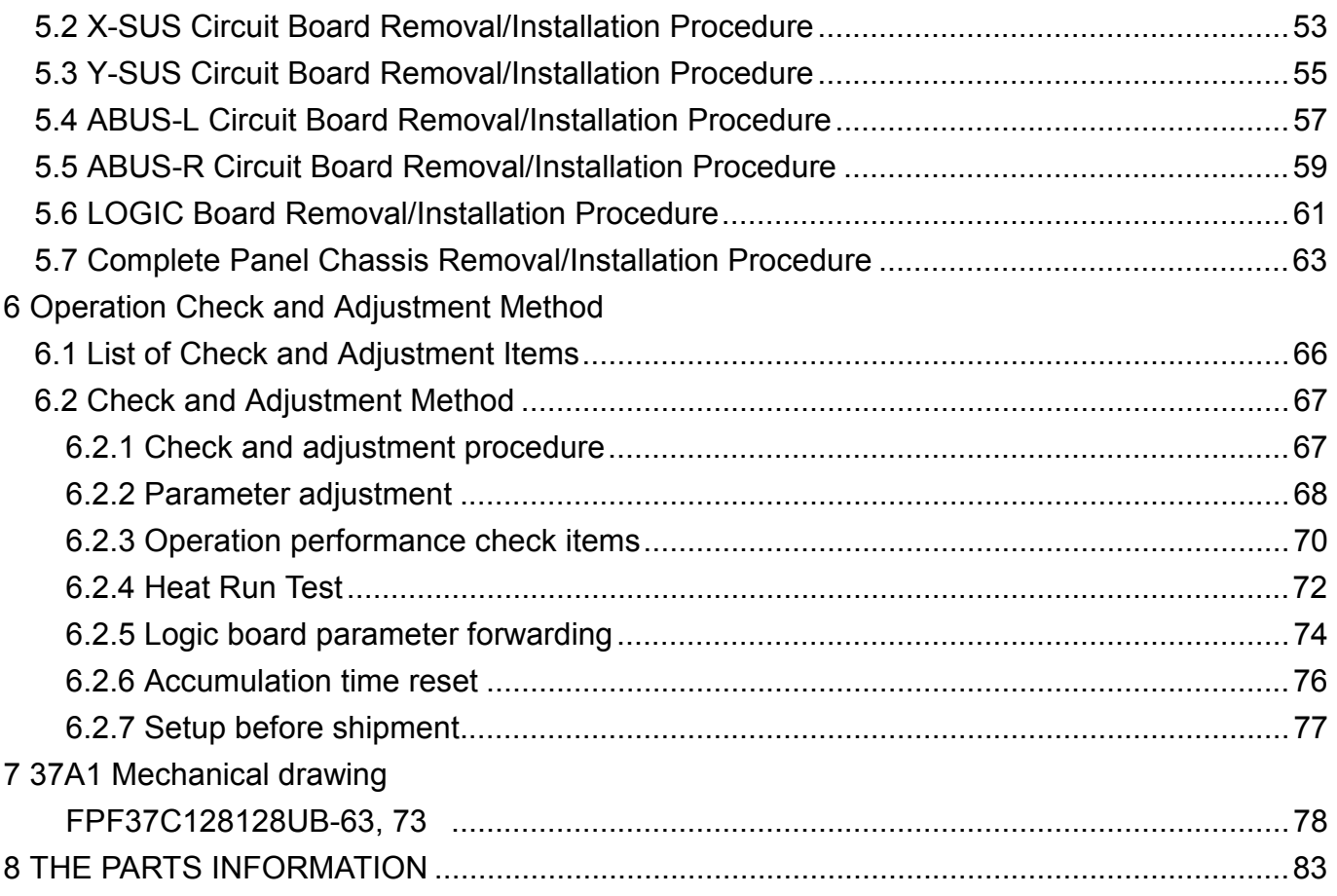

## **Scope; 42A1 series**

### (Model name; FPF42C128128UC)

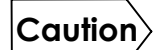

**Before doing the service operation please be sure to read this service analysis manual. This module has a lot of devices to secure the safety against the fire, electric shock, injury and harmful radiation. To maintain the safety control, please follow the instructions and remarks described in this service analysis manual.** 

### **1 OUTLINE**

The module is a plasma display module which can be designed in there is no fan in addition to a general feature of the plasma display such as a flat type, lightness, and high-viewing-angle and terrestrial magnetism.

#### **1.1 PANEL DIMENSION**

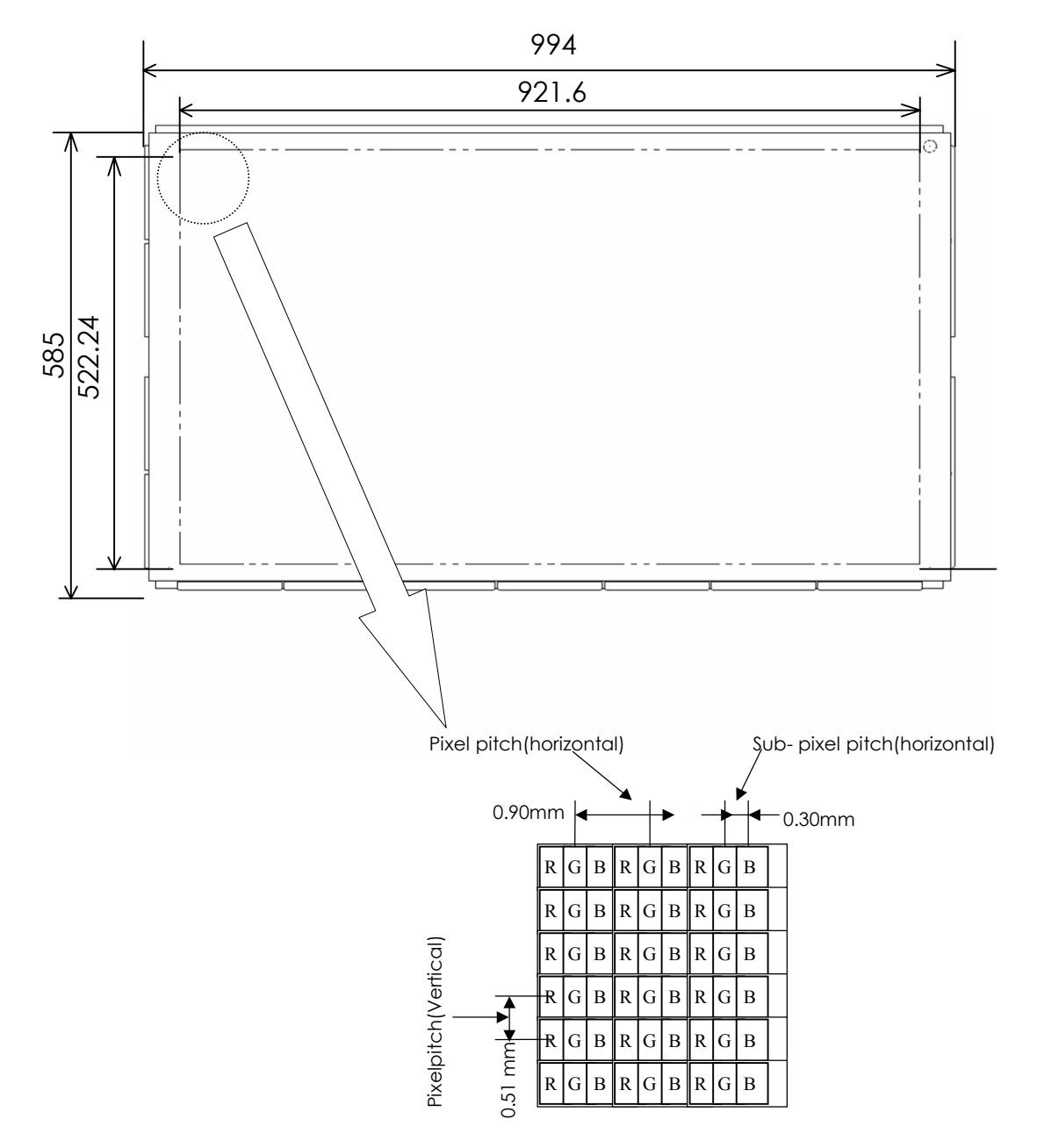

#### **1.2 FEATURE**

- 1. For high definition television by ALIS method
- 2. For FAN Less design(Low consumption electric power)
- 3. Flat type・Lightness
- 4. Customizing of module equipped with communication function

#### **1.3 SPECIFICATION**

#### 1.3.1 Functional specification

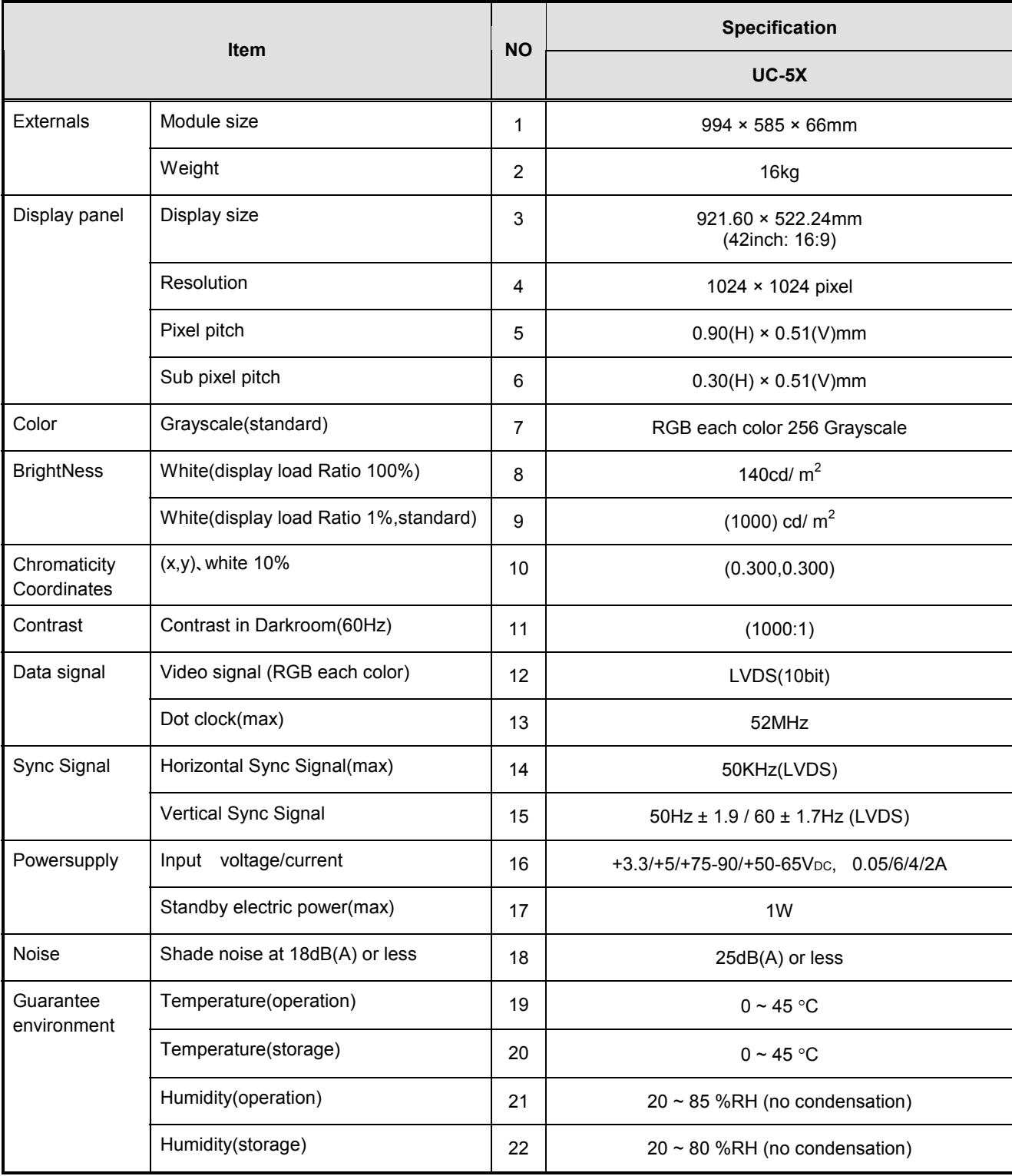

**\*It is made to give priority when there is a delivery specification according to the customer.** 

#### 1.3.2 Display quality specification

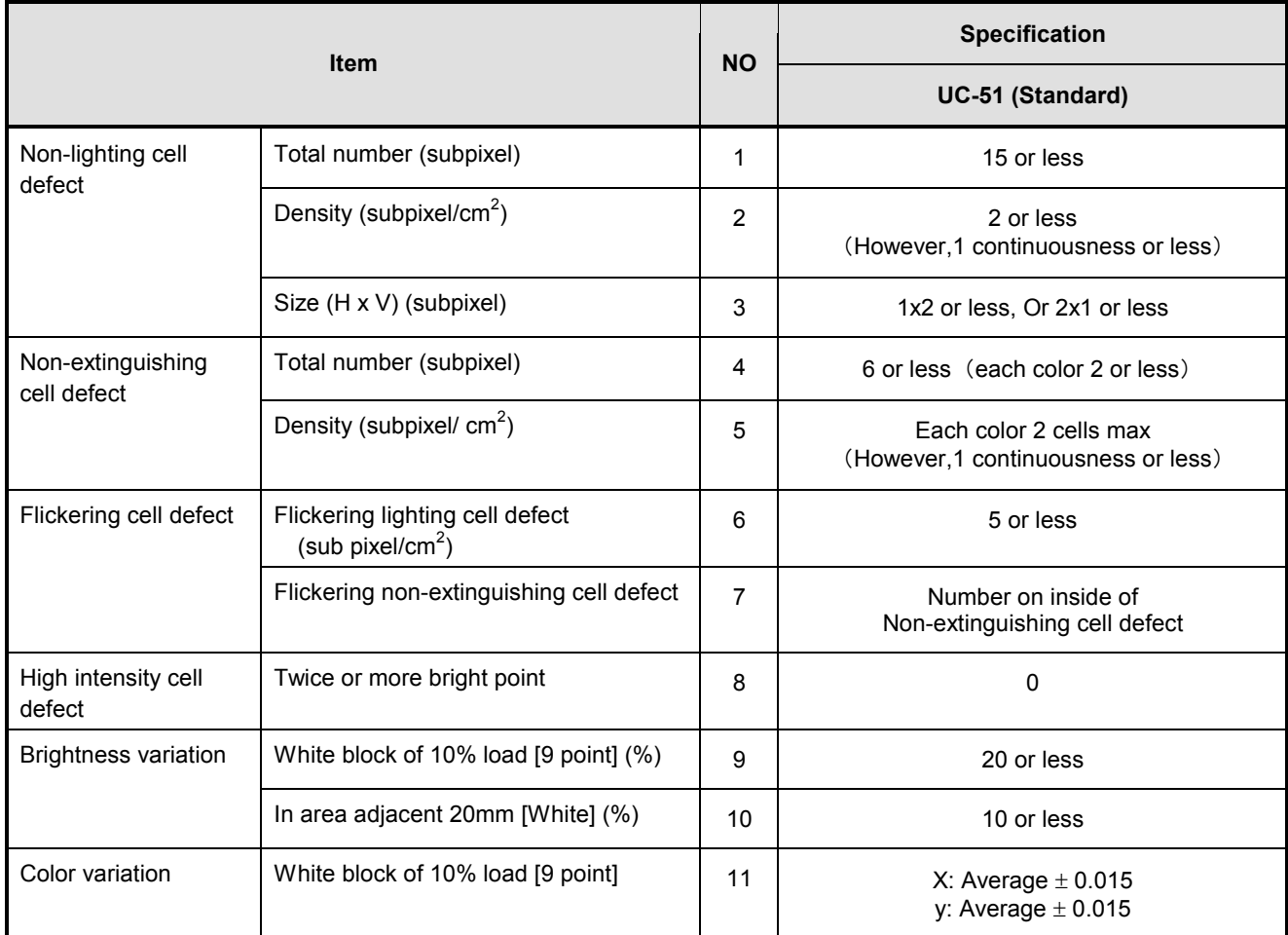

**\*It is made to give priority when there is a delivery specification according to the customer.** 

#### 1.3.3 I/O Interface Specification

(1) I/O Signal

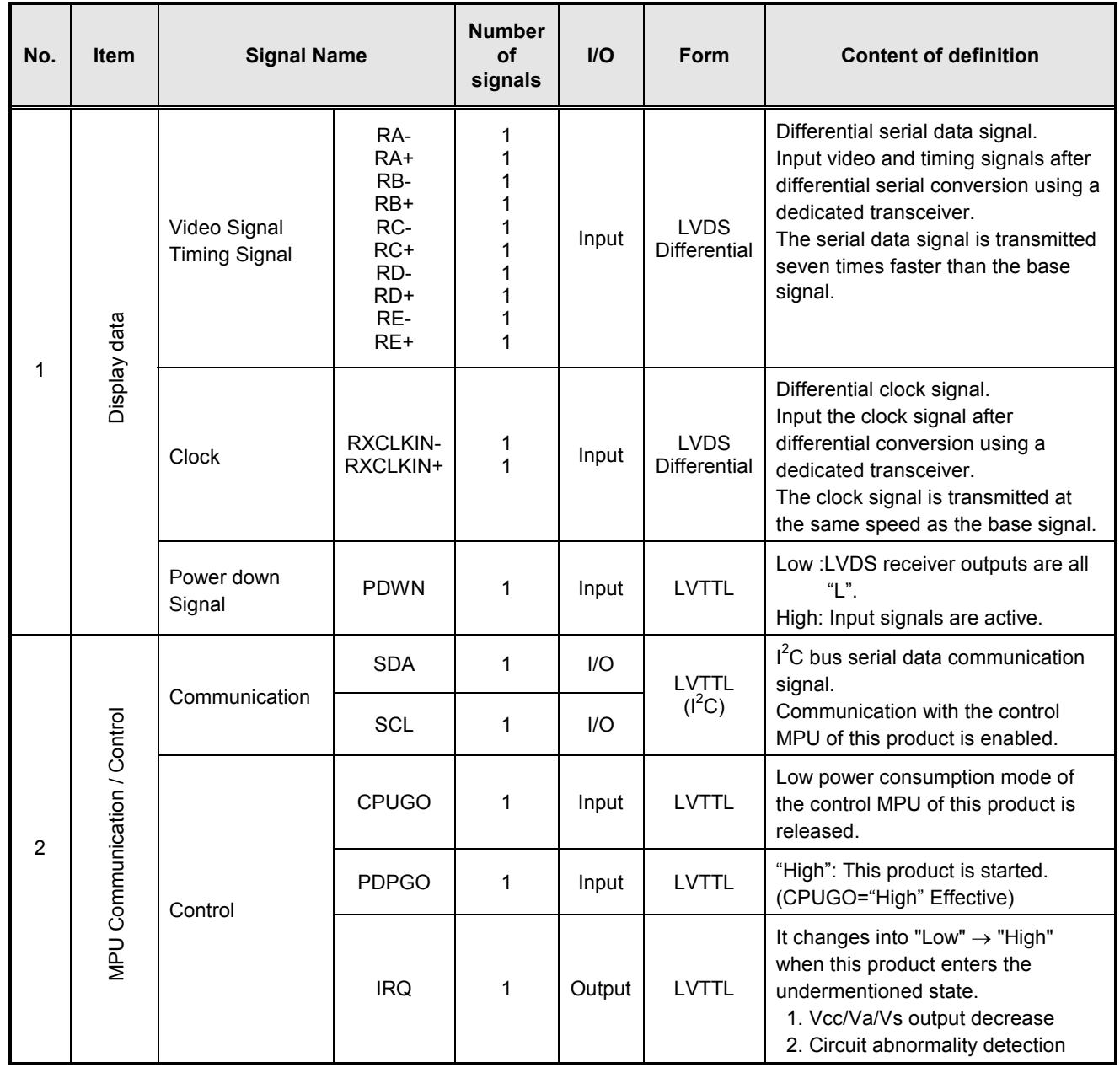

#### (2) LVDS Signal Definition and Function

A video signal (display data signal and control signal) is converted from parallel data to serial data with the LVDS transmitter and further converted into four sets of differential signals before input to this product.

These signals are transmitted seven times faster than dot clock signals.

The dot clock signal is converted into one set of differential signals by the transmitter before input to this product.

The LVDS signal definition and function are summarized below:

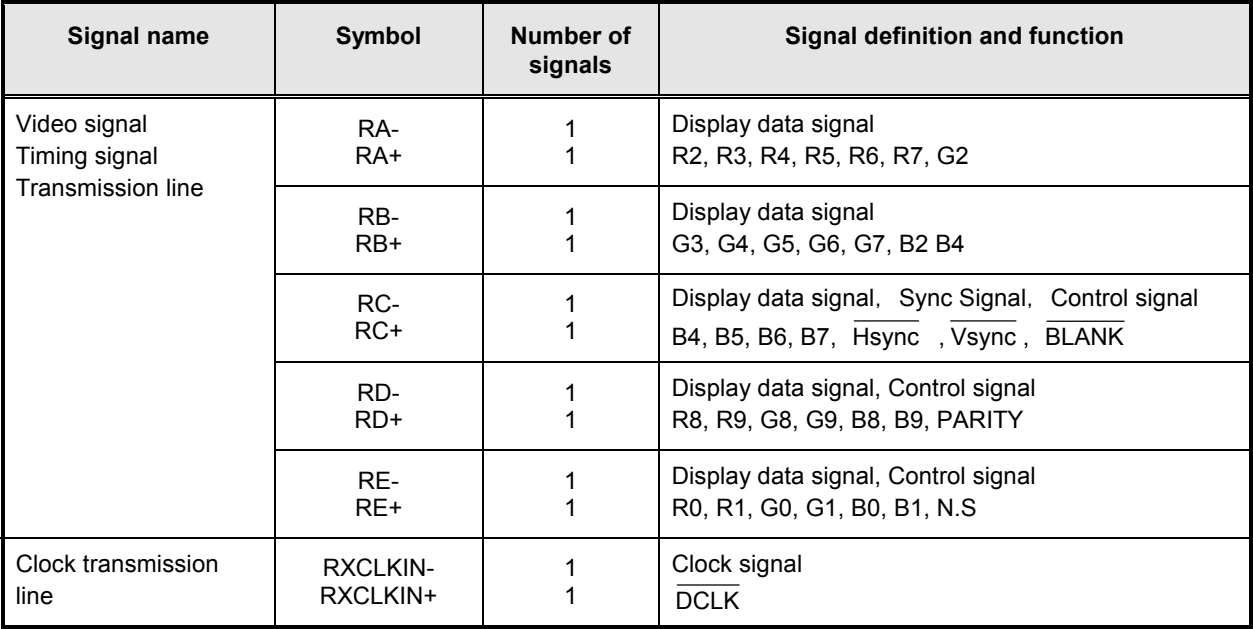

#### (3) Video Signal Definition and Function

The table below summarizes the definitions and functions of input video signals before LVDS conversion.

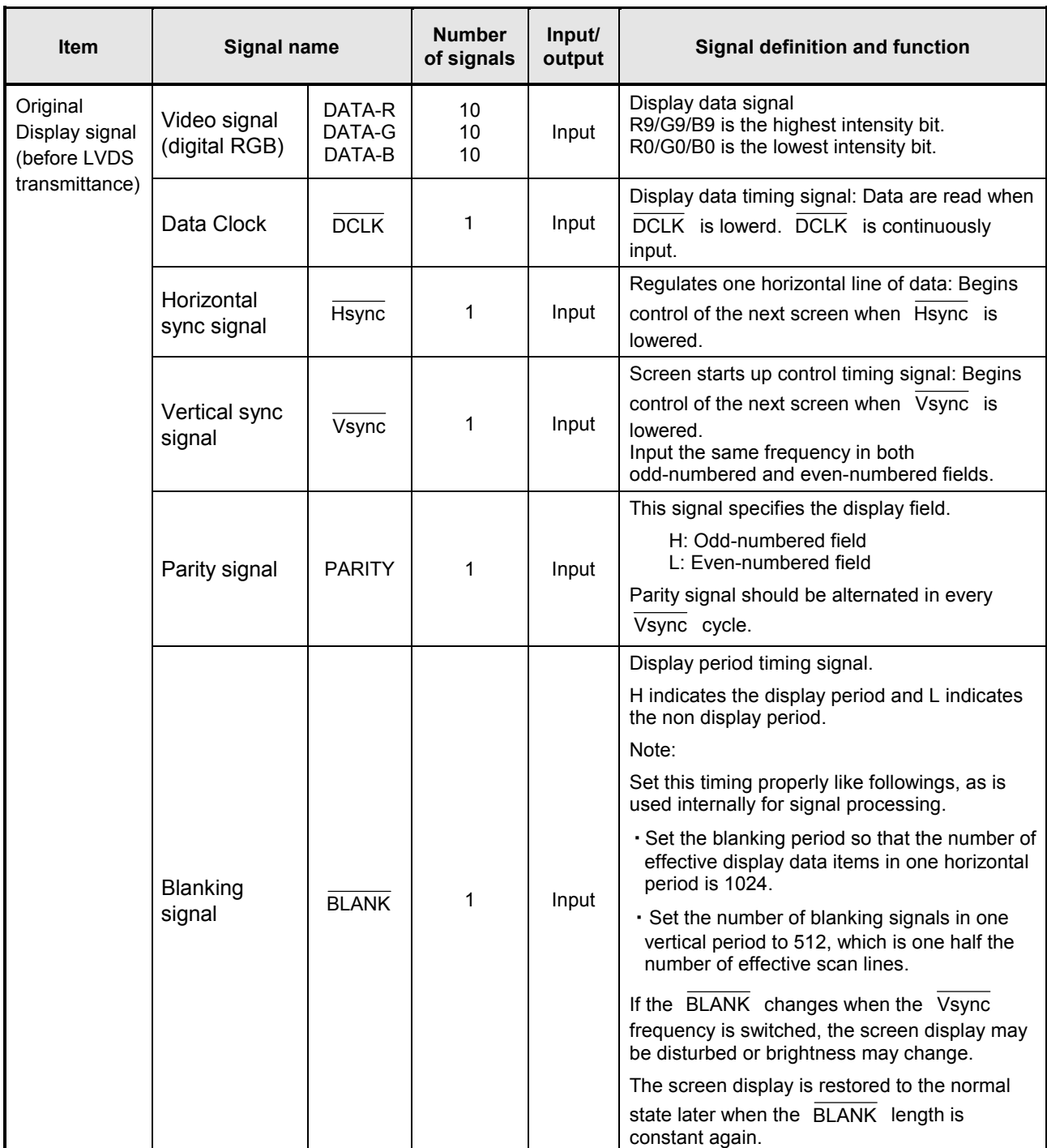

**\*This product does not correspond to the progressive display mode by the parity signal fixation.**  When the parity signal is fixed, this product is reversed arbitrarily internally and used.

#### 1.3.4 Connector Specifications

The connector specification is shown below. Please do not connect anything with the terminal NC.

(1) Signal connector [CN1]

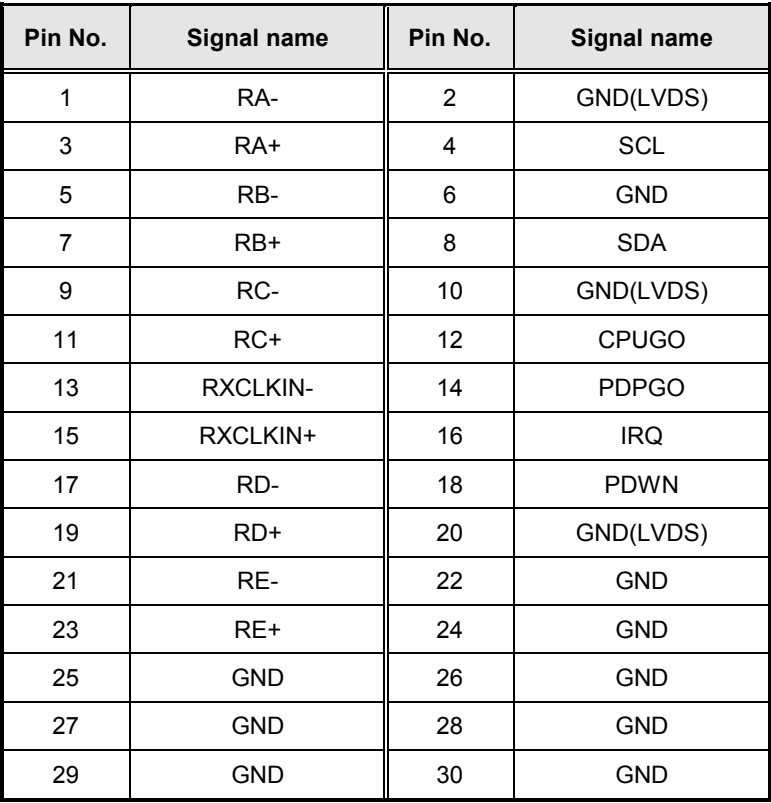

DF13-30DP-1.25 V (tin-plated) (Maker: HIROSE DENKI)

 *[Conforming connector] Housing: DF13-30DS-1.25C Contact: DF13-2630SCF* 

(2) Power Source Connectors (PSU only is used on repair working)

(a) Power input connector [CN61]

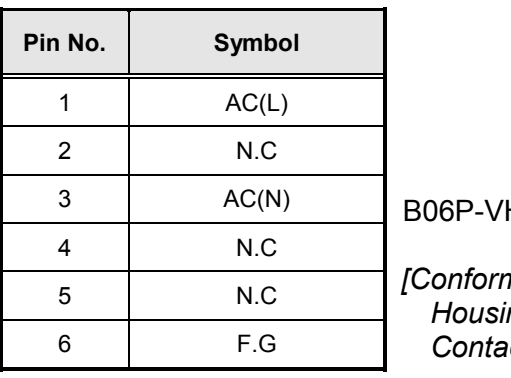

H (Maker: JST)

*[Conforming connector] Housing: VHR-06N(or M) Contact: SVH-21T-P1.1*

(b) Power supply output connector for system [CN62]

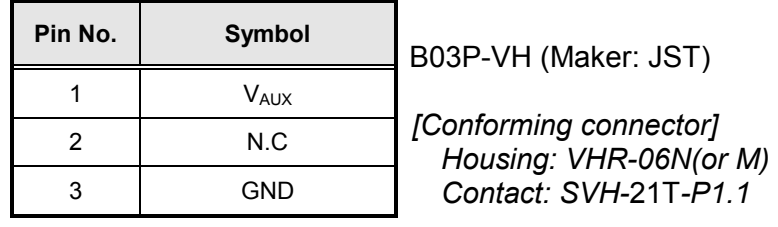

#### (c) Power supply output connector for system [CN63]

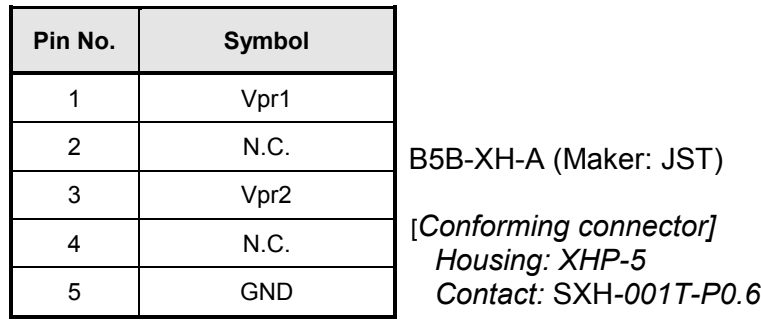

- (iii) Power Source Connectors
- (a) Power supply output connector for system [CN6]

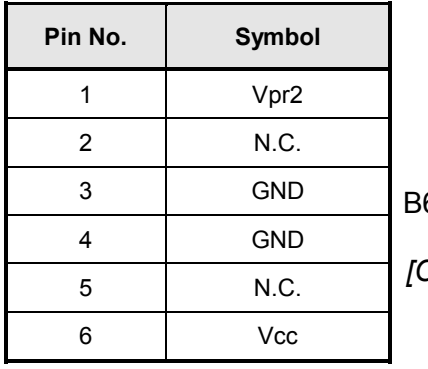

B6B-PH-SM3(JST)

*[Conforming connector] Housing: PHR-6 Contact: SPH-002T-P0.5L* (b) [CN23]

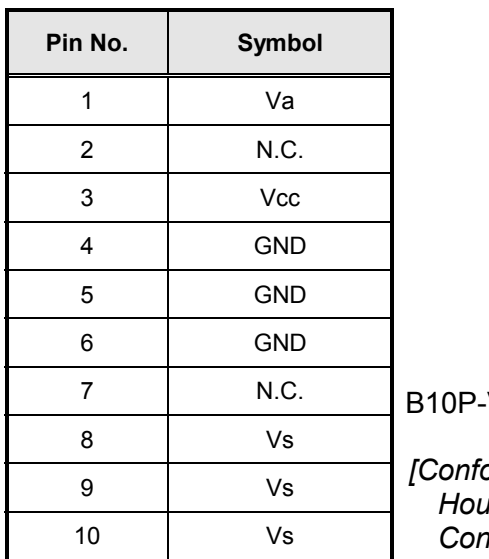

VH(JST)

*[Conforming connector] Housing: VHR-10N Contact: SVH-21T-P1.1*

(c) Power supply output connector for system [CN7]

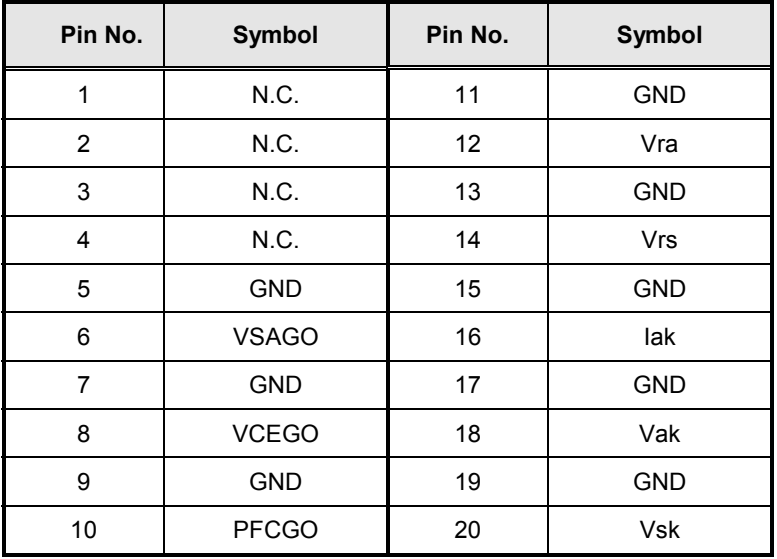

00 6200 520 330 000 [ZIF Right Angle Connector] (Kyocera elco)

## **2 SAFETY HANDLING of THE PLASMA DISPLAY**

#### **2.1 NOTES TO FOLLOW DURING SERVICING**

- The work procedures shown with the  $\sqrt{\frac{1}{10}}$  indication are important for ensuring the safety of the product and the servicing work. Be sure to follow these instructions.
- Before starting the work, secure a sufficient working space.
- At all times other than when adjusting and checking the product, be sure to turn OFF the main POWER switch and disconnect the power cable from the power source of the display (jig or the display itself) during servicing.
- To prevent electric shock and breakage of PC board, start the servicing work at least 30 seconds after the main power has been turned off. Especially when installing and removing the power supply PC board and the SUS PC board in which high voltages are applied, start servicing at least 2 minutes after the main power has been turned off.
- While the main power is on, do not touch any parts or circuits other than the ones specified. The high voltage power supply block within the PDP module has a floating ground. If any connection other than the one specified is made between the measuring equipment and the high voltage power supply block, it can result in electric shock or activation of the leakage-detection circuit breaker.
- When installing the PDP module in, and removing it from the packing carton, be sure to have at least two persons perform the work while being careful to ensure that the flexible printed-circuit cable of the PDP module does not get caught by the packing carton.
- When the surface of the panel comes into contact with the cushioning materials, be sure to confirm that there is no foreign matter on top of the cushioning materials before the surface of the panel comes into contact with the cushioning materials. Failure to observe this precaution may result in the surface of the panel being scratched by foreign matter.
- When handling the circuit PC board, be sure to remove static electricity from your body before handling the circuit PC board.
- Be sure to handle the circuit PC board by holding the such large parts as the heat sink or transformer. Failure to observe this precaution may result in the occurrence of an abnormality in the soldered areas.
- Do not stack the circuit PC boards. Failure to observe this precaution may result in problems resulting from scratches on the parts, the deformation of parts, and short-circuits due to residual electric charge.
- Routing of the wires and fixing them in position must be done in accordance with the original routing and fixing configuration when servicing is completed. All the wires are routed far away from the areas that become hot (such as the heat sink). These wires are fixed in position with the wire clamps so that the wires do not move, thereby ensuring that they are not damaged and their materials do not deteriorate over long periods of time. Therefore, route the cables and fix the cables to the original position and states using the wire clamps.
- Perform a safety check when servicing is completed. Verify that the peripherals of the serviced points have not undergone any deterioration during servicing. Also verify that the screws, parts and cables removed for servicing purposes have all been returned to their proper locations in accordance with the original setup.

## **3 NAME and FUNCTION**

#### **3.1 CONFIGURATION**

(1) FPF42C128128UC-53 (LOGIC set out left side)

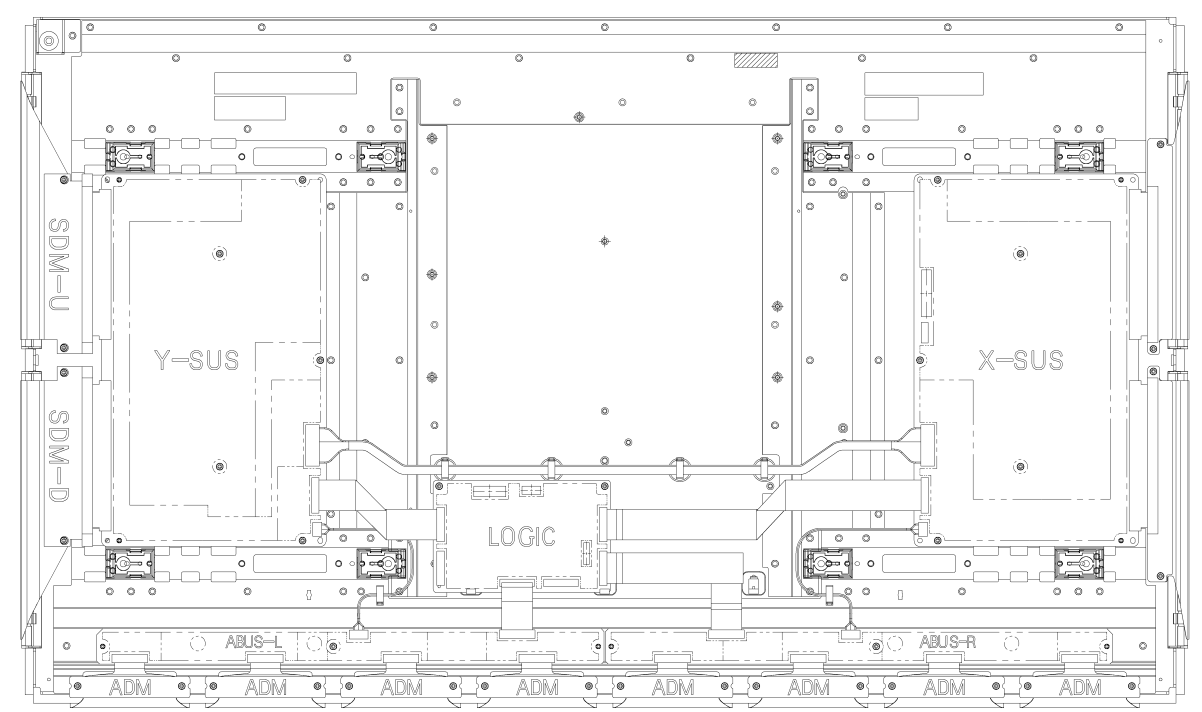

#### **3.2 BLOCK DIAGRAMS**

#### 3.2.1 Signal Diagrams

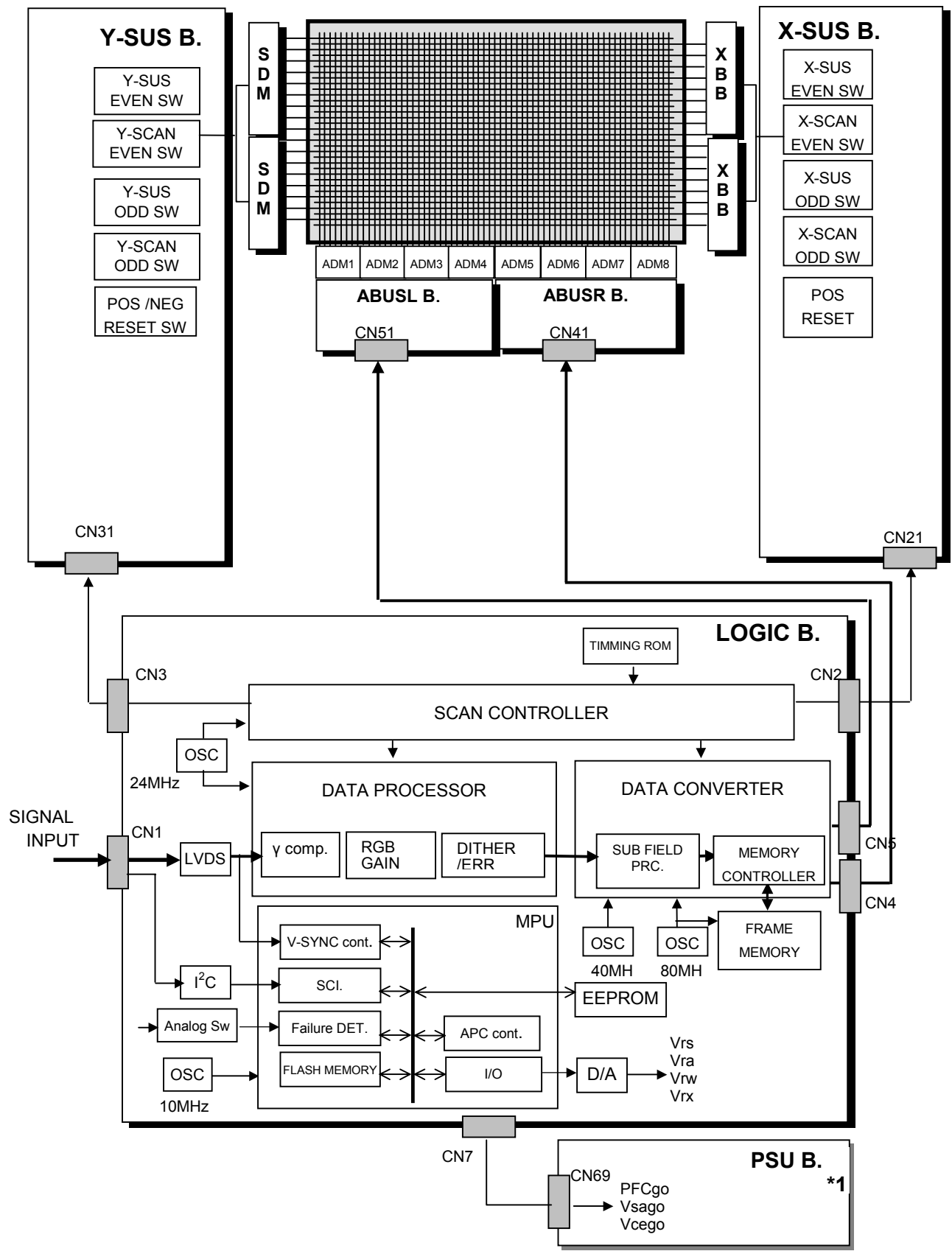

#### 3.2.2 Power Diagrams

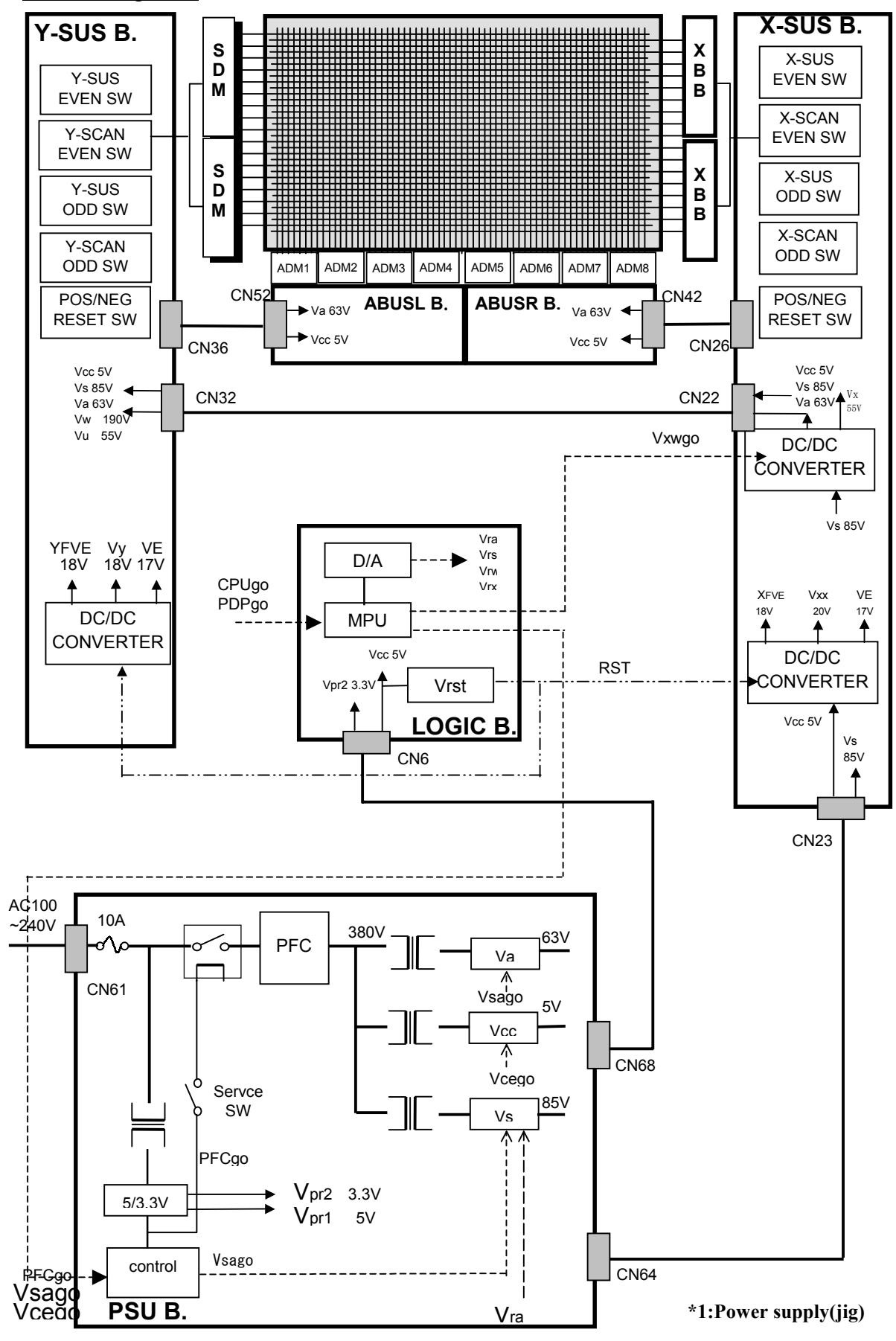

#### **3.3 FUNCTION**

#### 3.3.1 Logic board Function

- (1) Data Processor
	- γ adjustment(1 / 2.2 / 2.4 / 2.6 / 2.8)
	- NTSC/EBU format(Color matrix) Switch
	- RGB gain Control(White balance adjustment, Amplitude limitation)
	- Error Diffusion Technology(Grayscale adjustment)
	- Dither(Grayscale adjustment)
	- Burn-in Pattern generation

#### (2) Data Converter

- Quasi out-line adjustment (luminous pattern control)
- (3) Scan Controller
	- Address driver control signal generator(ADM)
	- scan driver control signal generator(SDM)
	- X/Y sustain control signal generator

#### (4) Waveform ROM

- Waveform Pattern for drive / Timing memory

#### (5) MPU

- Synchronous detection
- System control
- Driving voltage(Va, Vs, Vr, Vw) Minute adjustment
- Abnormal watch (breakdown detection)/abnormal processing
- Is(sustain) current control (sustain pulse control)
- Ia(address) current control (sub-field control)
- External communication control
- Flash memory (firmware)

#### (6) EEPROM

- Control parameter memory
- The accumulation energizing time (Every hour).
- Abnormal status memory (16 careers)

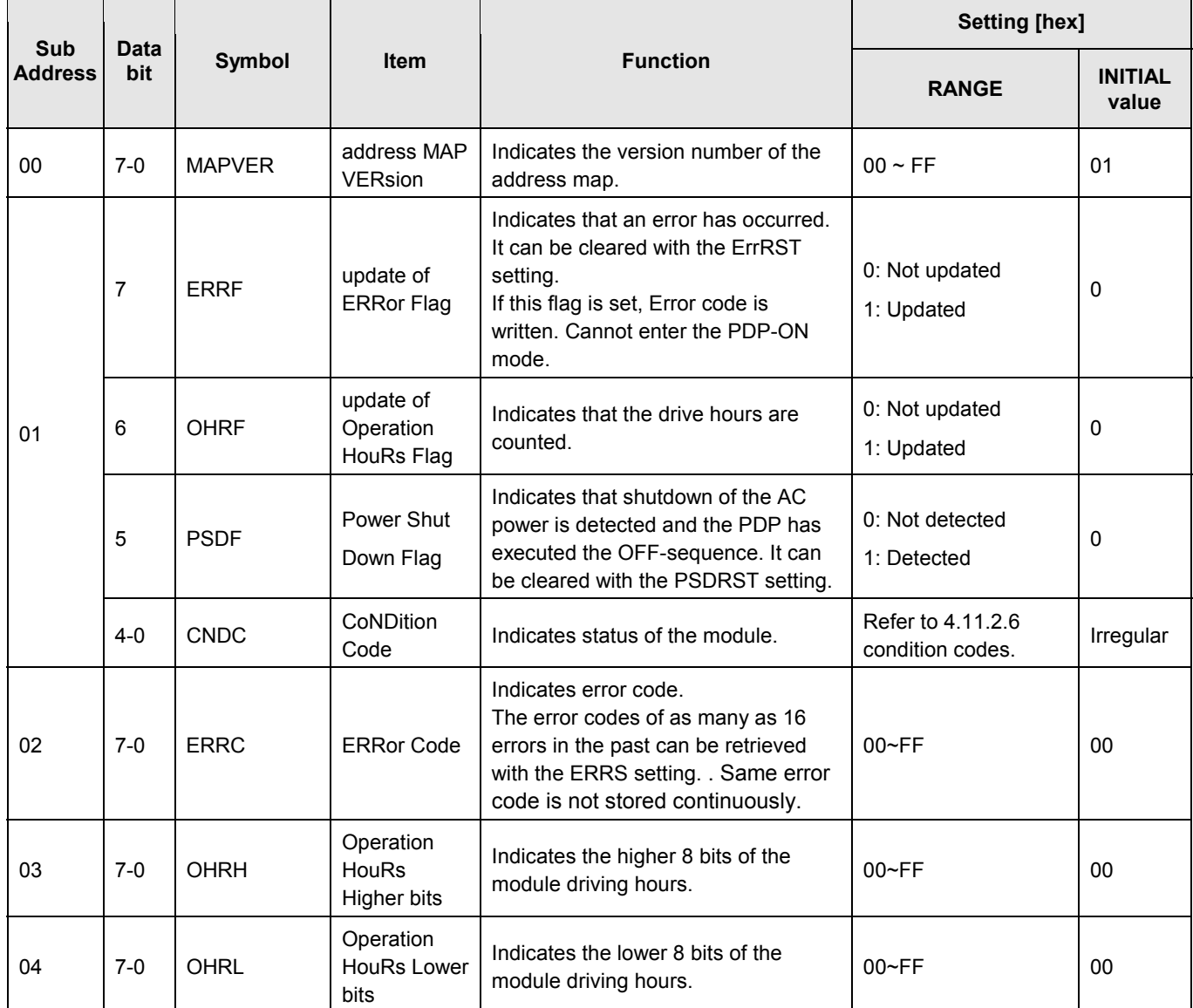

 $\mathbf{r}$ 

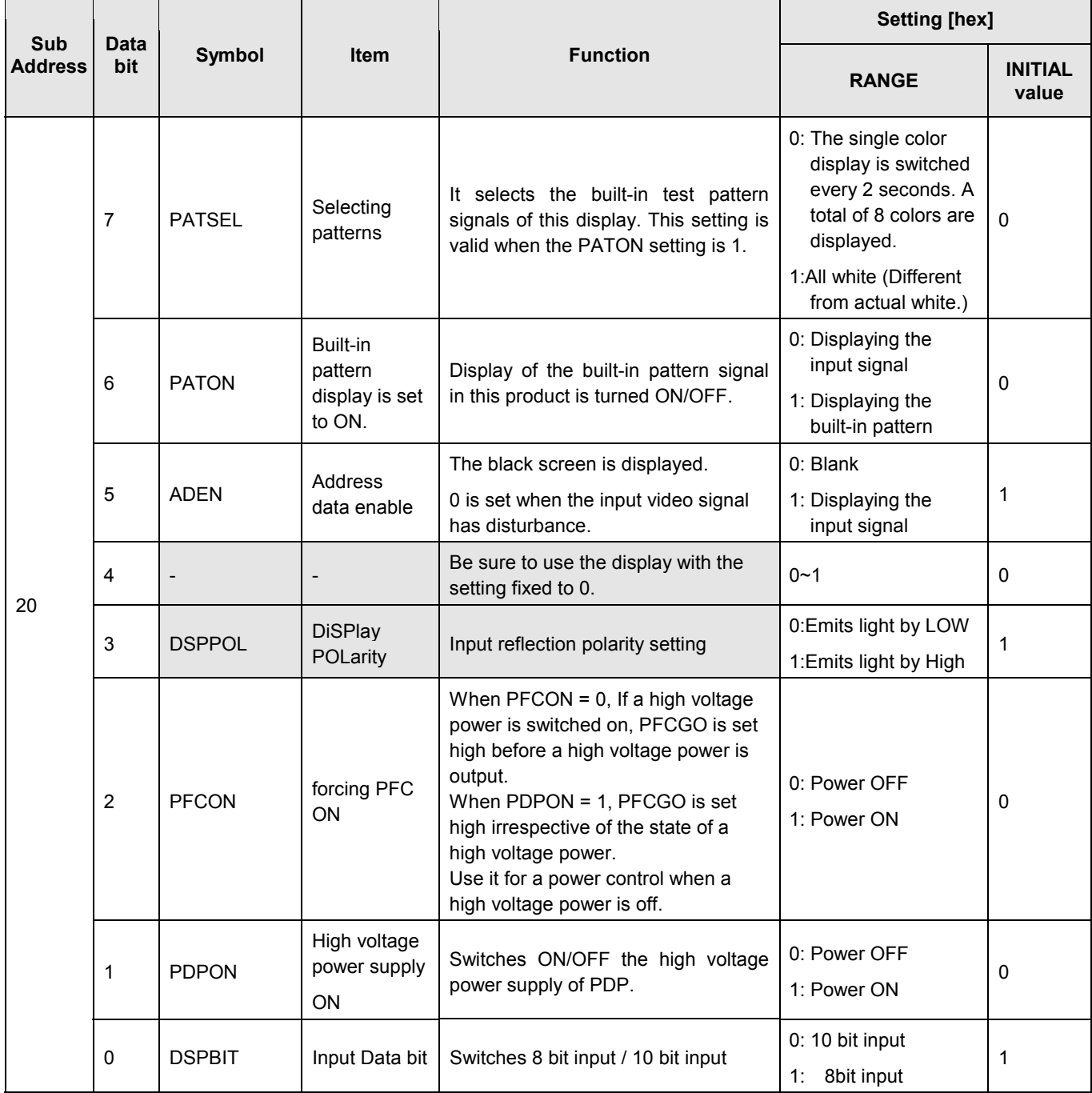

 $\blacksquare$ 

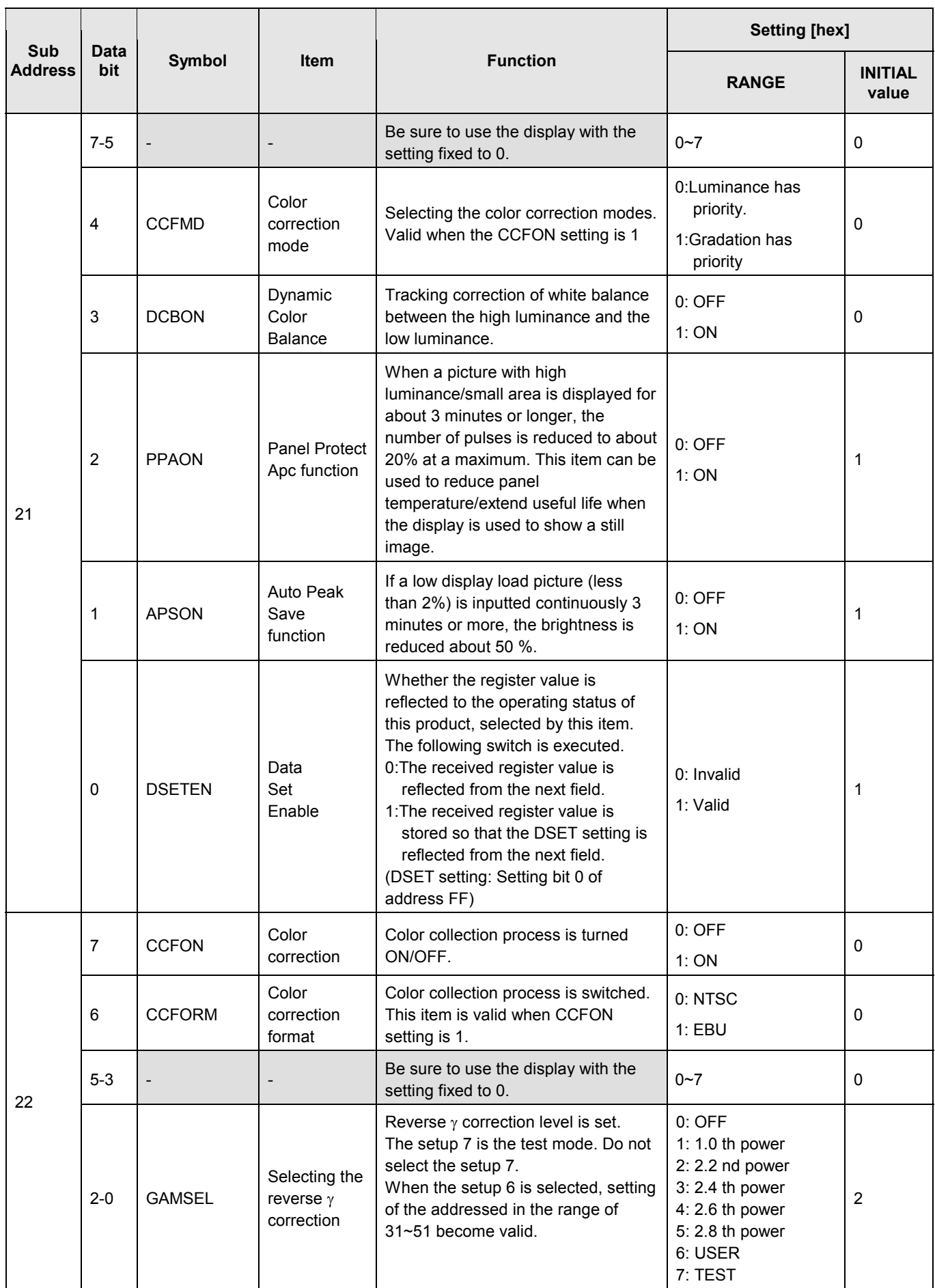

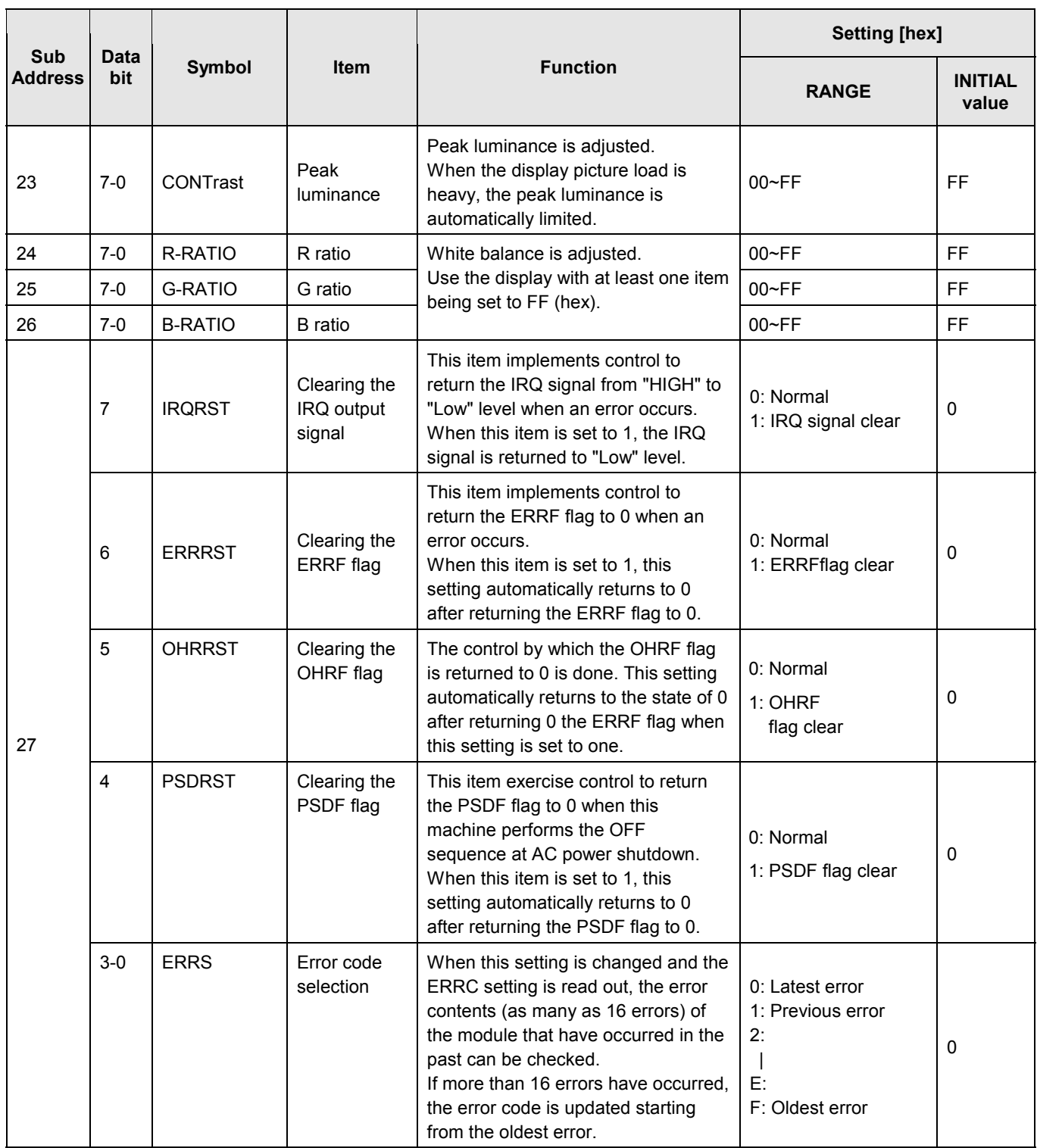

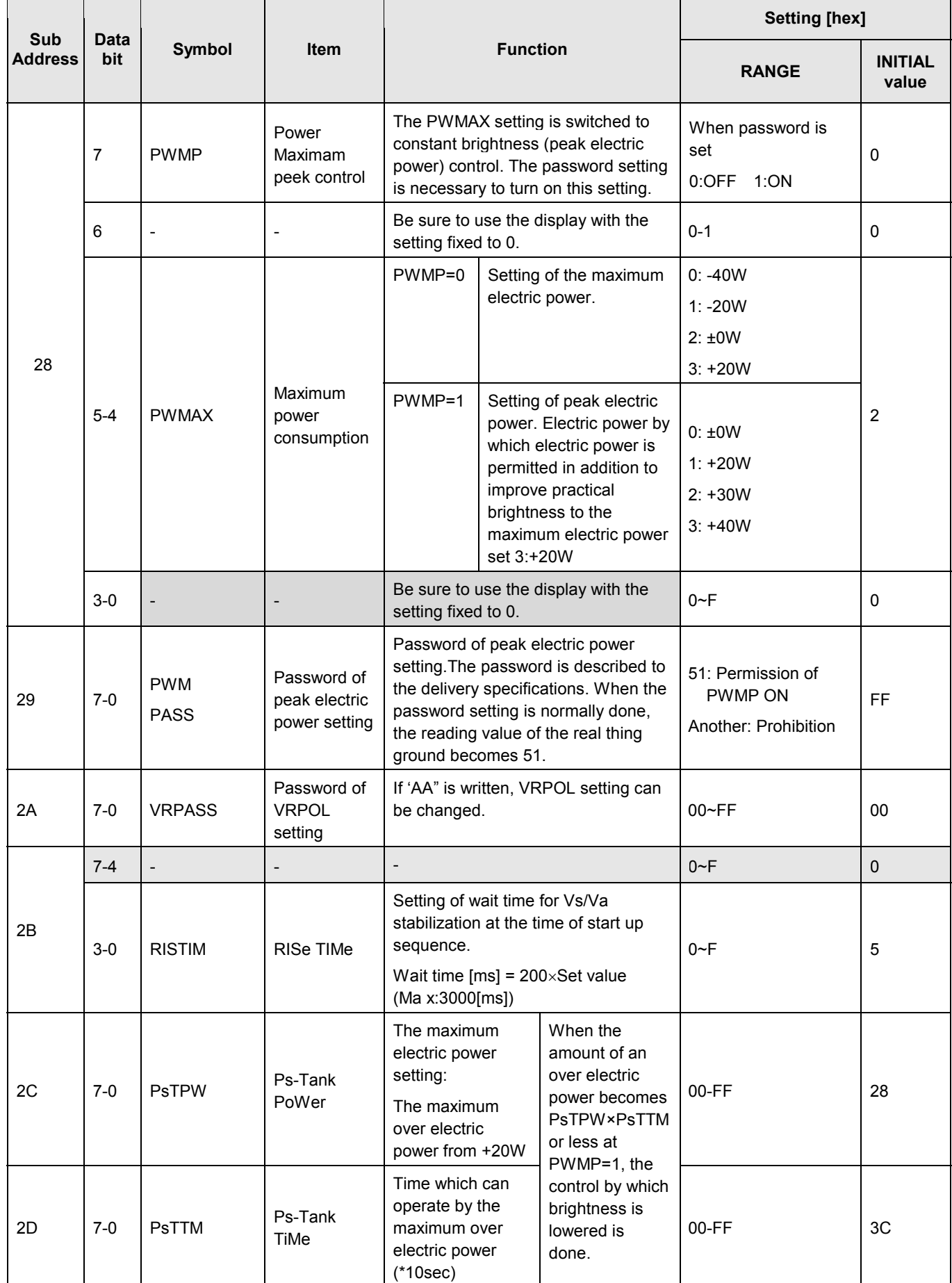

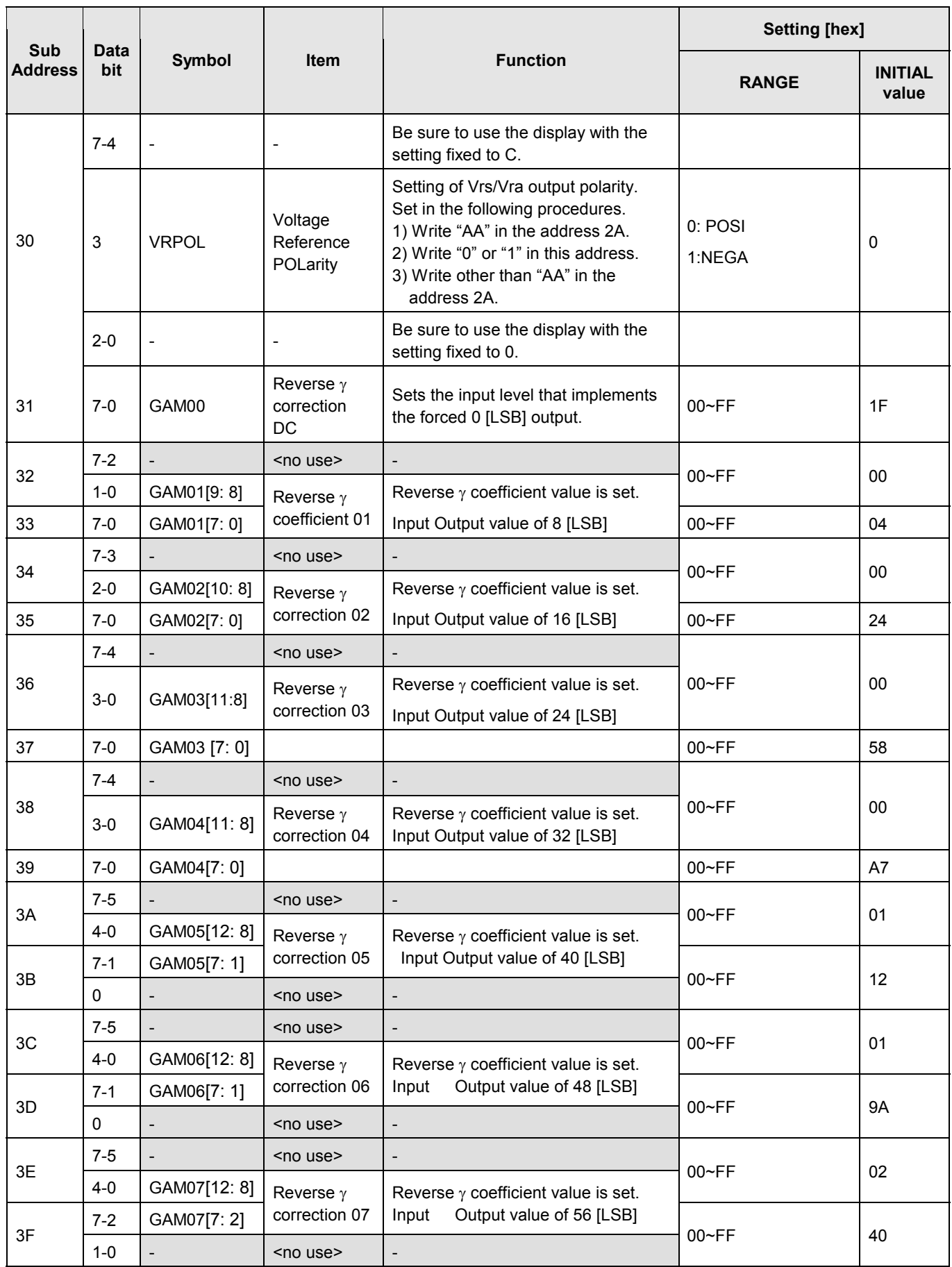

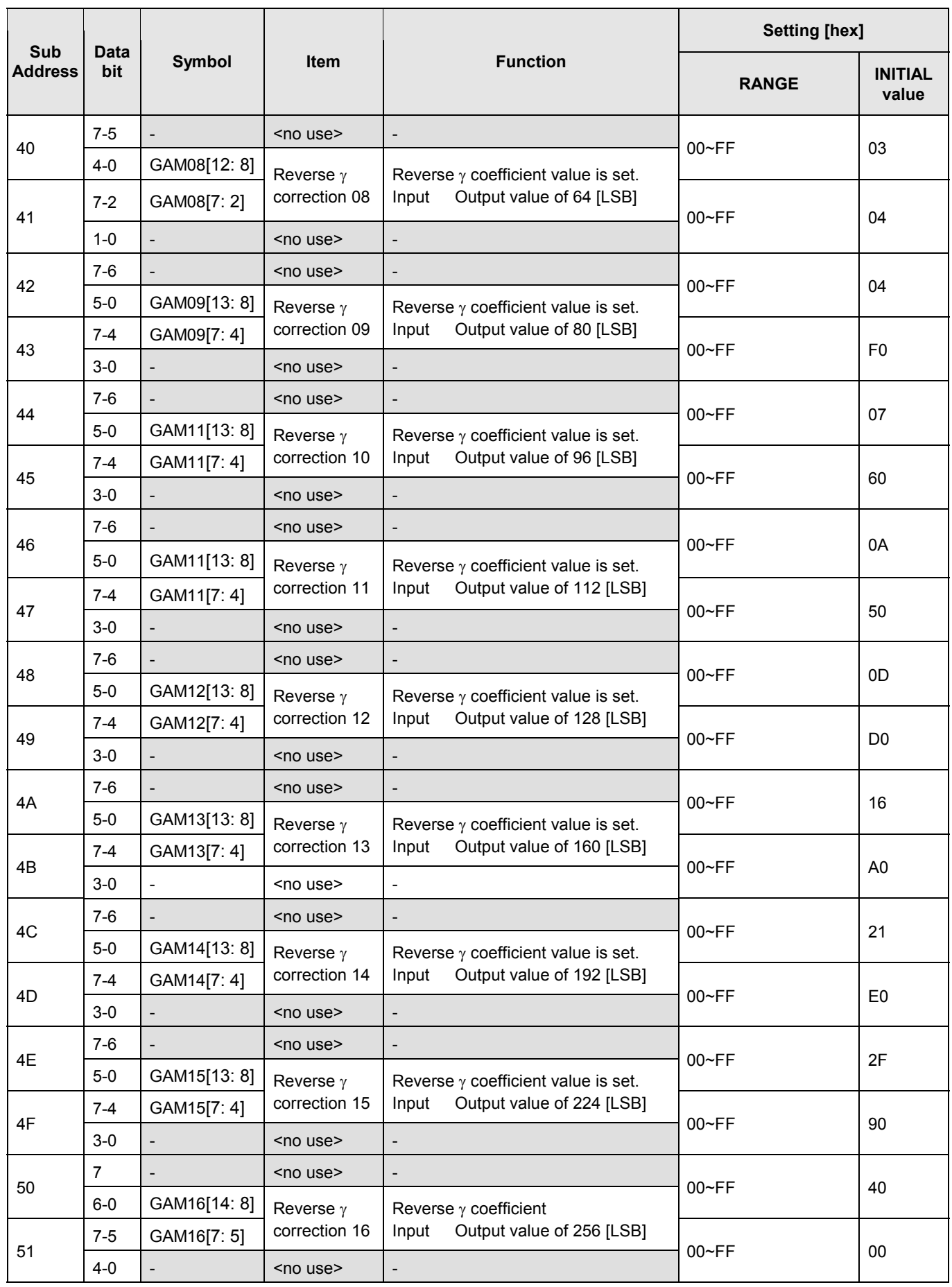

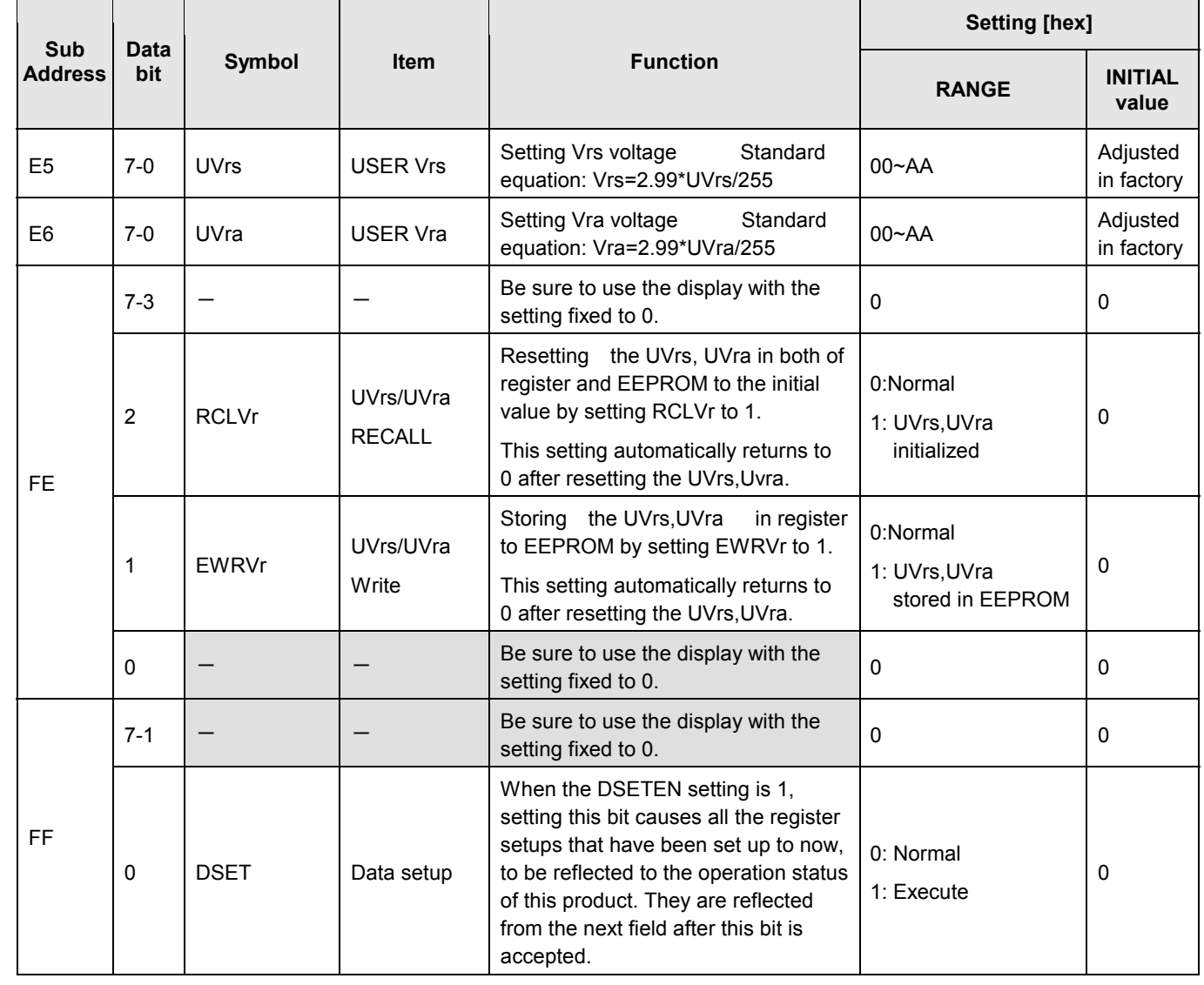

 $\mathbf{r}$ 

#### 3.3.2 Function of X-SUS Board

- (1) DC/DC power supply block
	- $Vs$  (+85V) → Vw (+185V) / Vx (+55V)
	- Vcc  $(+5V) \rightarrow X$ Fve  $(+18V,$  floating) / Ve  $(+17V)$
- (2) X switching block

Switching during address period

Switching during sustain period

- Switching during reset period
- (3) Current detector block
	- Isx (sustain) current detection
	- Iax (address) current detection

#### (4) Voltage detector block

- Vs (sustain) voltage detection
- Va (address) voltage detection

#### 3.3.3 Function of Y-SUS Board

- (1) DC/DC power supply block
	- Vcc  $(+5V) \rightarrow Y$ Fve  $(+18V,$  floating) / Ve  $(+17V)$
- (2) Switching block

Switching during address period

Switching during sustain period

Switching during reset period

#### (3) Current detector block

- Isy (sustain) current detection
- Isp (SDM) current detection

## **3.4 PROTECTION FUNCTION**

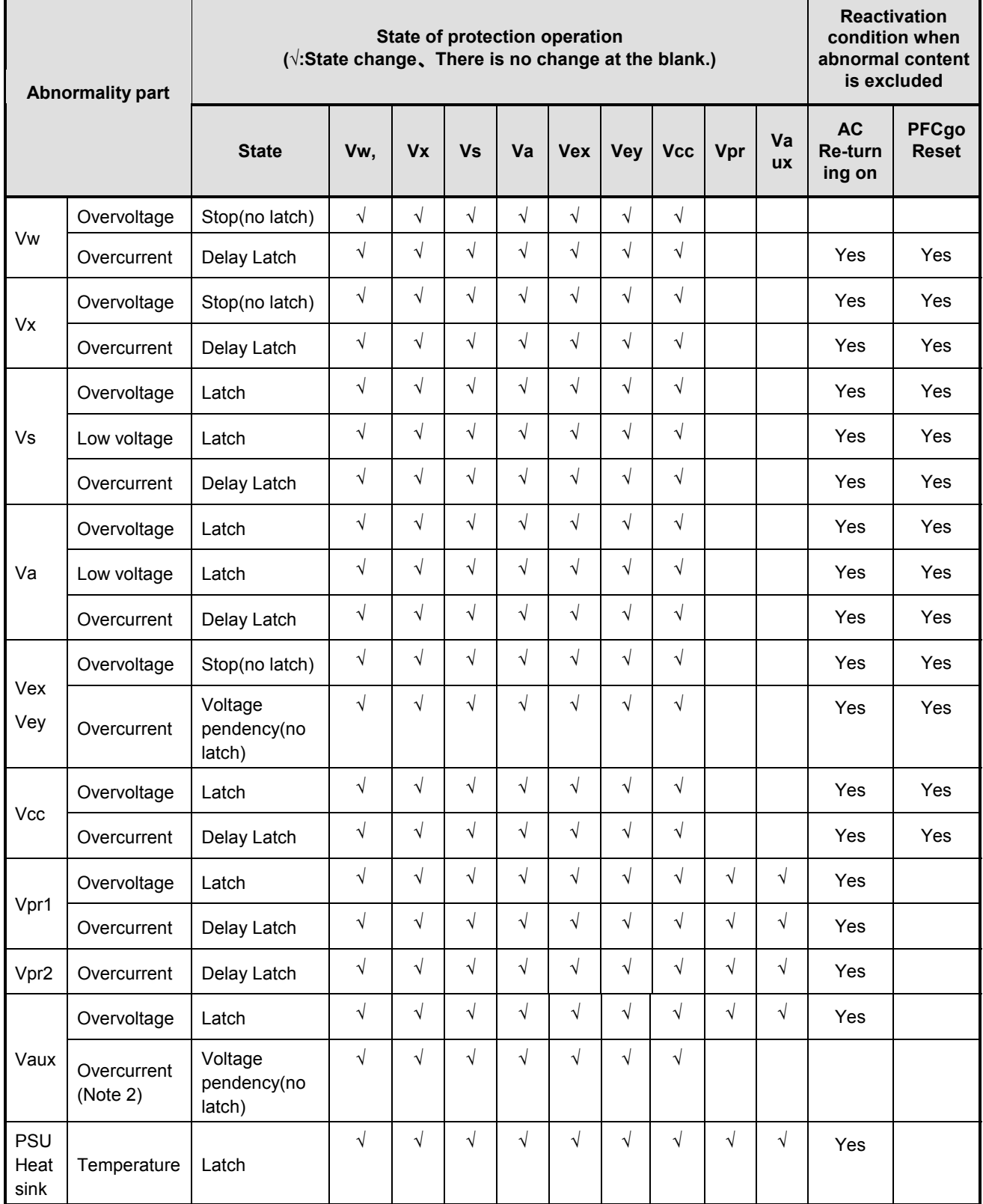

### **4 PROBLEM ANALYSIS**

#### **4.1 OUTLINE OF REPAIR FLOW**

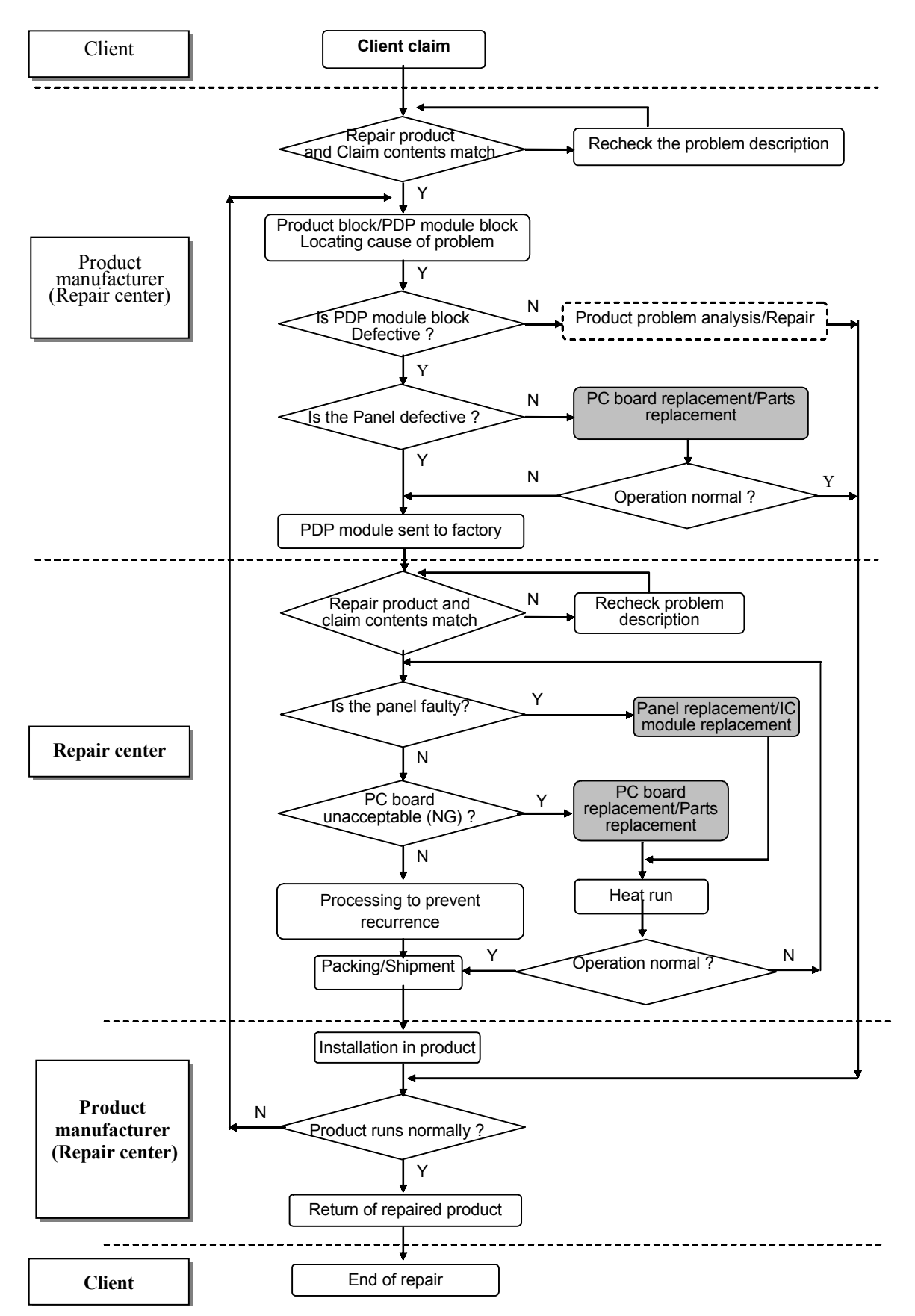

#### **4.2 OUTLINE OF PDP MODULE REPAIR FLOW**

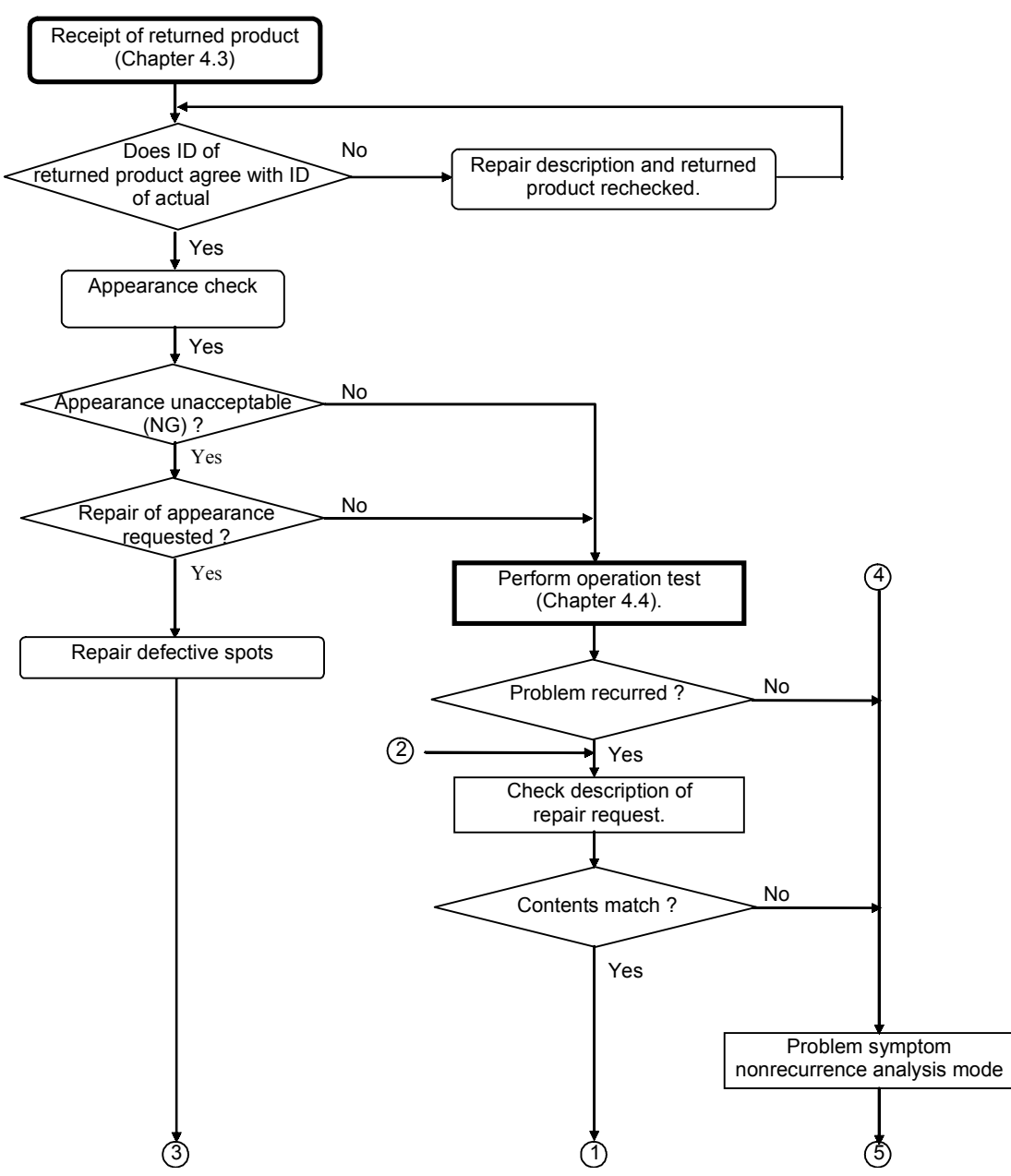

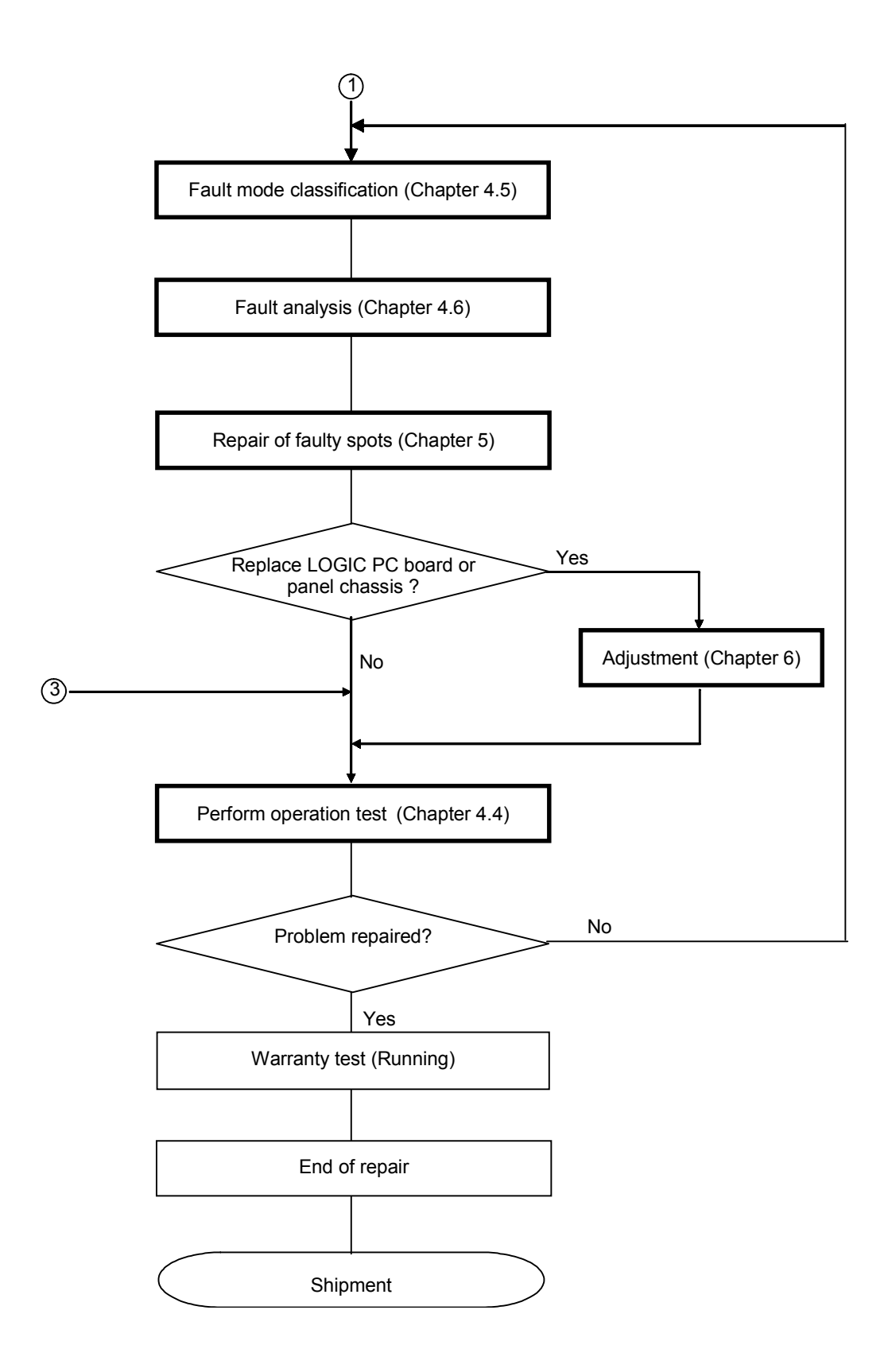

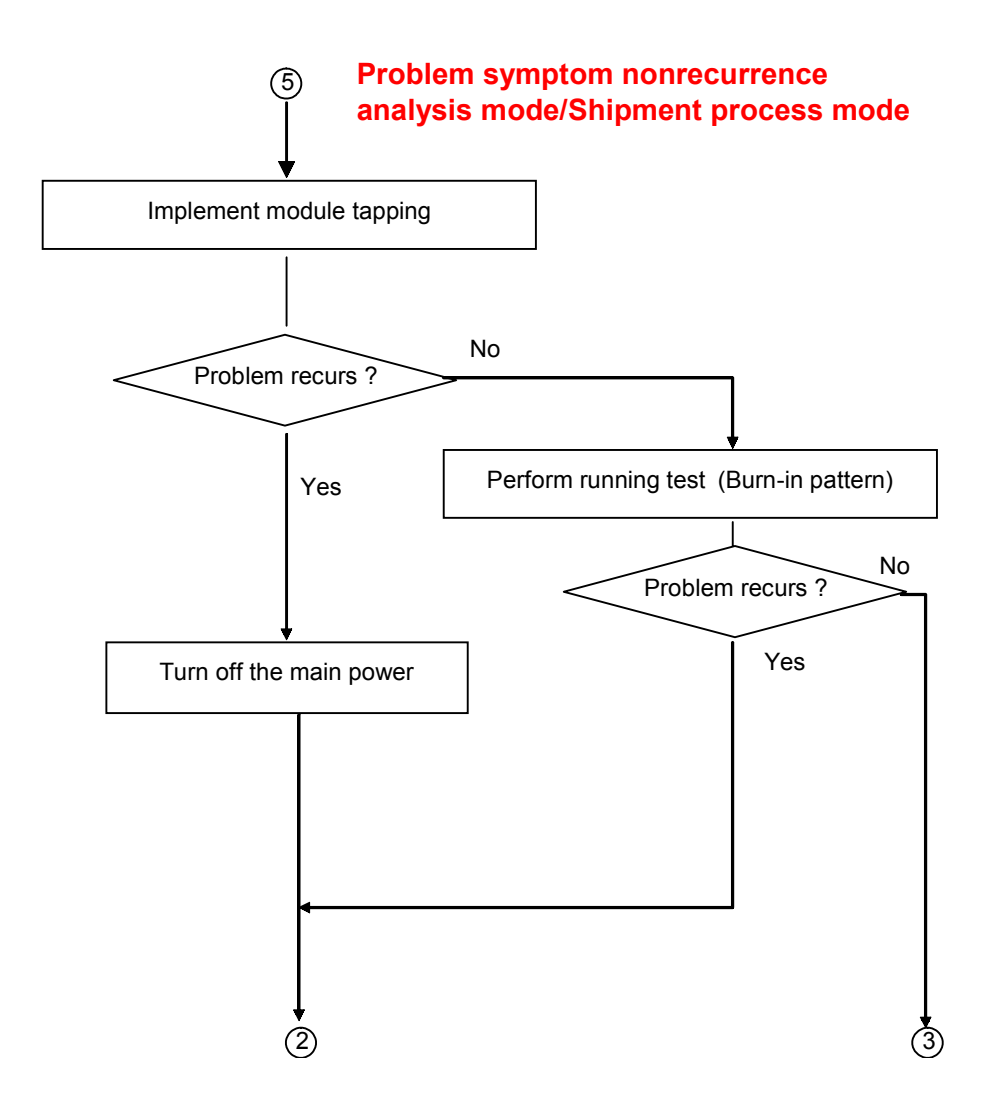

#### **4.3 CHECKING THE PRODUCT REQUESTED FOR REPAIR**

Check the serial ID number of the product requested for repair before starting the problem analysis and repair.

Structure of serial ID number is shown below.

(1) Checking serial ID number of PDP module (14 digits)

The serial ID number of the product that is brought in for service and that of the completed panel chassis has the structure as shown below.

The serial ID number is shown on the bar code label that is attached to the rear of the chassis (aluminum).

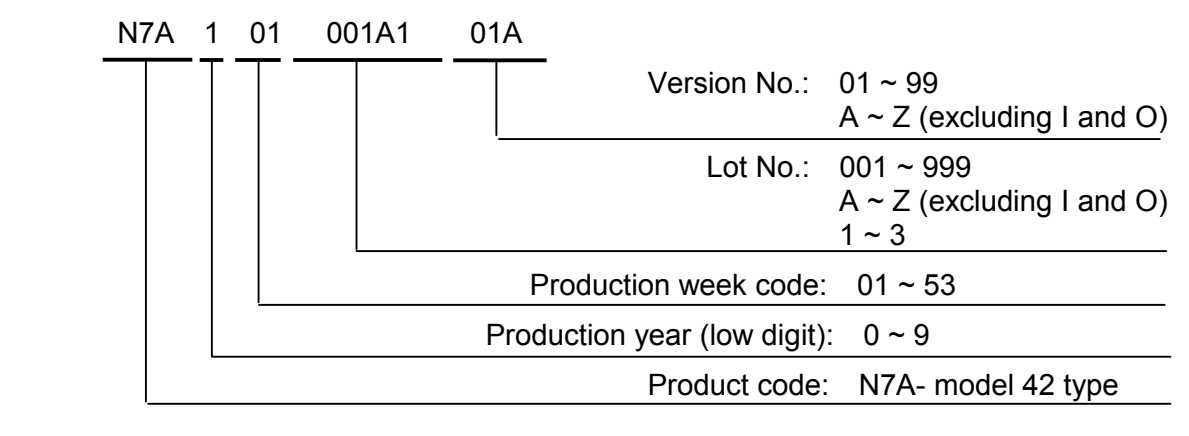

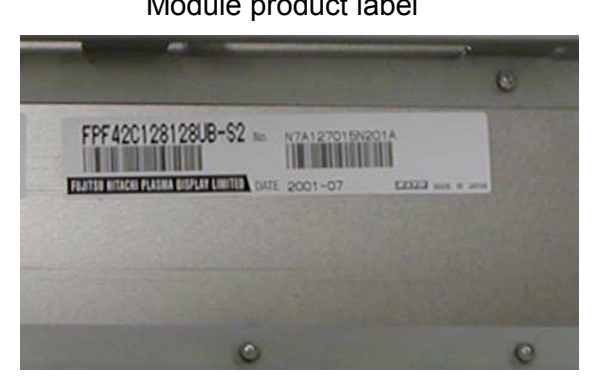

Module product label Serial ID label of panel chassis

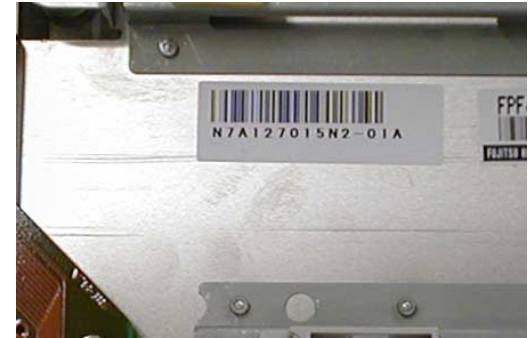

 **\* The module serial ID number and the serial ID number of the completed chassis (product requested for repair) are usually the same when the product is brought in for repair for the first time.** 

#### (2) Checking serial ID number of constituent PC boards (12 digits)

The serial ID number of the module constituent PC boards has the following structure. The serial ID number is shown on the bar code label that is attached to each PC board.

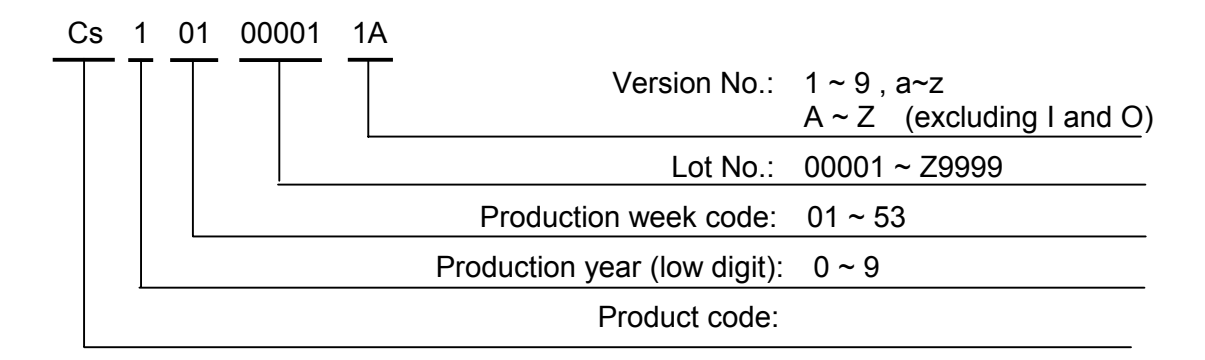

#### **4.4 OPERATION TEST PROCEDURE**

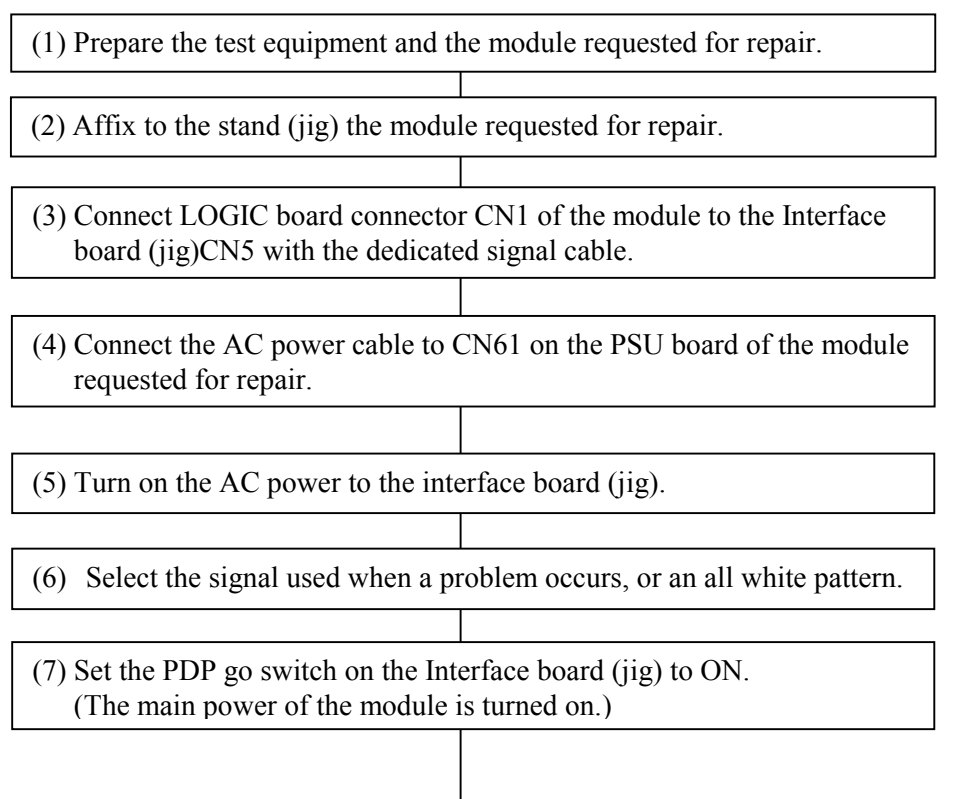

#### **Check Fault Symptom**

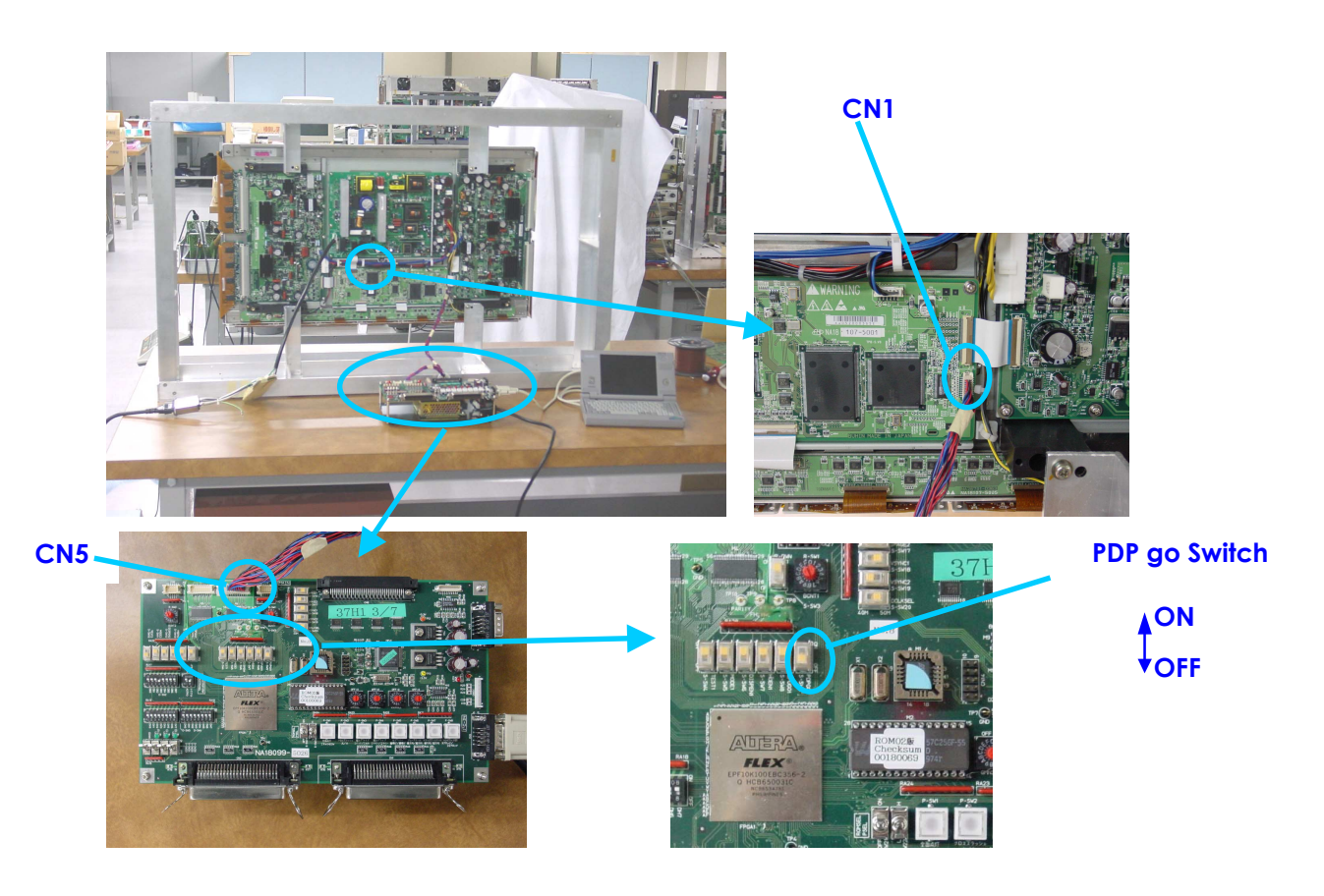
# **4.5 FAULT SYMPTOM**

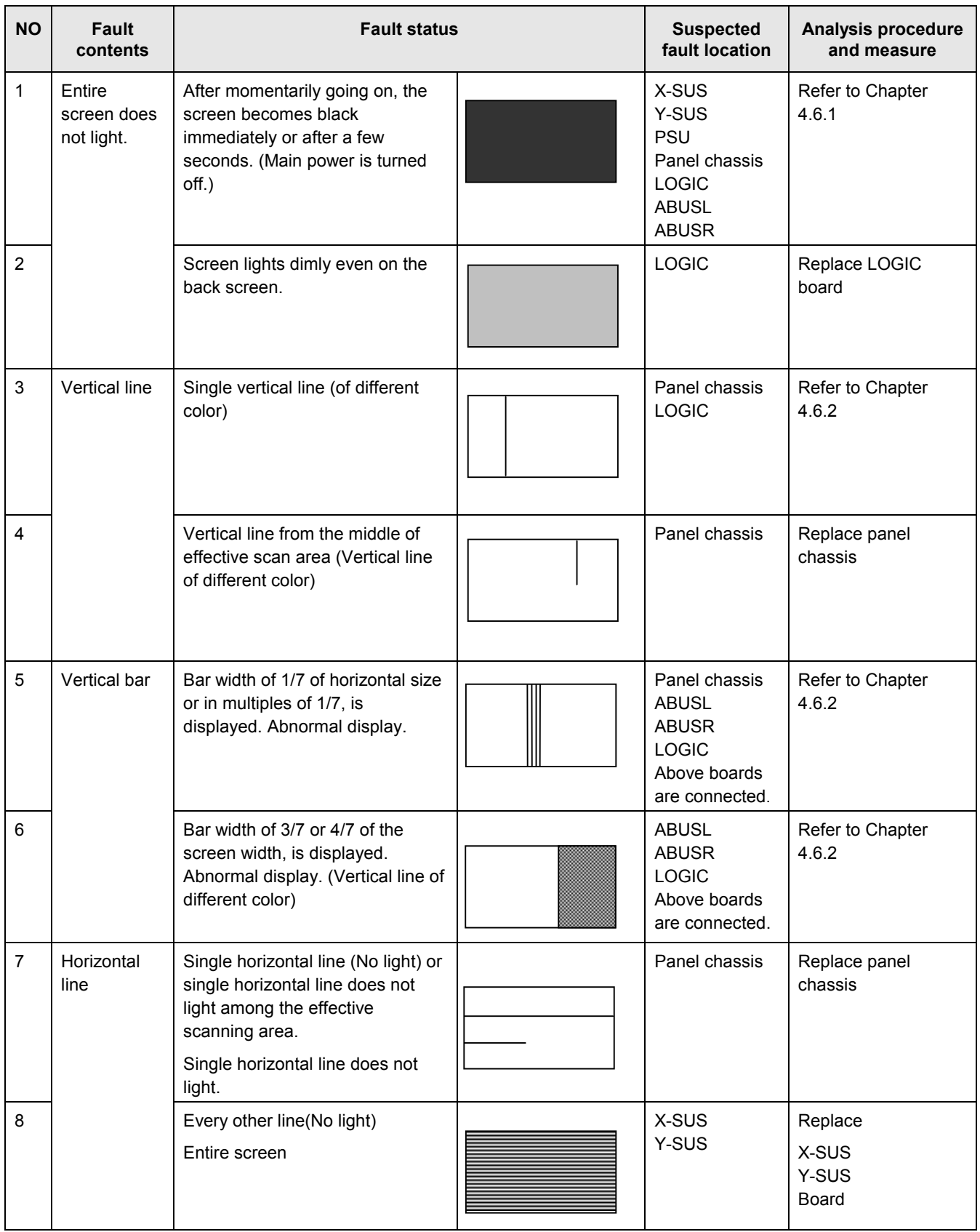

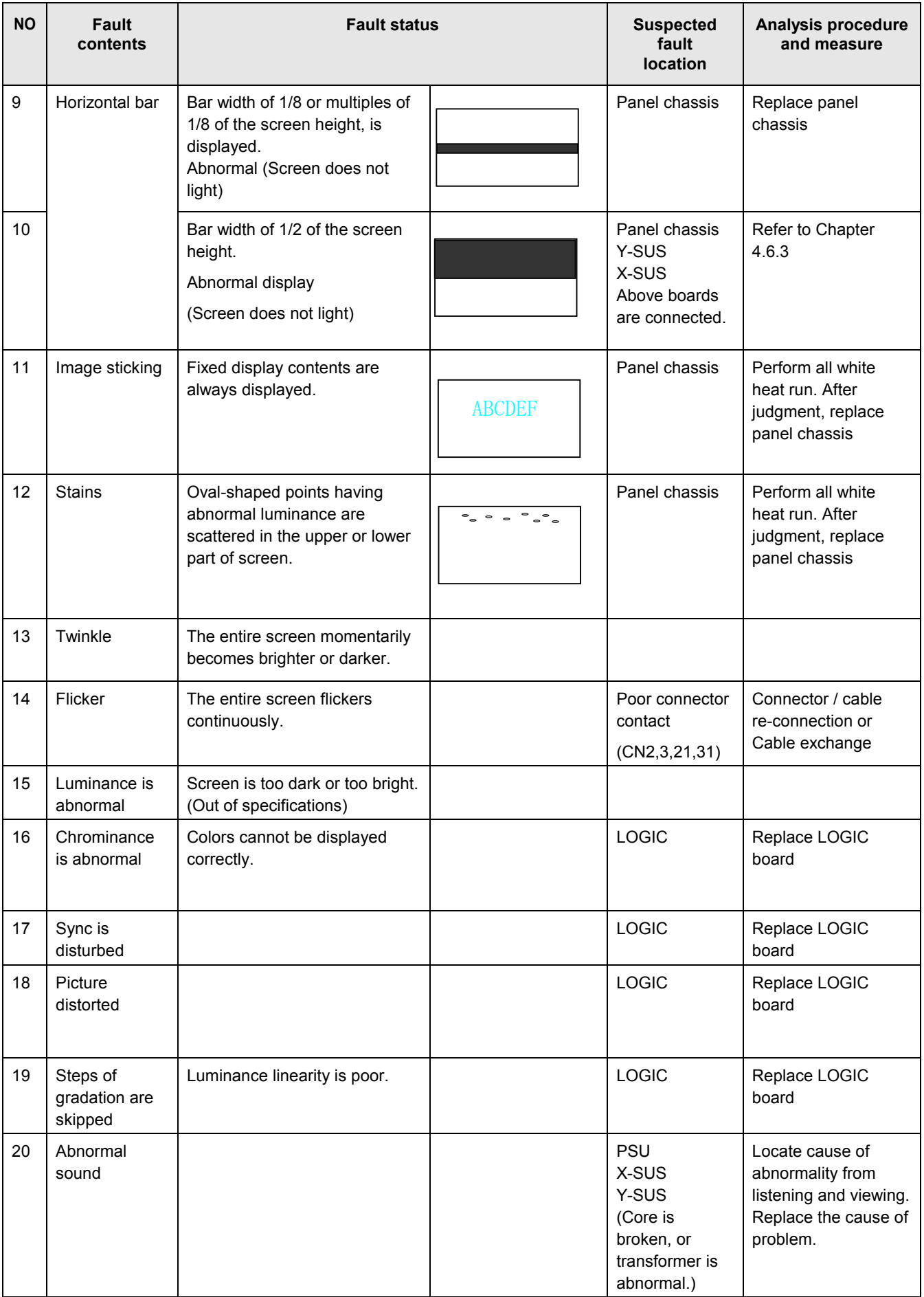

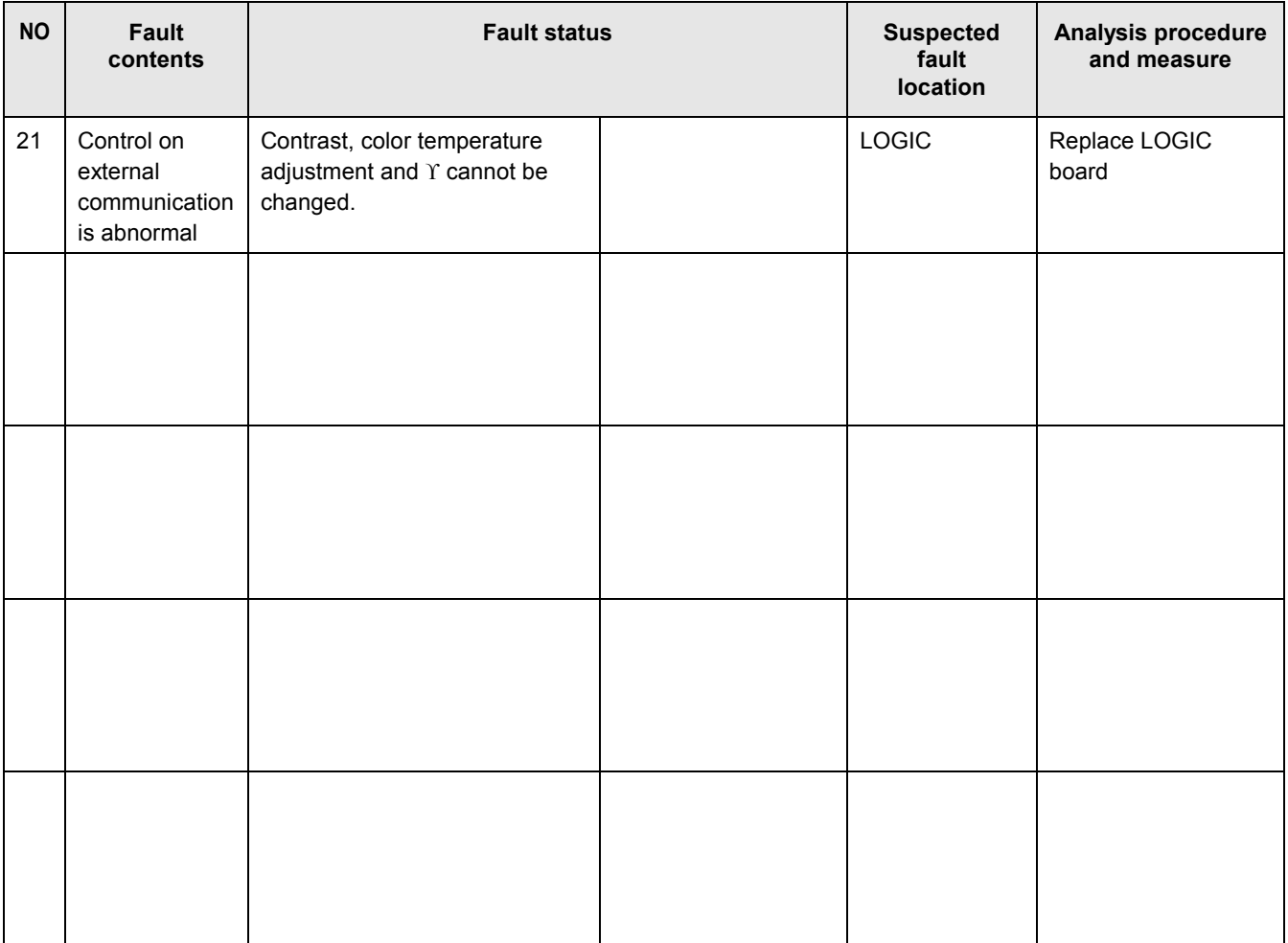

# **4.6 PROBLEM ANALYSIS PROCEDURE**

4.6.1 "The entire screen does not light.(Main power is turned off)" Problem analysis procedure

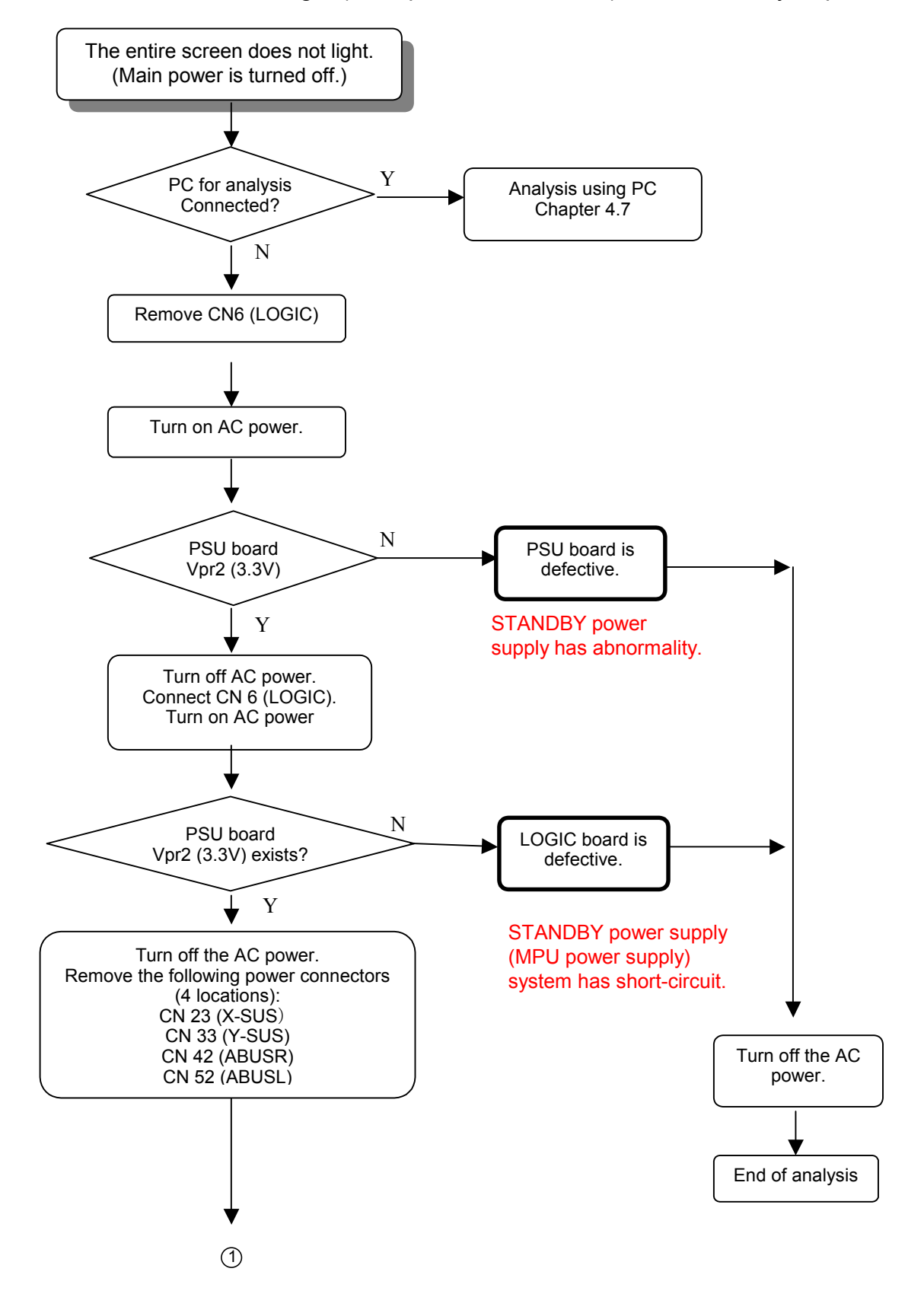

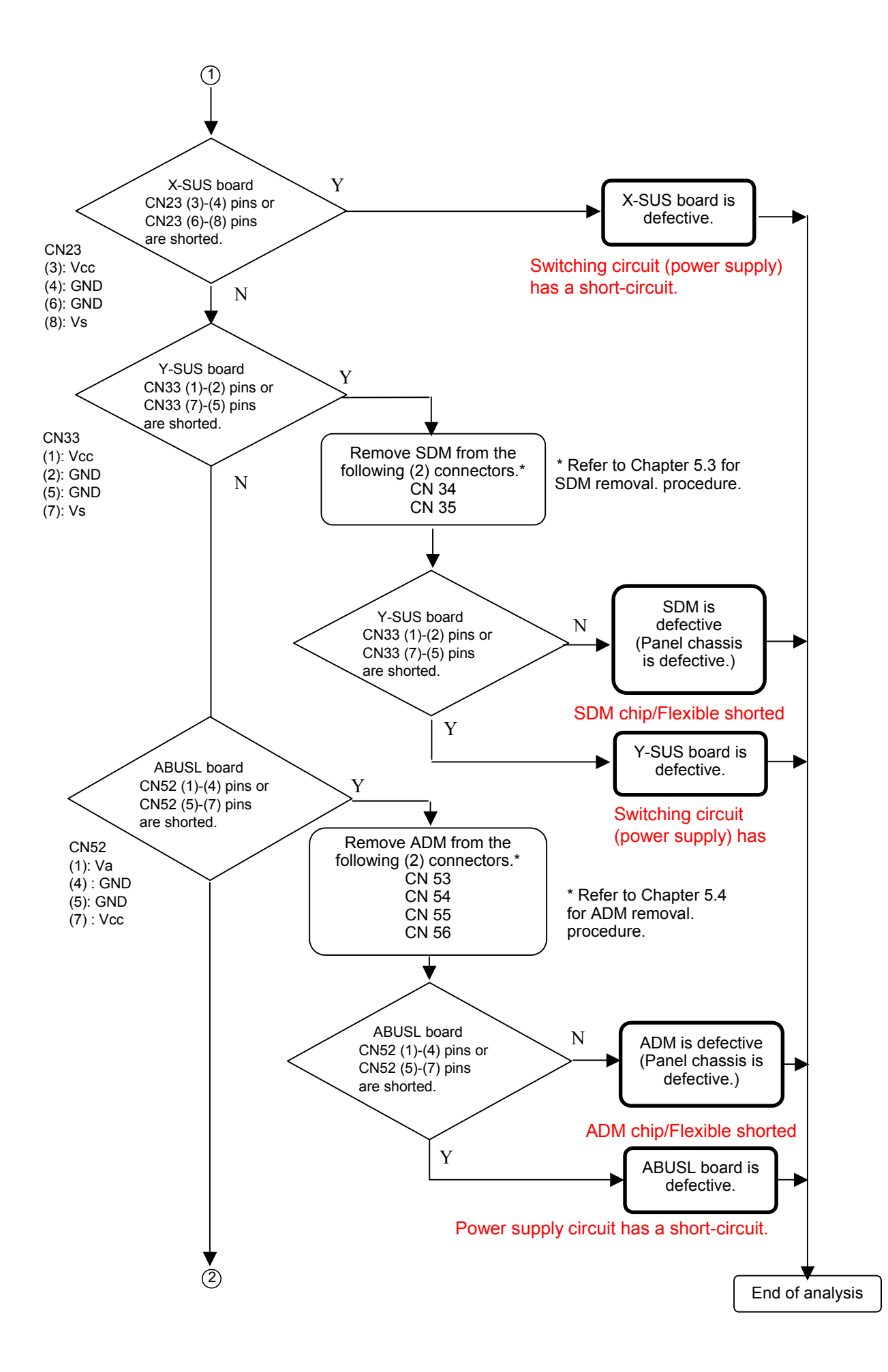

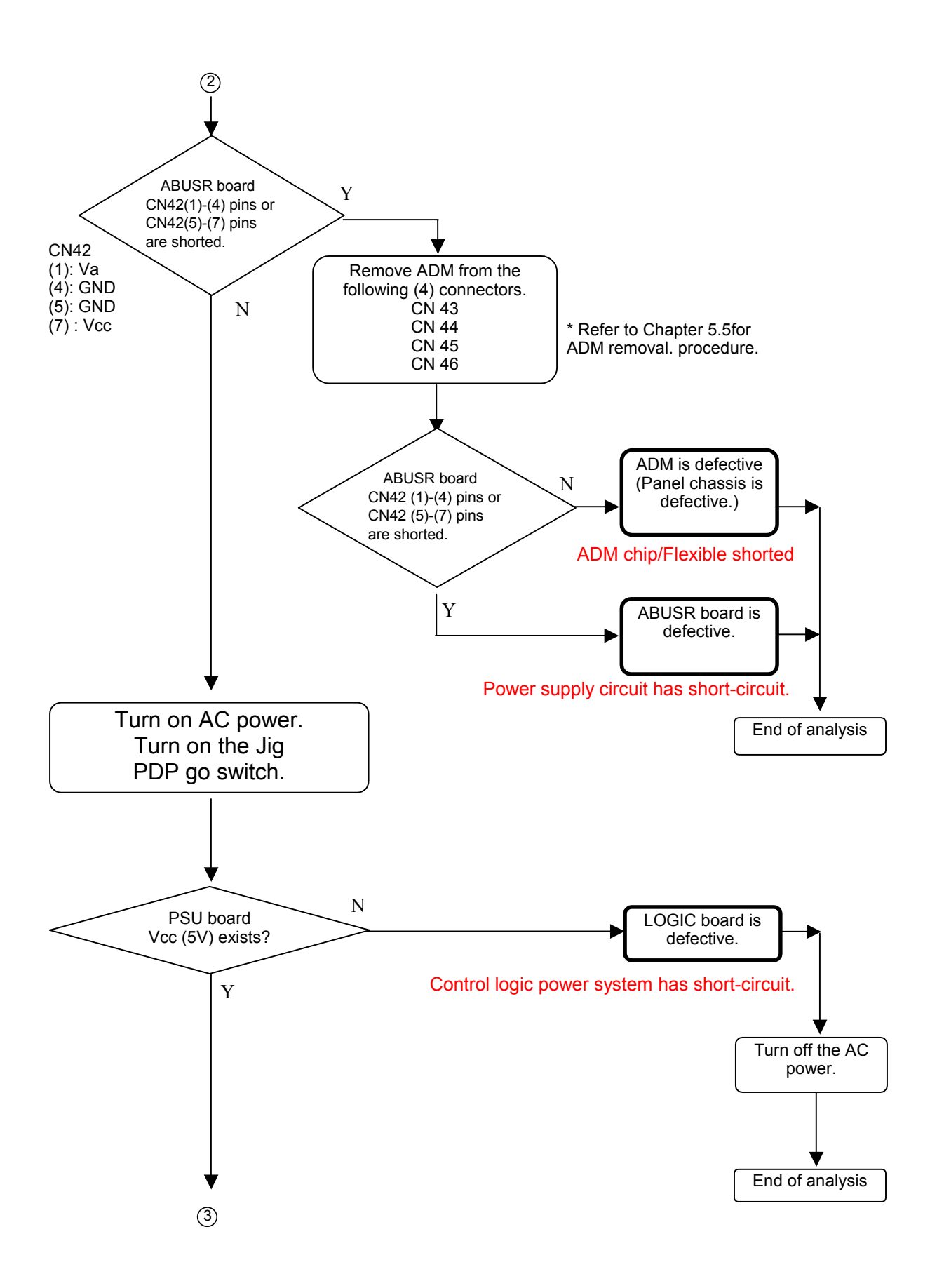

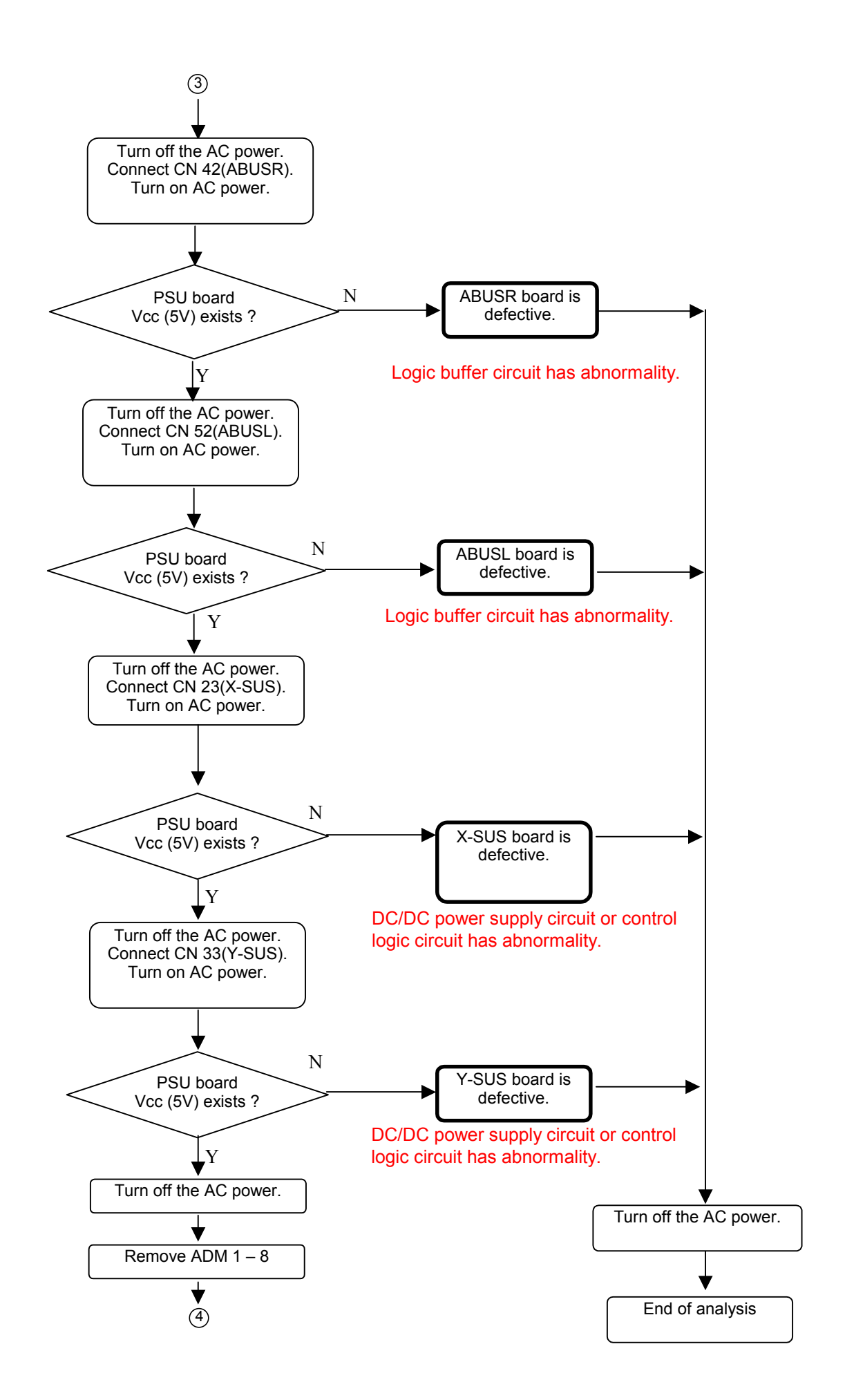

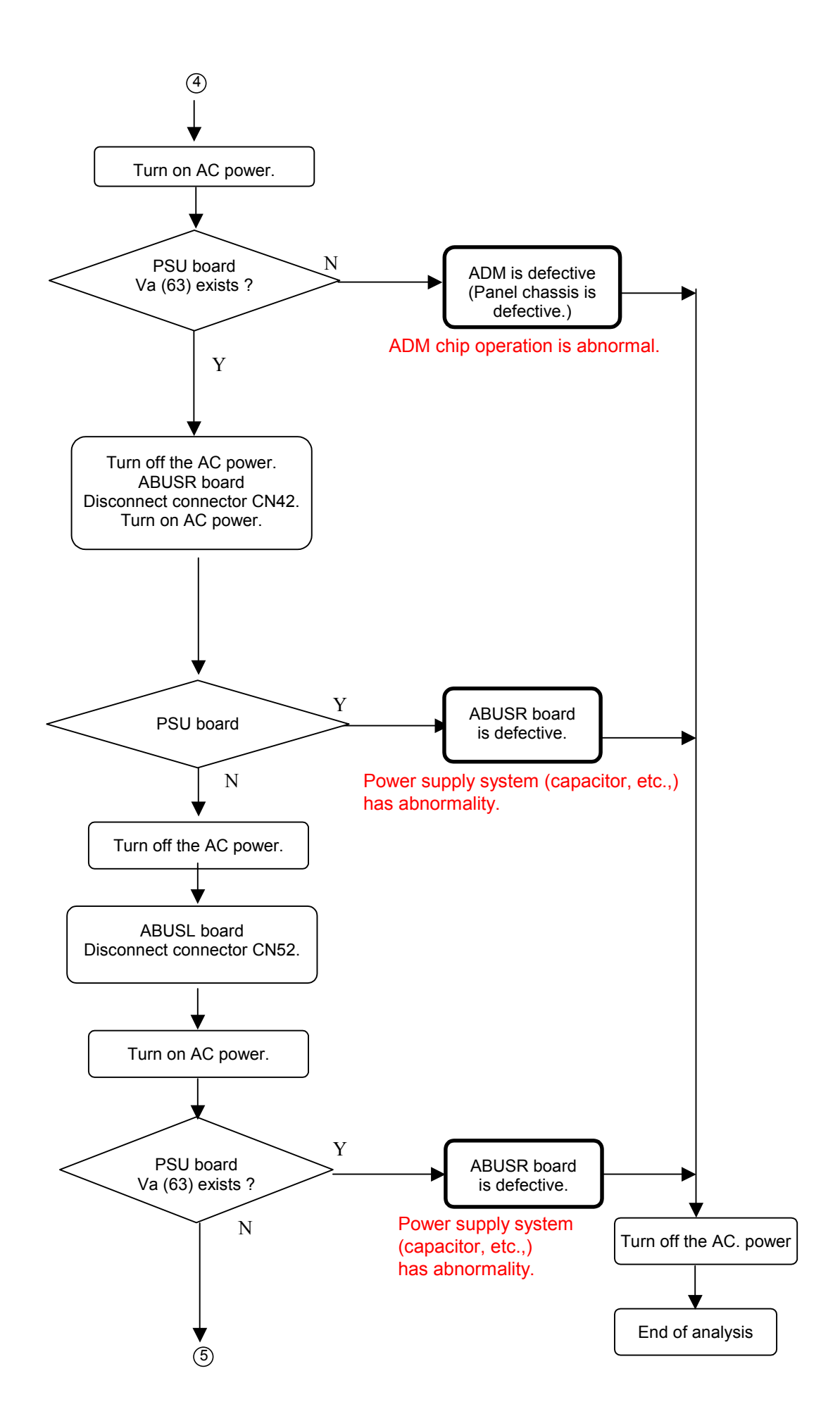

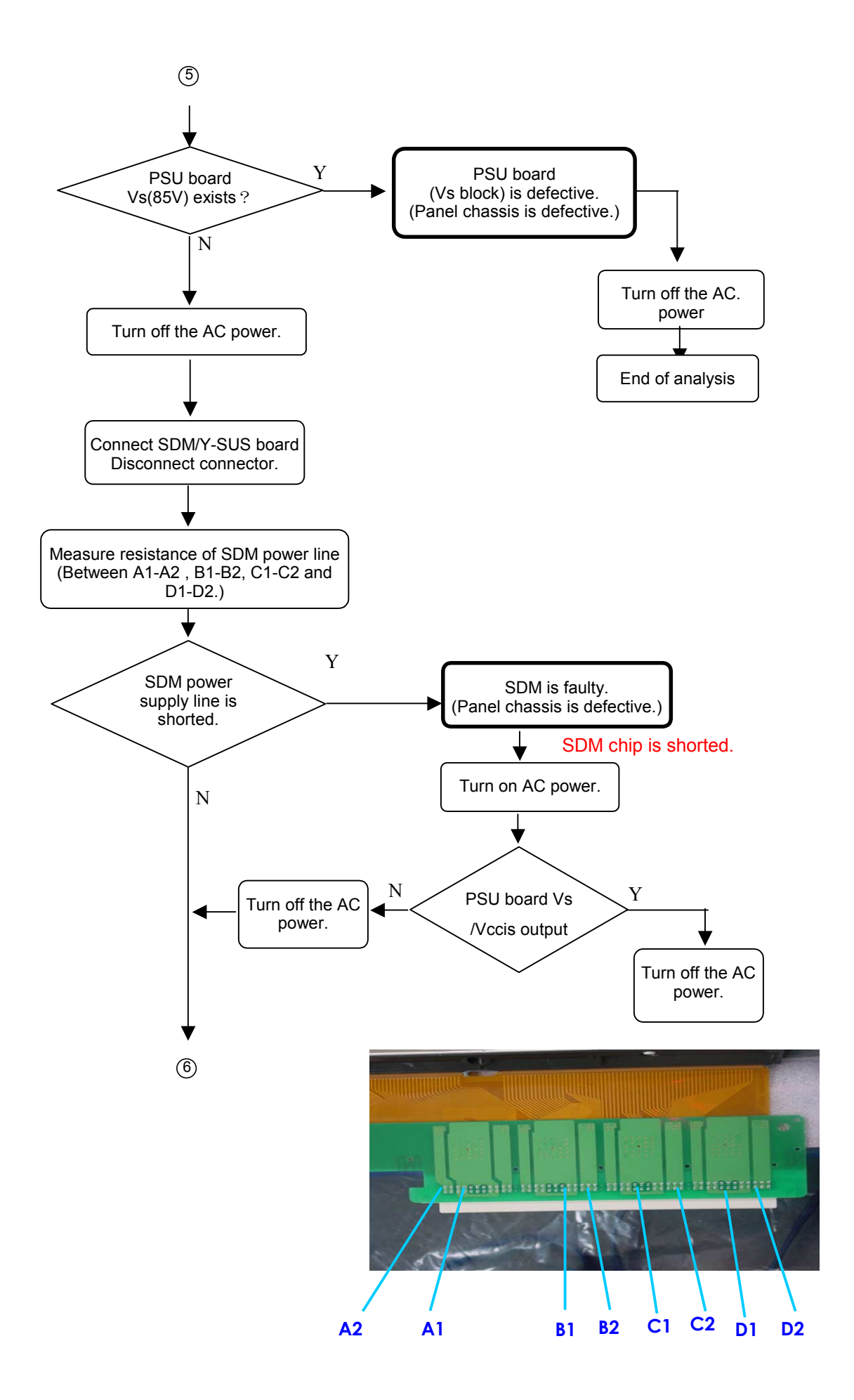

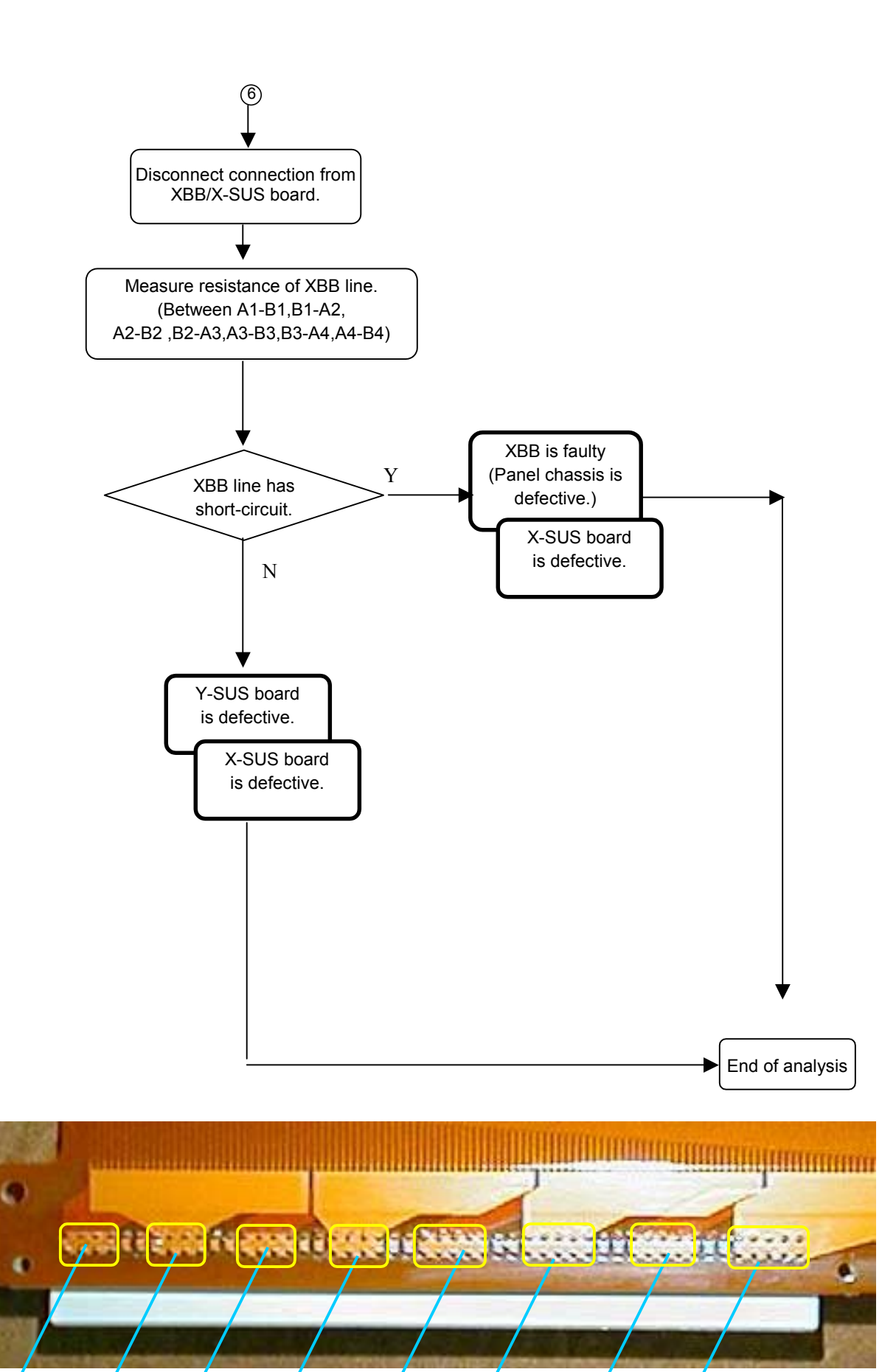

**A1 B1 A2 B2 A3 B3 A4 B4** 

#### 4.6.2 "Vertical line/Vertical bar" Problem analysis procedure

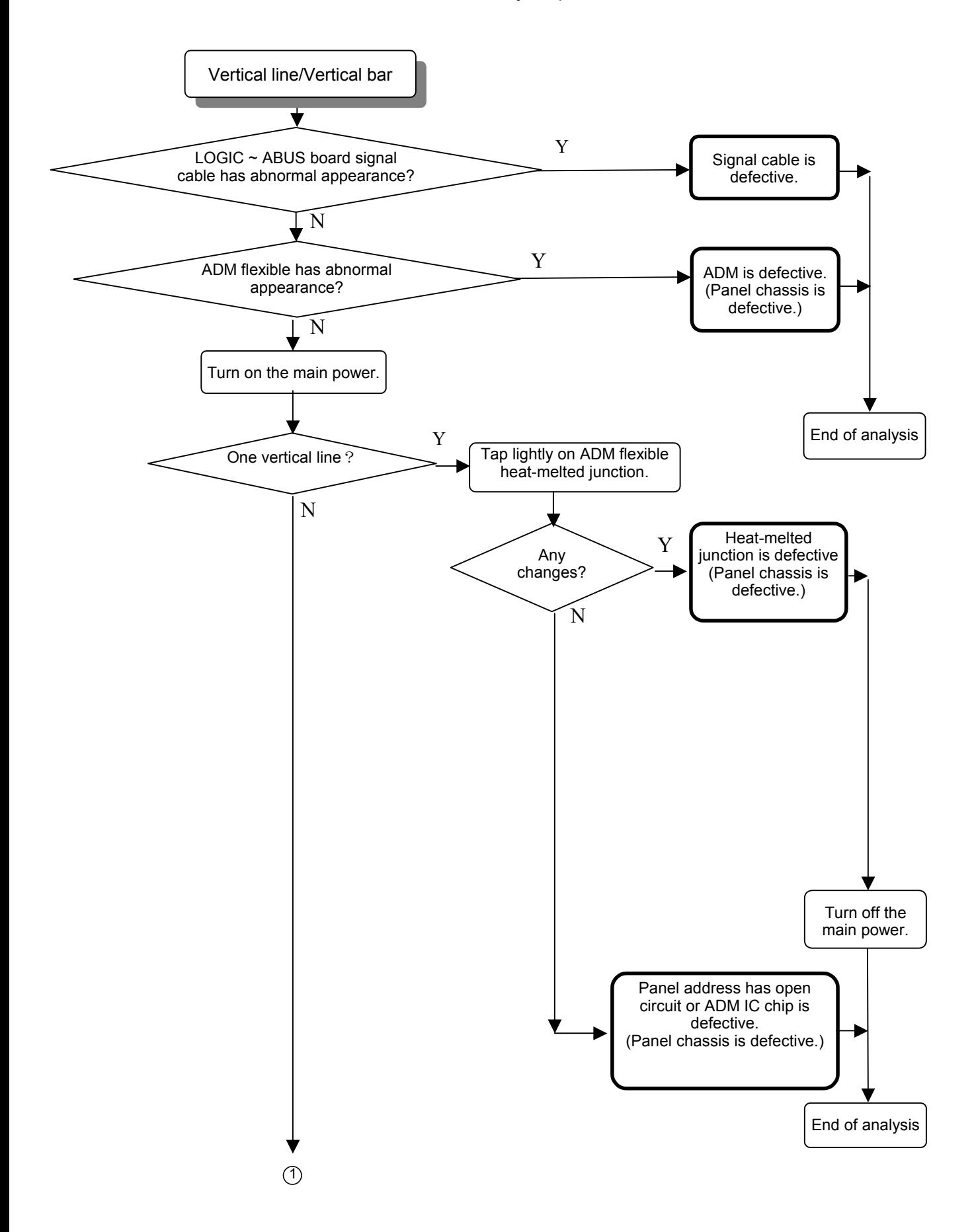

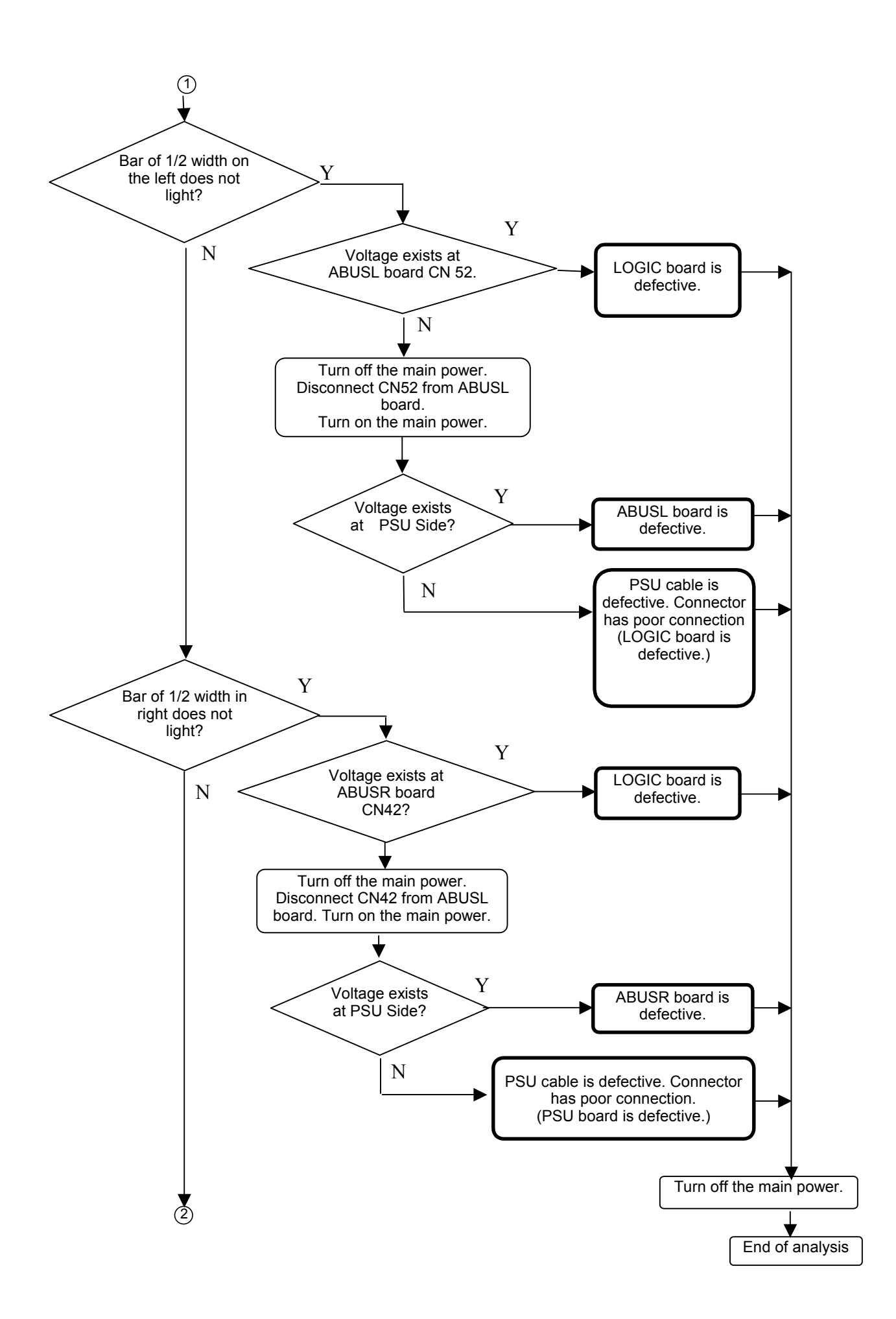

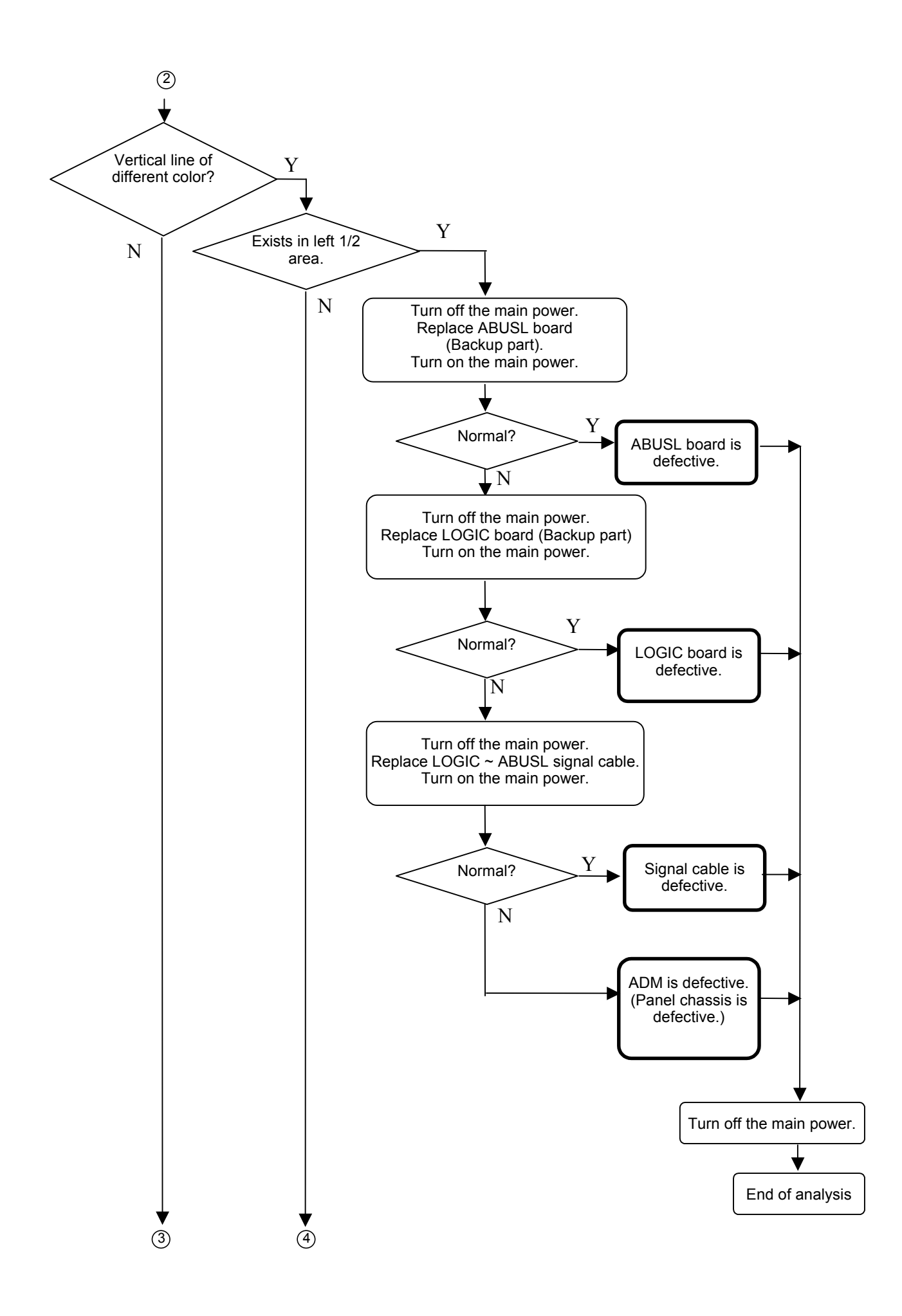

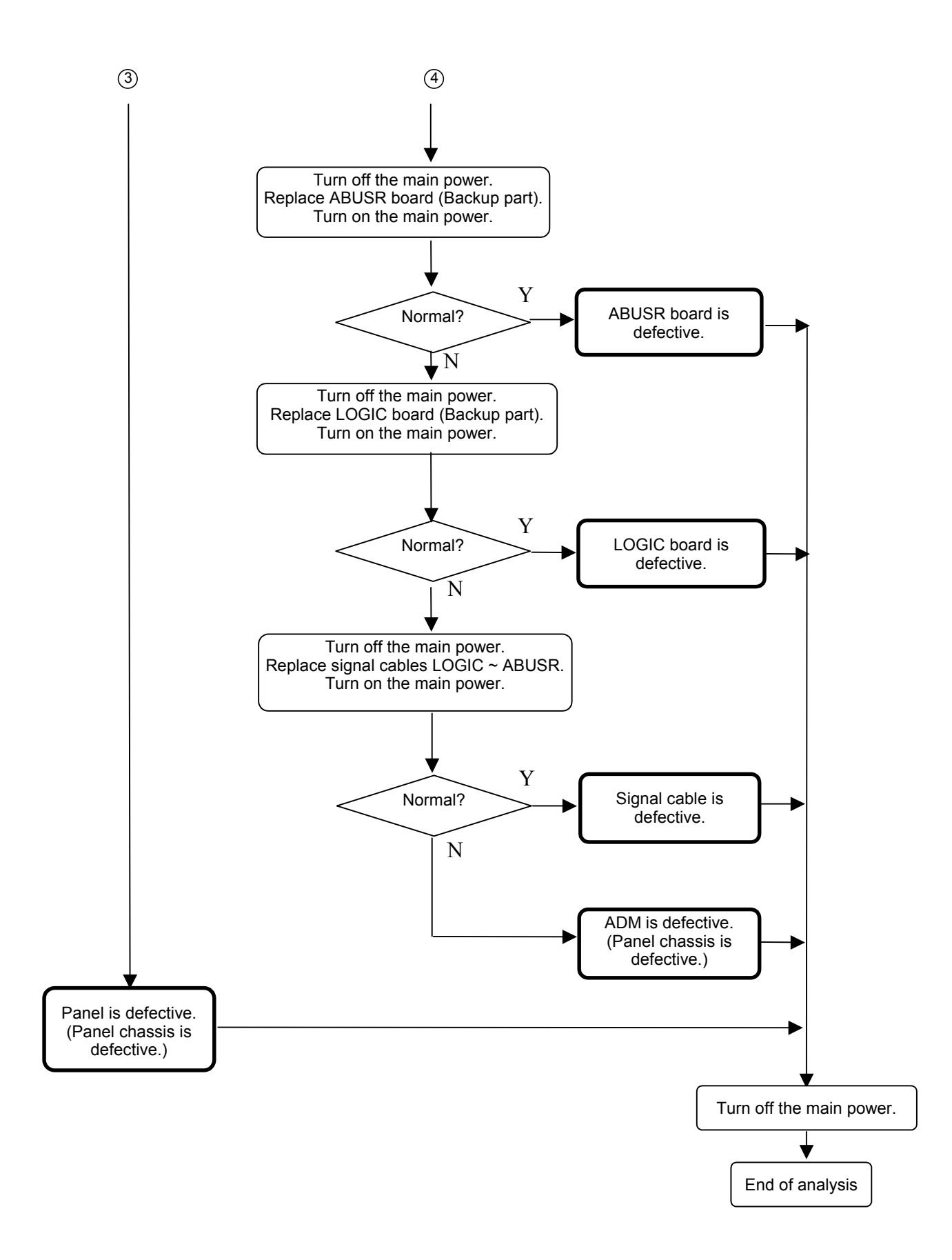

#### 4.6.3 "Horizontal bar" Problem analysis procedure

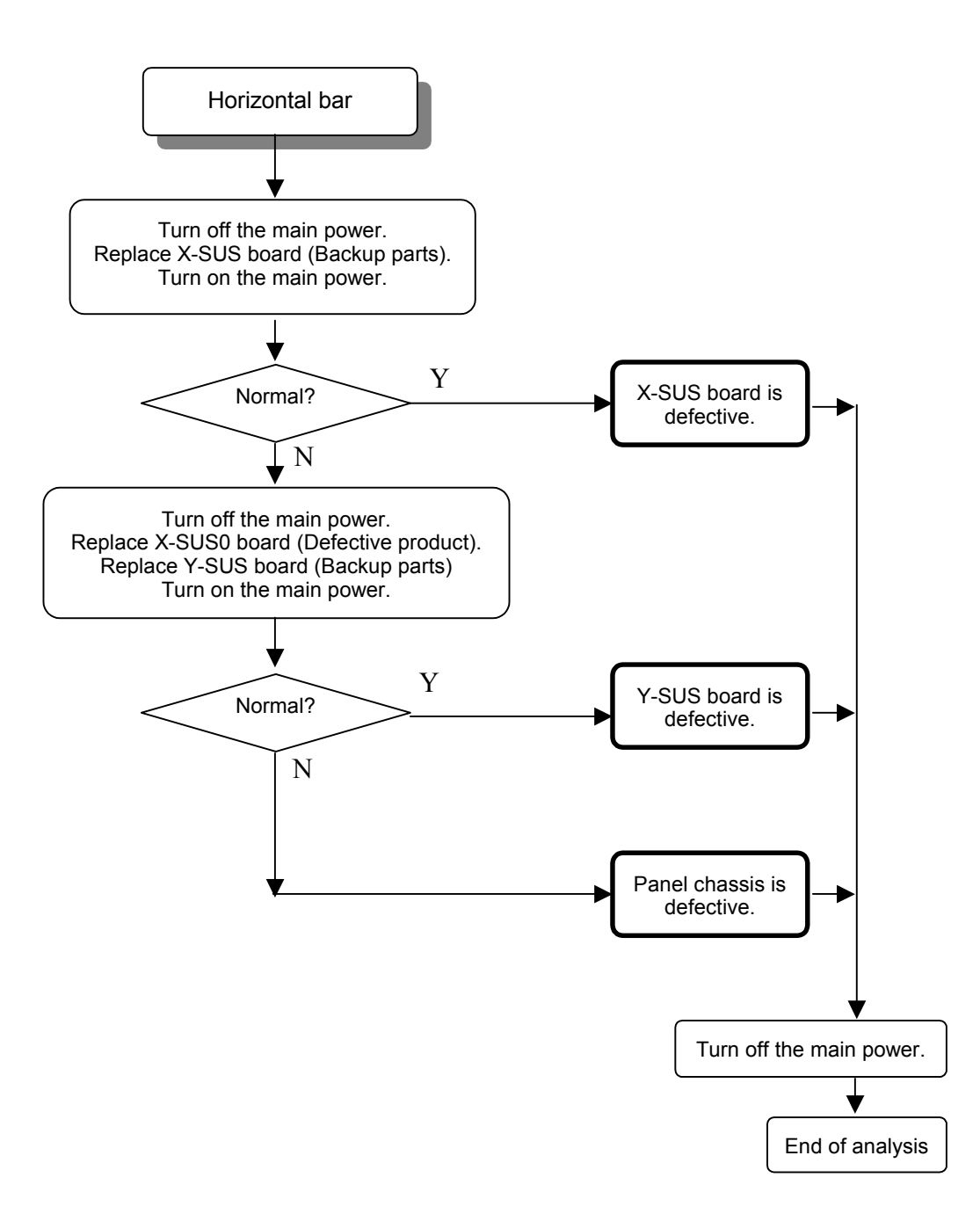

## **4.7 PROBLEM ANALYSIS USING A PERSONAL COMPUTER**

#### 4.7.1 Connecting a computer

- (1) Set the module in accordance with Chapter 4.4.
- (2) Connect the RS-232C terminal of the computer to the RS-232C terminal of the interface board.
- (3) Turn on the main power to the interface board. (Red LED goes on.)

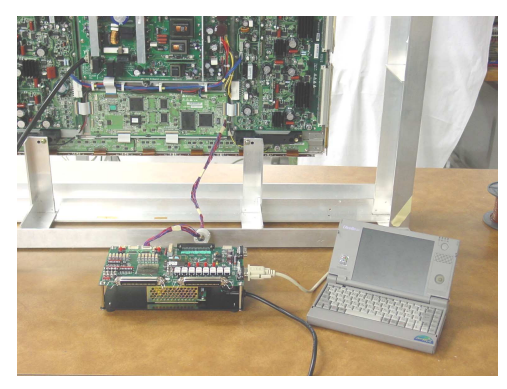

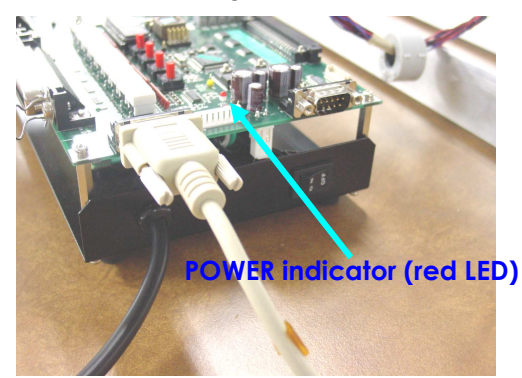

#### 4.7.2 Preparing a computer

- (1) Turn on the main power to the computer.
- (2) Set the PDPgo switch on the interface board to ON and turn on the main power to the module.
- (3) For computer running MS-DOS:

```
C : \ >FHPA1<ENTER>
```
For computer running WINDOWS:

```
Start menu → Run → FHPA1<ENTER>
```
**\*1: Use COM1: for the computer's communication port. \*2: Set the communication setup as follows. Speed: 9600 bps Data: 7 bits Parity: none Stop bit: 1 bit In Windows, restart the computer after setting the communication setup.**  (4) The following menu screen appears.

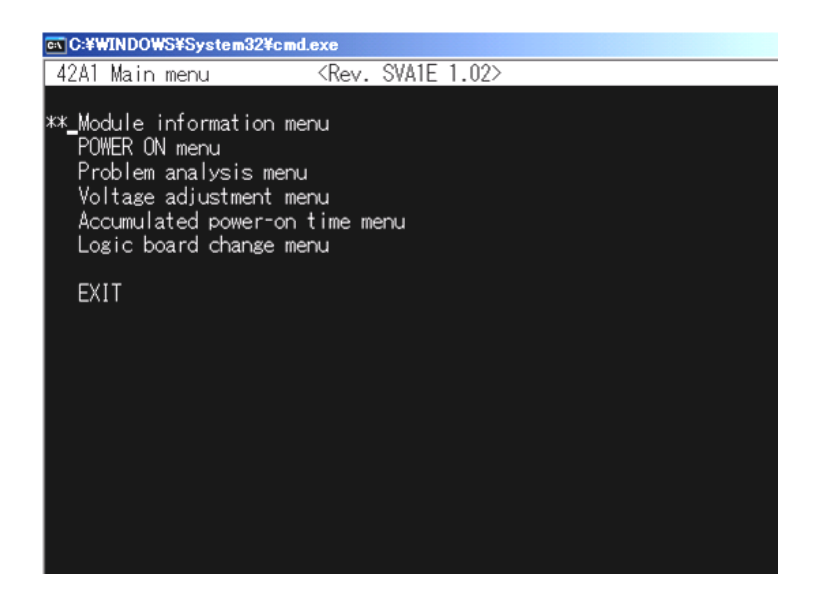

**\*3: If the program starts up while the module standby power is not yet turned on, the menu screen will not be displayed.** 

#### 4.7.3 Problem Analysis Procedure

(1) Select the problem analysis menu from the main menu using the ↑key or ↓key and press <ENTER> key to start the program.

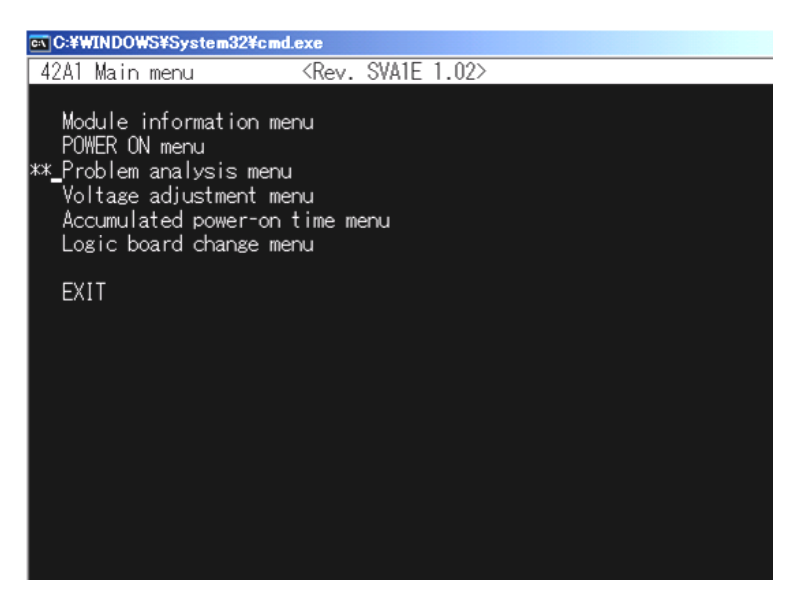

(2) Check the error code (hexadecimal number) from the Latest error code read-out menu and locate the faulty position from the following table.

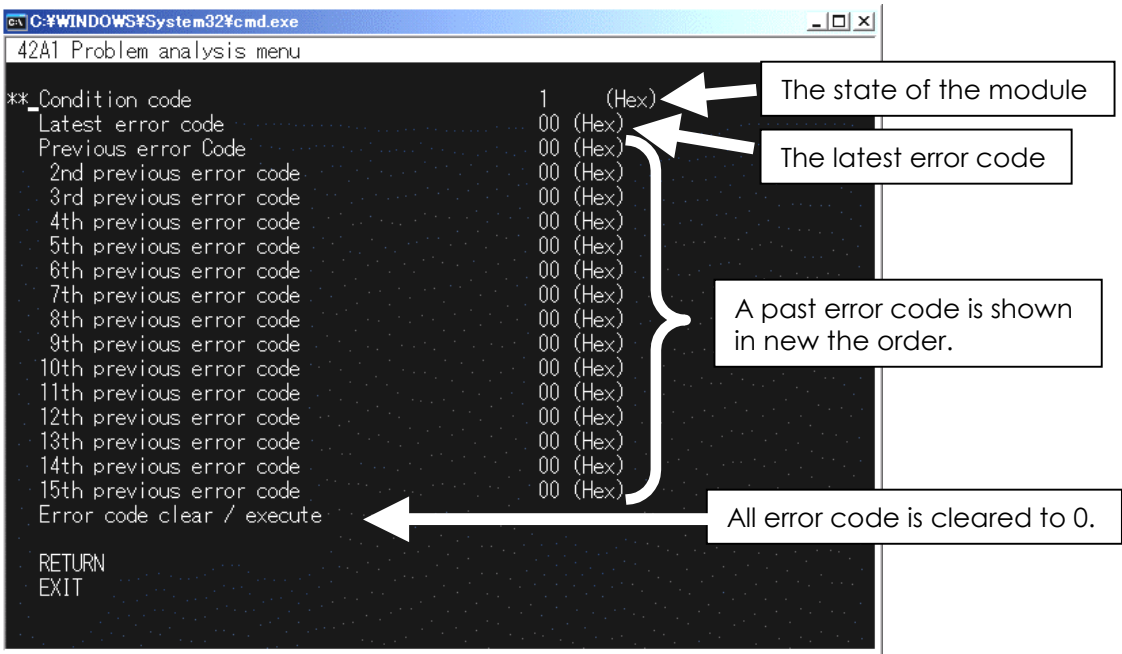

Example of displaying breakdown analysis

(3) Select RETURN using the ↑key or ↓key and press <ENTER> key to start the program, then the screen returns to the menu screen.

\* When EXIT is selected, the screen returns to the WINDOWS or DOS screen.

#### Error code table

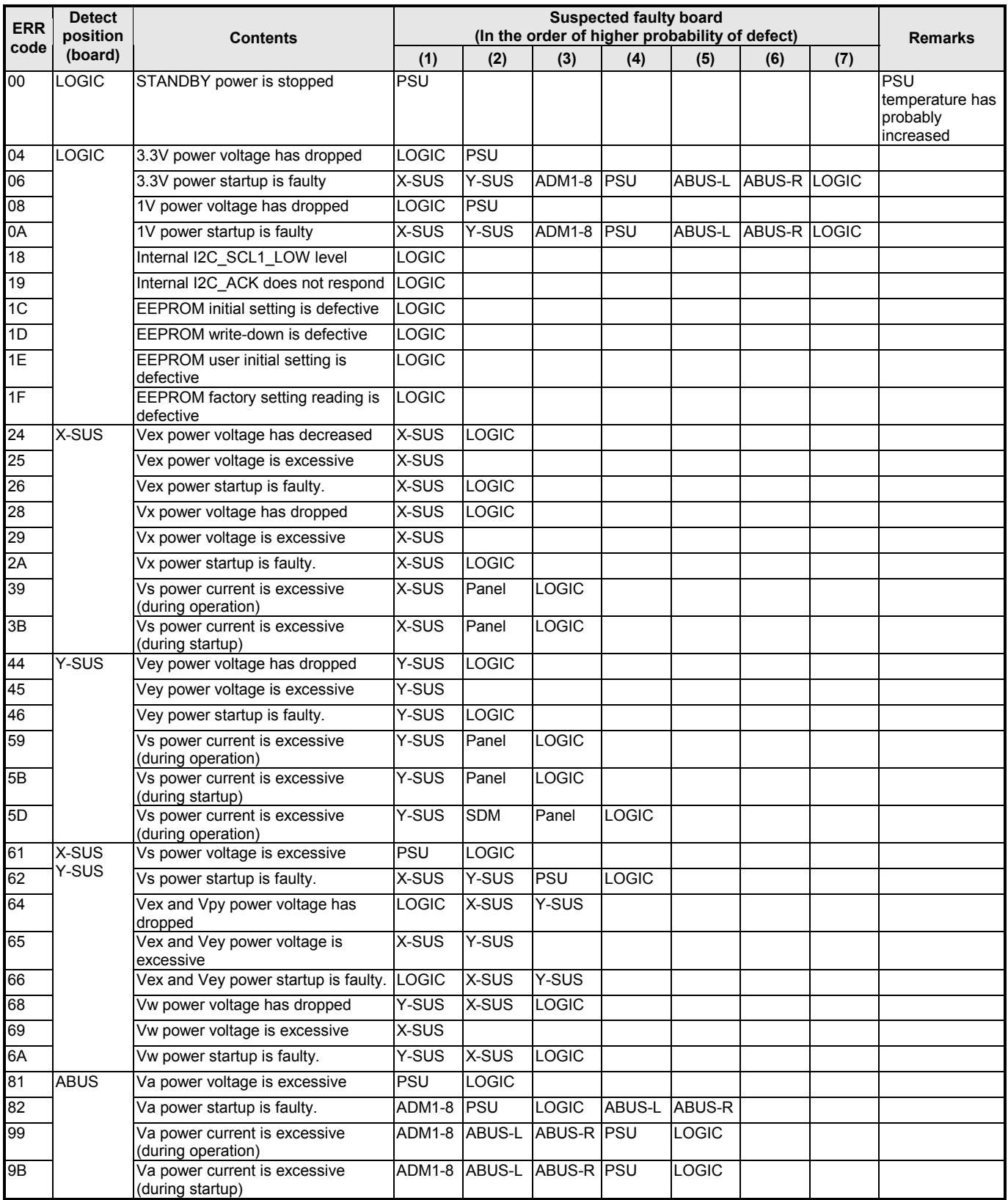

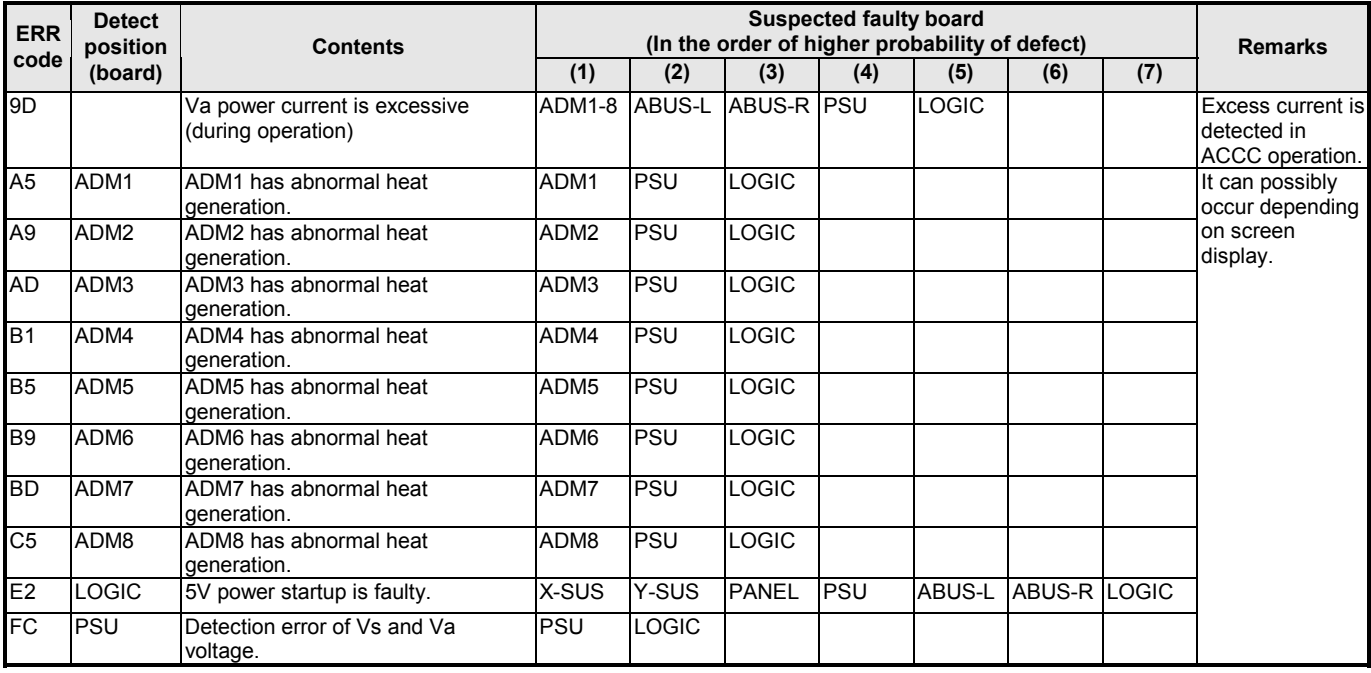

# **5 DISASSEMBLING AND REASSEMBLING**

Unless otherwise specified, use the torque screwdriver for screw tightening, following the tightening torques below.

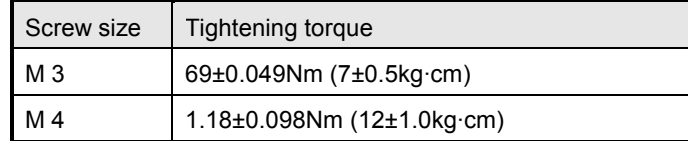

## **5.1 EXPLODED VIEW**

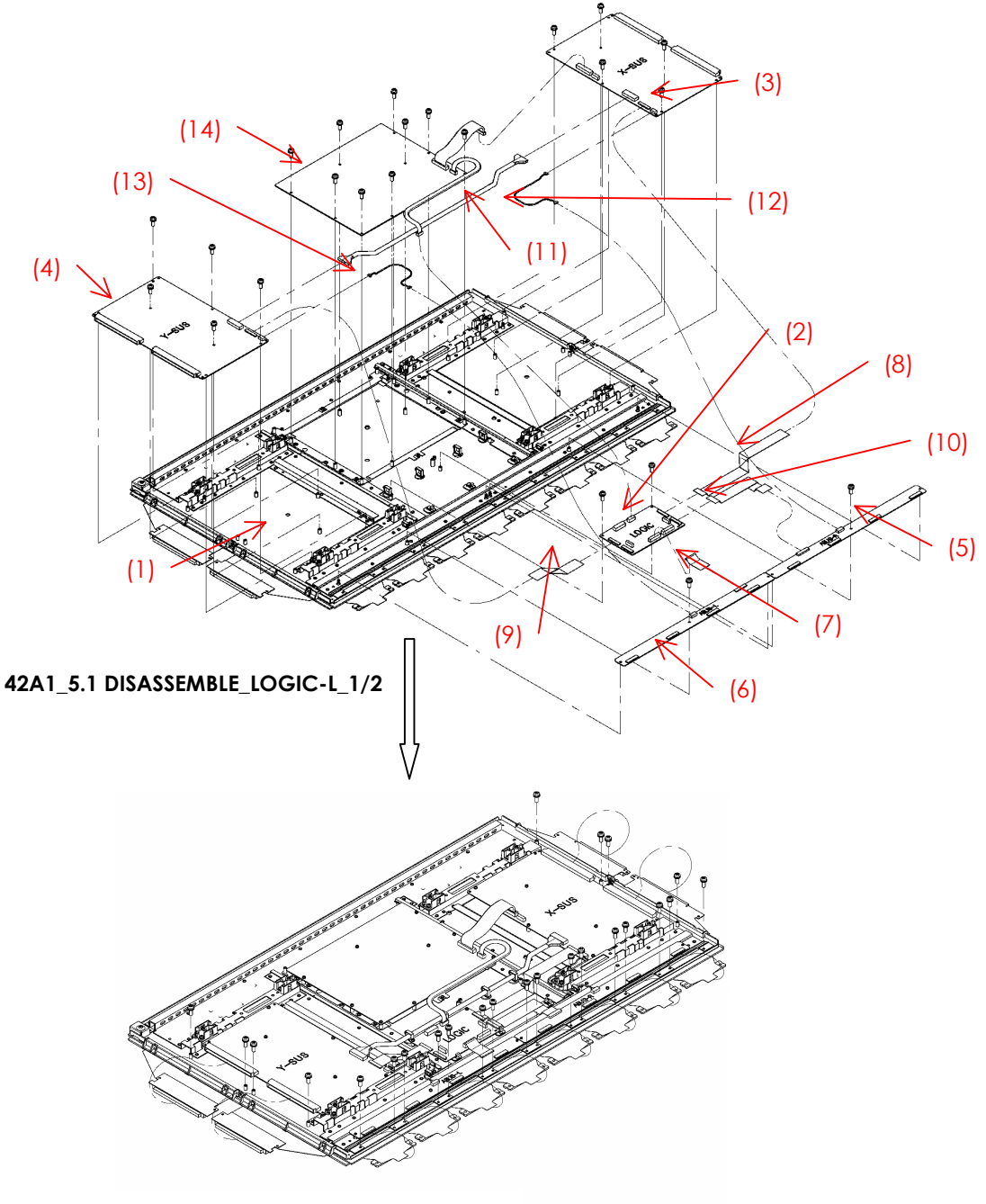

**42A1\_5.1DISASSEMBLE\_LOGIC-L\_1/2** 

## **5.2 X-SUS CIRCUIT BOARD REMOVAL/INSTALLATION PROCEDURE**

*When removing the circuit board after the main power is turned on/off, wait for at least one minute before starting to remove the circuit board. If the circuit board removal is started immediately after turning off the main power, it can result in electric shock or damage to the circuit due to residual electric charge.*  **Note** 

Remove the circuit board following the steps below. To install the circuit board, reverse the removal procedure.

- (1) Remove the fixing screws (M3x8) fixing XBB at 4 locations.
- (2) Pull out the XBB board horizontally and disconnect the connectors (CN24, CN25).
- (3) Release the lock of the FPC connector (CN21) and disconnect the signal cable.
- (4) Disconnect the cables from the VH connectors (CN22, CN23).
- (5) Remove the fixing screws (M3x8) fixing XSUS at 5 locations.

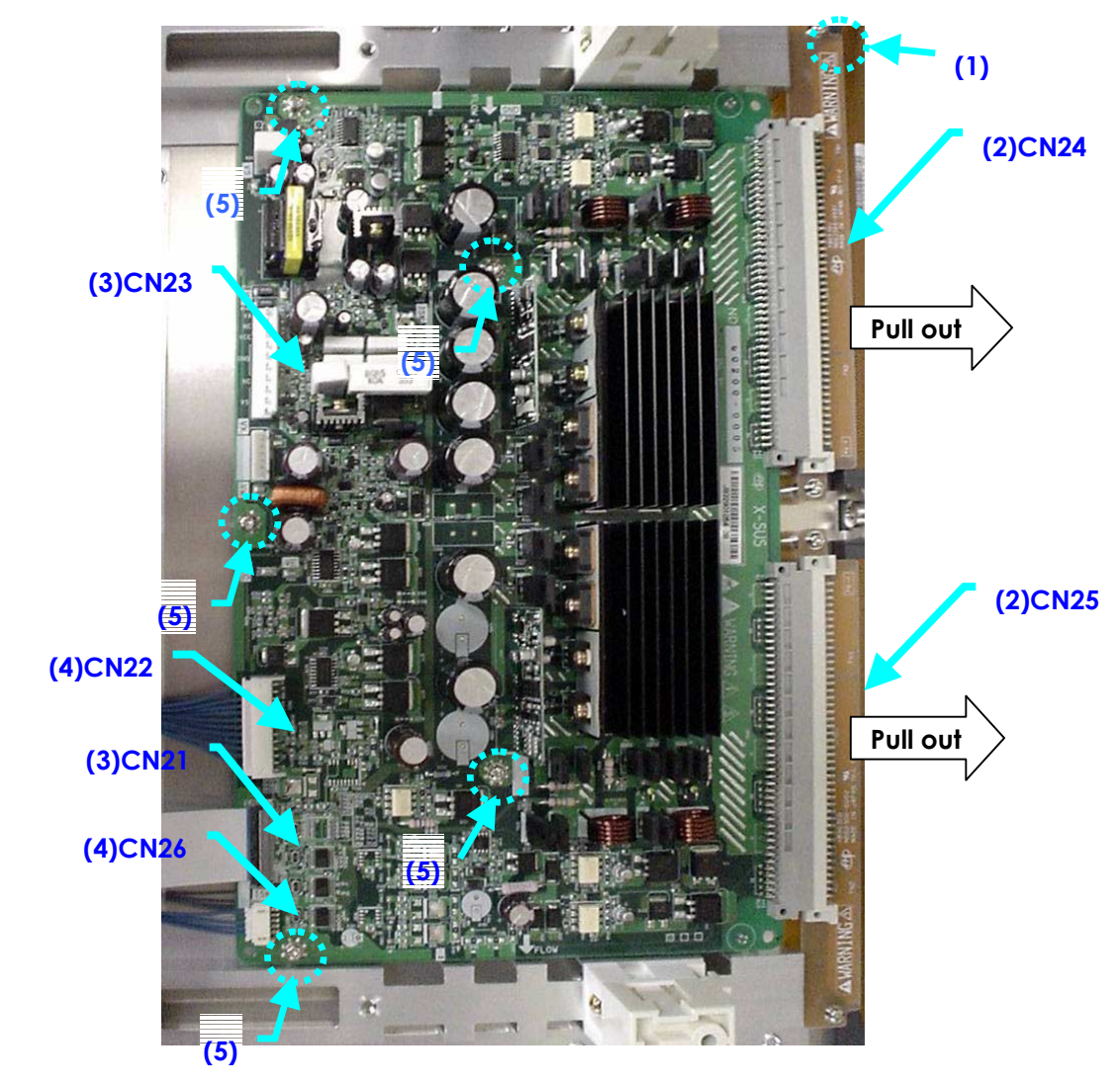

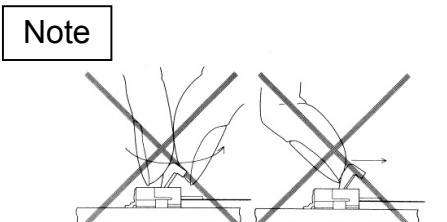

\* On handling the FPC connector

To release the lock, release it by gently flipping it with the nail of the thumb or forefinger. Never pinch the lock lever with fingers or hook on it (especially with a fingernail). Doing so might damage the lock lever.

(6) Remove the X-SUS board.

Make sure that you do not to hold the heat sink when removing the Y-SUS board.

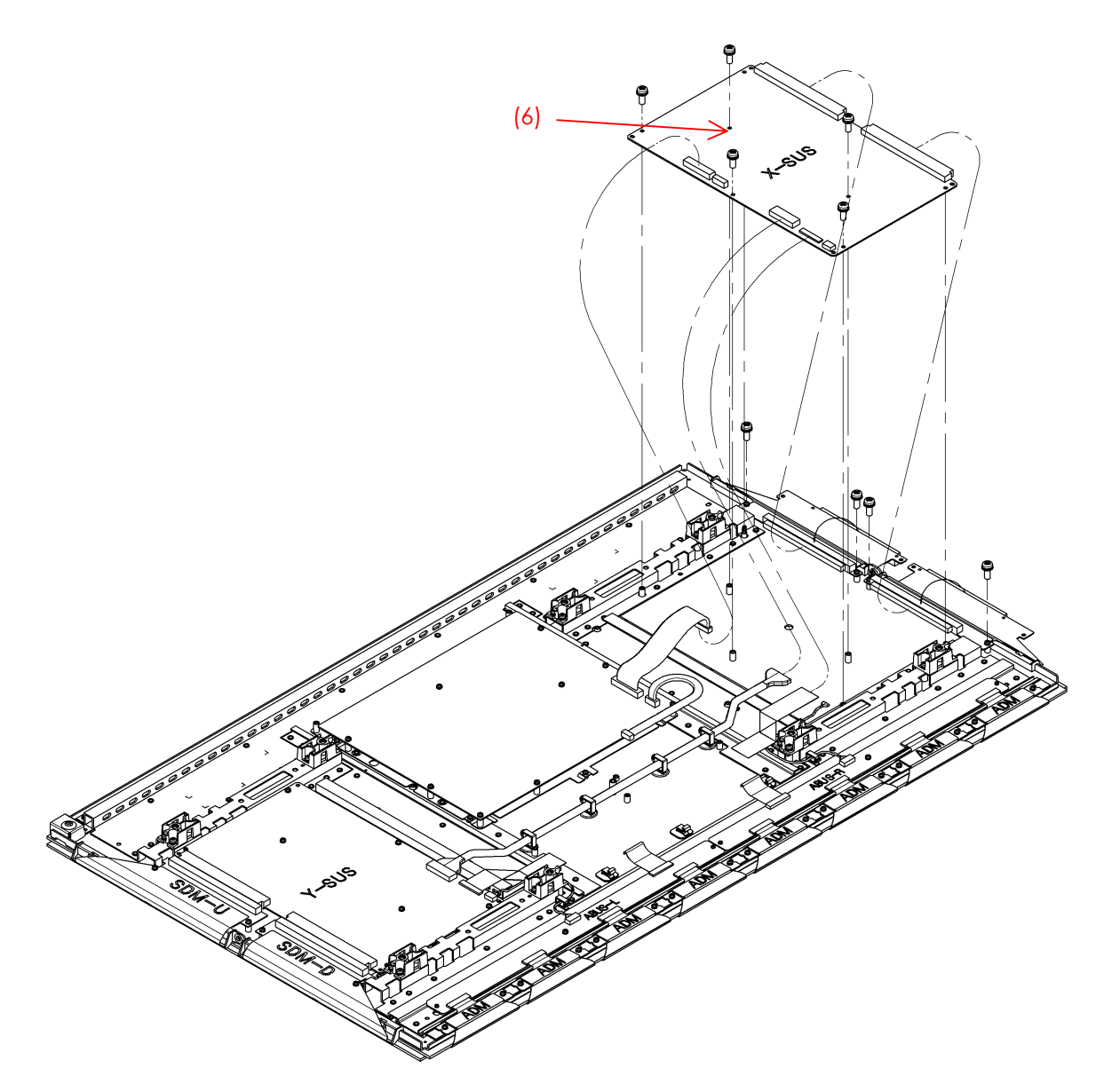

**42A1\_5. 2 (5) X-SUS** 

## **5.3 Y-SUS CIRCUIT BOARD REMOVAL/INSTALLATION PROCEDURE**

*When removing the circuit board after the main power is turned on/off, wait for at least one minute before starting to remove the circuit board. If the circuit board removal is started immediately after turning off the main power, it can result in electric shock or damage to the circuit due to residual electric charge.*  **Note** 

Remove the circuit board by following the steps below. To install the circuit board, reverse the removal procedure.

- (1) Remove the fixing screws (M3x8) fixing SDM at 4 locations.
- (2) Pull out the SDM board horizontally and disconnect the connectors (CN34, CN35).
- (3) Release the lock of the FPC connector (CN31) and disconnect the signal cable.
- (4) Disconnect the cables from the VH connectors (CN32, CN33).
- (5) Remove the fixing screws (M3x8) fixing YSUS at 5 locations.

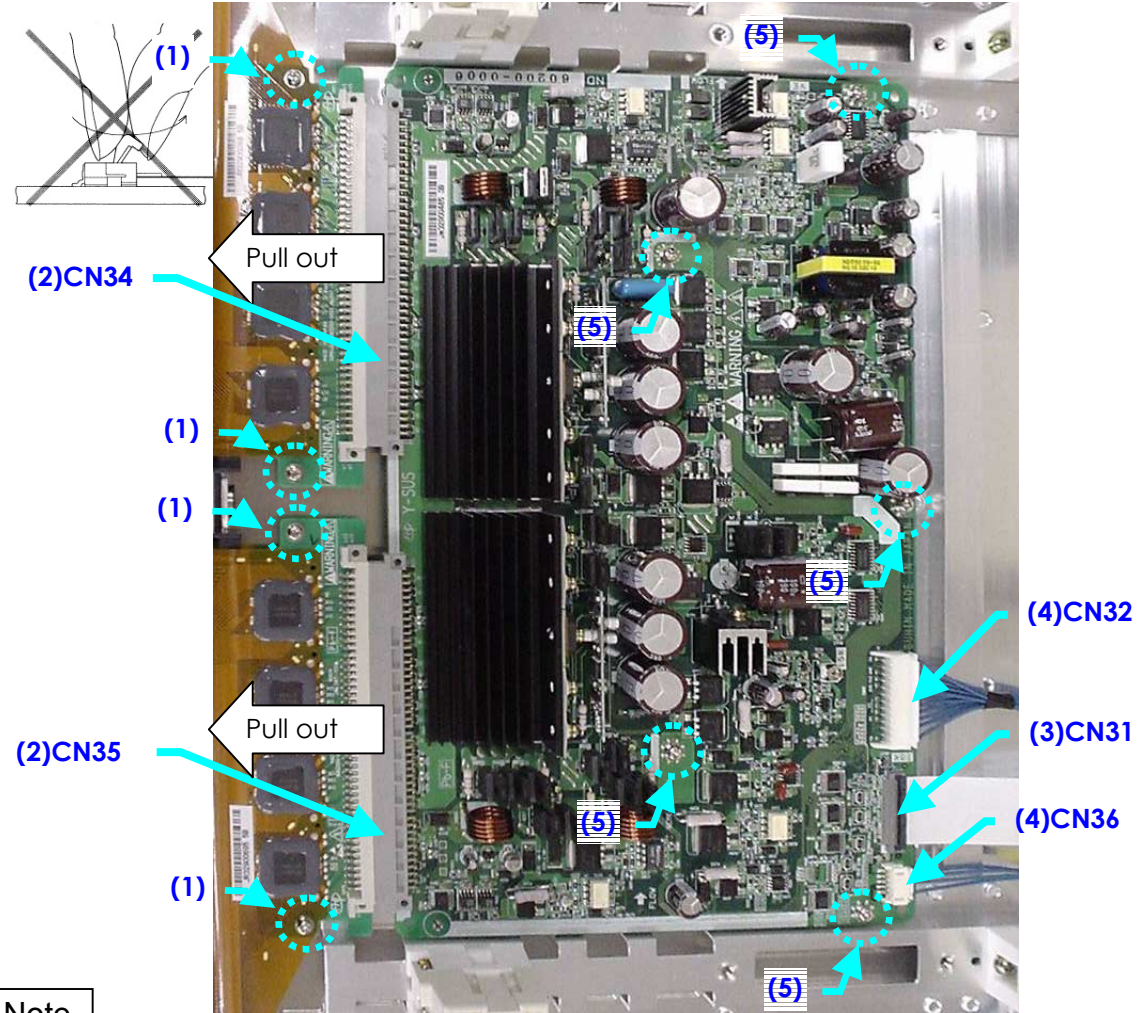

#### **Note**

#### \* On handling the FPC connector

To release the lock, release it by gently flipping it with the nail of the thumb or forefinger. Never pinch the lock lever with fingers or hook onto it (especially with fingernails). Doing so might damage the lock lever.

(6)Remove the Y-SUS board.

Make sure that you do not to hold the heat sink when removing the Y-SUS board.

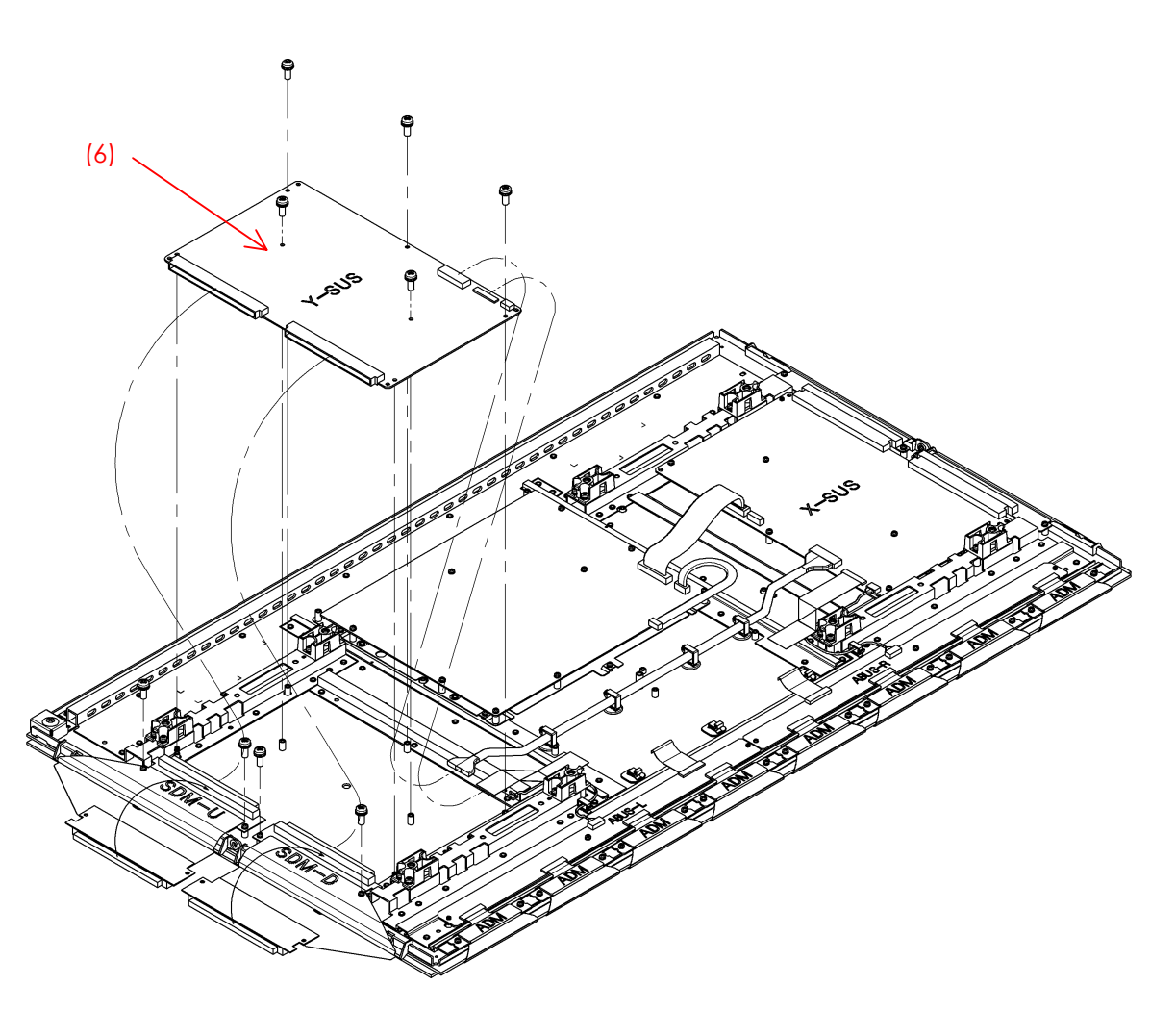

**42A1\_5. 3 (6) Y-SUS** 

## **5.4 ABUS-L CIRCUIT BOARD REMOVAL/INSTALLATION PROCEDURE**

*When removing the circuit board after the main power is turned on/off, wait for at least one minute before starting to remove the circuit board. If the circuit board removal is started immediately after turning off the main power, it can result in electric shock or damage of the circuit due to residual electric charge.*  **Note** 

Remove the circuit board by following the steps below. To install the circuit board, reverse the removal procedure.

- (1) Disconnect the connector CN52 from the ABUS-L board.
- (2) Raise the lock of the FPC connectors CN53, CN54, CN55 and CN56 to release it and remove the ADM flexible board.
- (3) Release the lock of the FPC connector CN51 and disconnect the signal cable (FPC).
- (4) Remove the screws (M3x8) fixing the ADM at the 8 locations.
- (5) Remove the screws (M3x8) fixing the ABUS-L board at the 1 location.

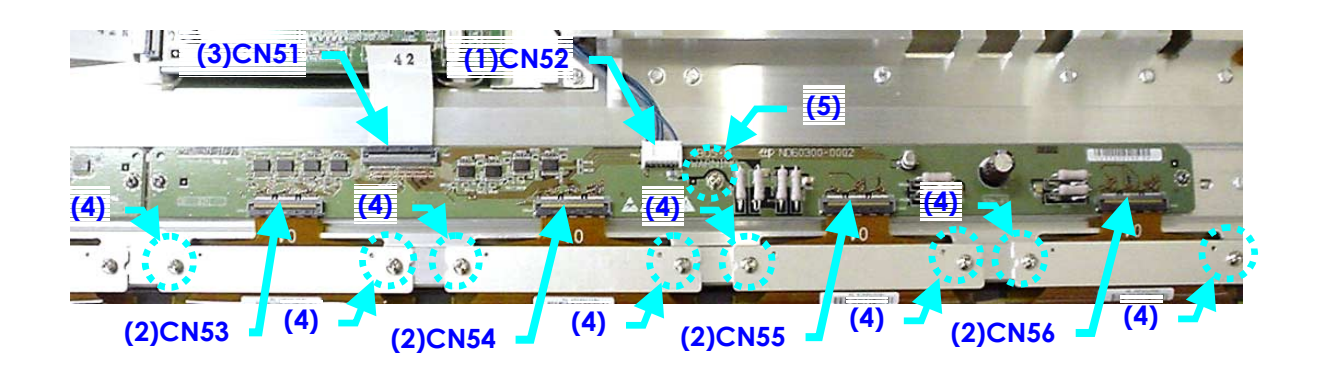

**Note** 

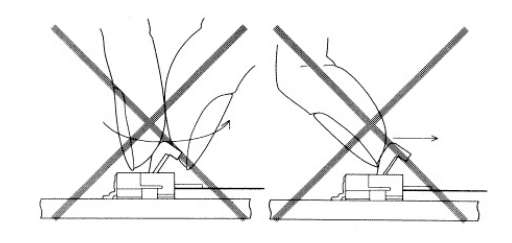

\* On handling the FPC connector To release the lock, release it by pulling up the lever.

Never pinch the lock lever with the fingers or push hard on it without a cable in it. Doing so might damage the lock lever.

- (6) Remove the ABUS-L board
- (7) When installing the ABUS-L board, place it so that the ABUS-L board is locked by the tabs for fixing it in position.

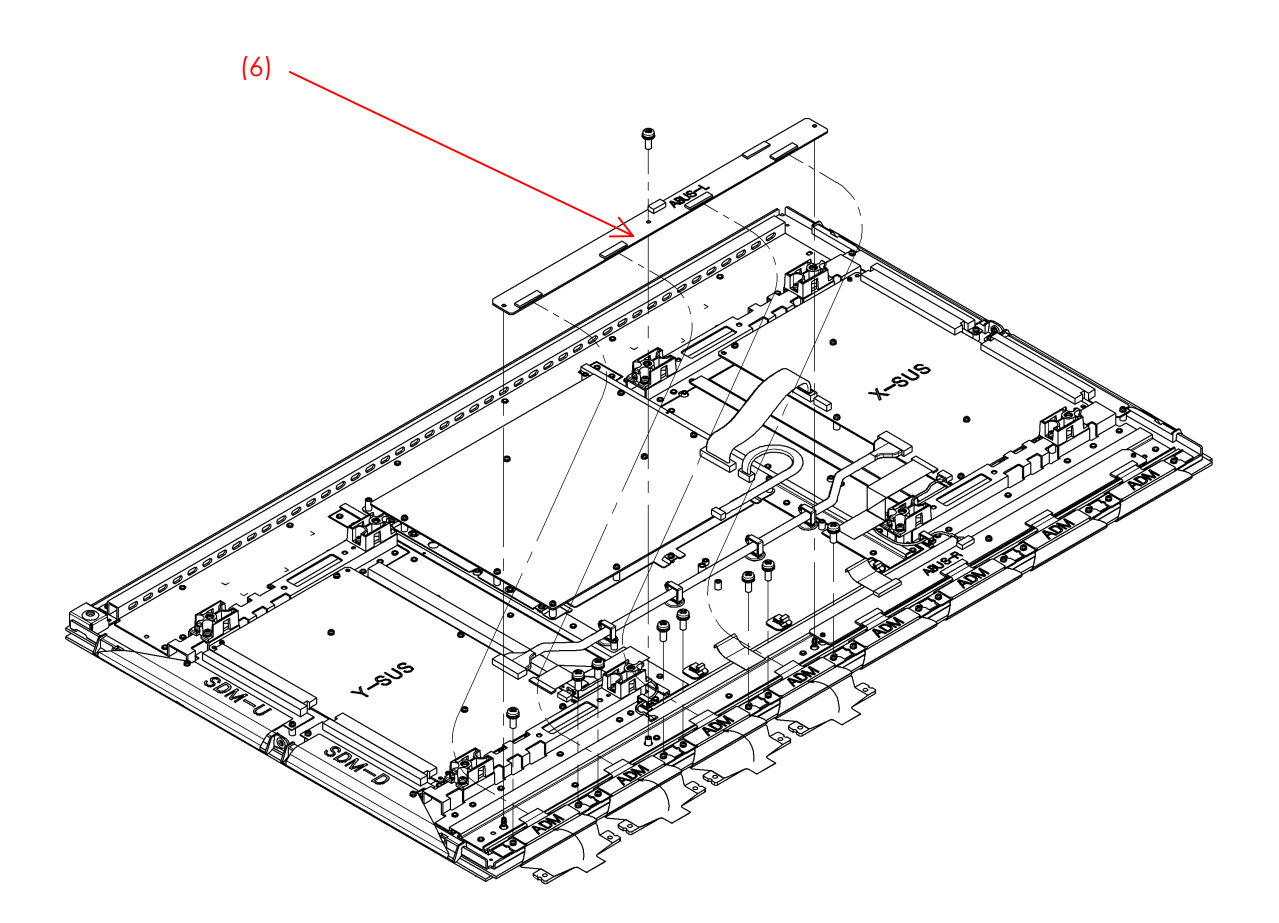

**42A1\_5. 4 (4)~(7) ADM, AbusL** 

## **5.5 ABUS-R CIRCUIT BOARD REMOVAL/INSTALLATION PROCEDURE**

*When removing the circuit board after the main power is turned on/off, wait for at least one minute before starting to remove the circuit board. If the circuit board removal is started immediately after turning off the main power, it can result in electric shock or damage of the circuit due to residual electric charge.*  **Note** 

Remove the circuit board by following the steps below. To install the circuit board, reverse the removal procedure.

- (1) Disconnect the connector CN42 on the ABUS-R board.
- (2) Raise the lock of the FPC connectors CN43, CN44, CN45, CN46 to release it and disconnect the ADM flexible board.
- (3) Release the lock of the FPC connector CN41 and disconnect the signal cable (FPC).
- (4) Remove the screws (M3X8) fixing the ADM at the 8 locations.
- (5) Remove the screws (M3X8) fixing the ABUS-R board at the 1 locations.

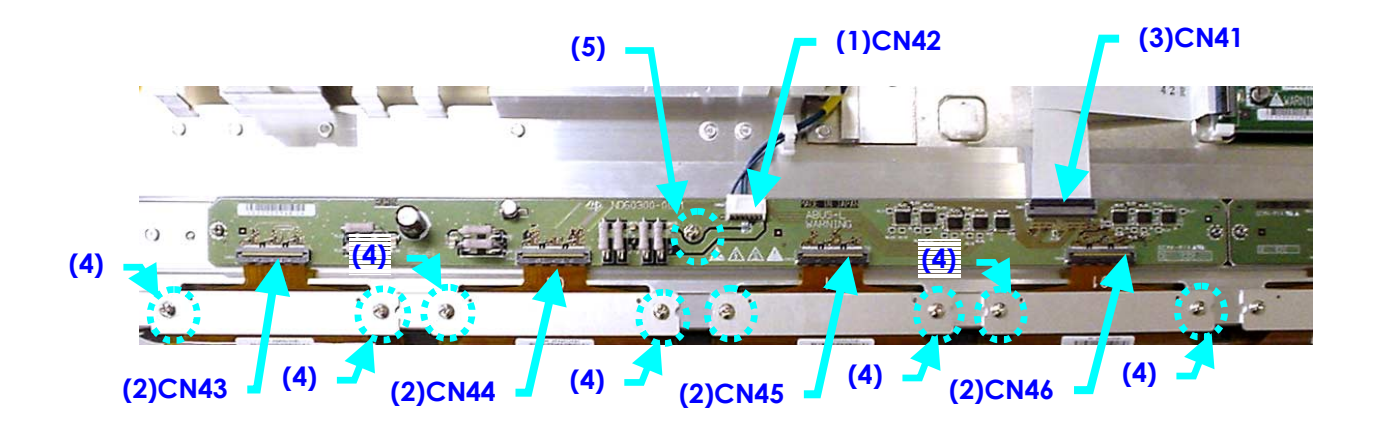

**Note** 

\* On handling the FPC connector

To release the lock, release it by pulling up the lever. Never pinch the lock lever with the fingers or push hard on it without a cable in it. Doing so might damage the lock lever.

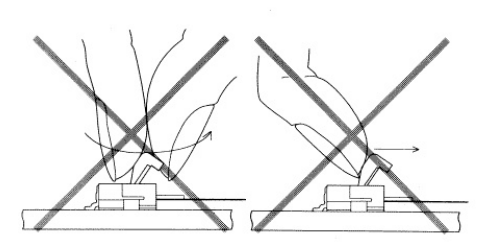

(6) Remove the ABUS-R board.

When installing the ABUS-R board, place it so that the ABUS-R board is locked by the tabs for fixing it in position.

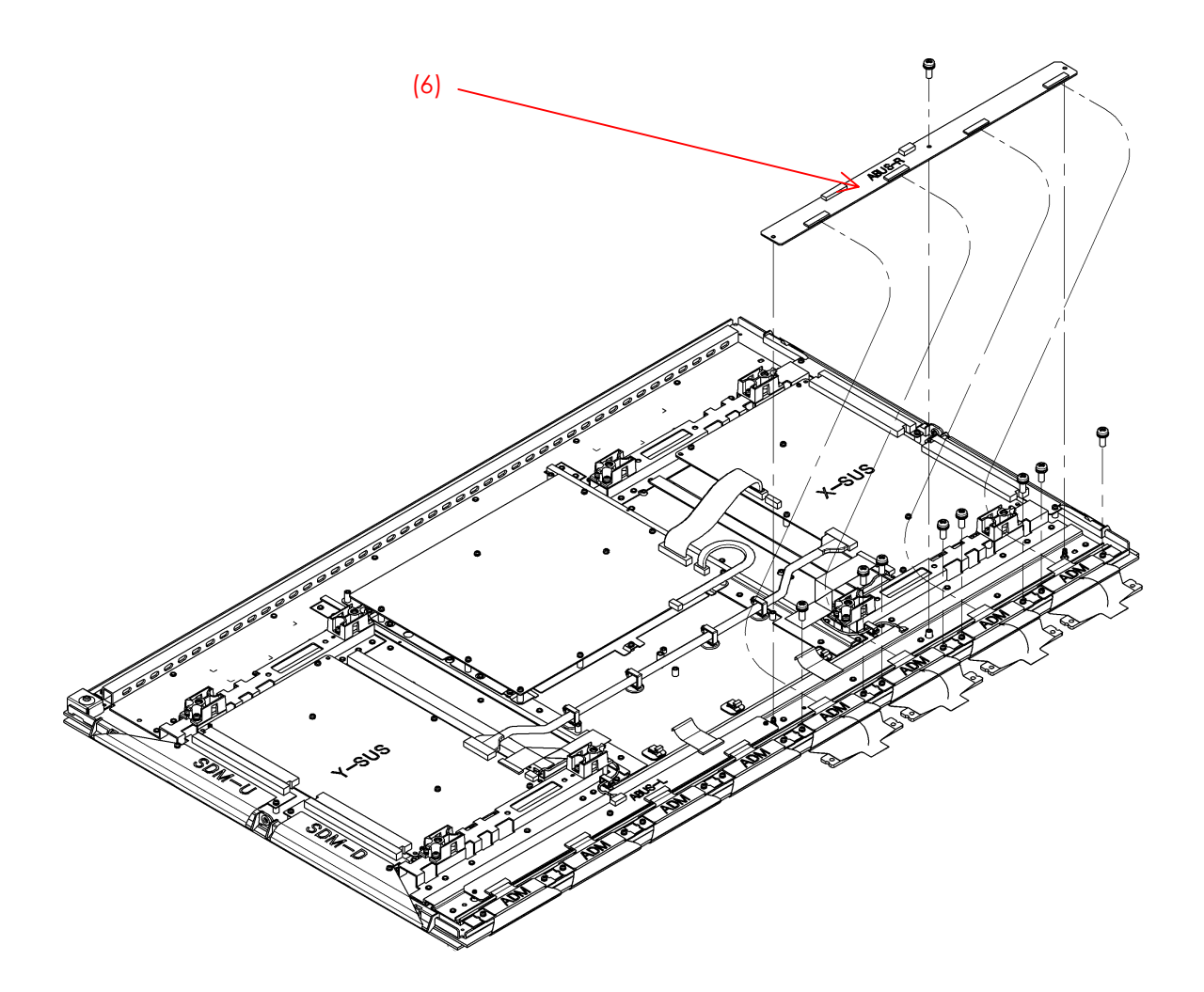

**42A1\_5. 5 (4)~(7) ADM, AbusR** 

## **5.6 LOGIC BOARD REMOVAL/INSTALLATION PROCEDURE**

Remove the circuit board by following the steps below. To install the circuit board, reverse the removal procedure.

- (1) Disconnect the EH connector CN6.
- (2) Release the lock of the FPC connectors CN1, CN2, CN4, CN5 and disconnect the signal cable (FPC).
- (3) Slide the lock of the FPC connector CN7 toward the PSU board side, then press it down toward the front and remove the PSU signal cable.
- (4) Remove the screws (M3x8) fixing the LOGIC board in position at 2 locations.

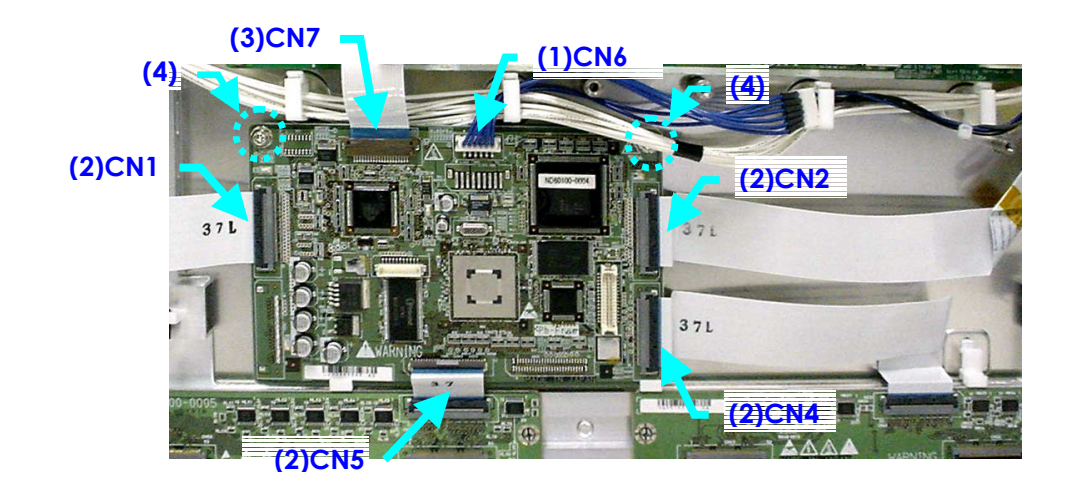

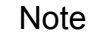

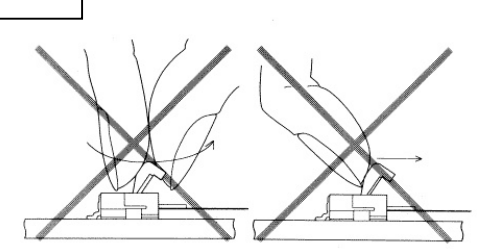

\* On handling the FPC connector To release the lock, release it by gently flipping it.

Never pinch the lock lever with the fingers or hook onto it (especially with fingernails). Doing so might damage the lock lever.

- (5) Remove the LOGIC board.
- (6) When installing the LOGIC board, place it so that the LOGIC board is locked by the tabs for fixing it in position (at 2 locations).

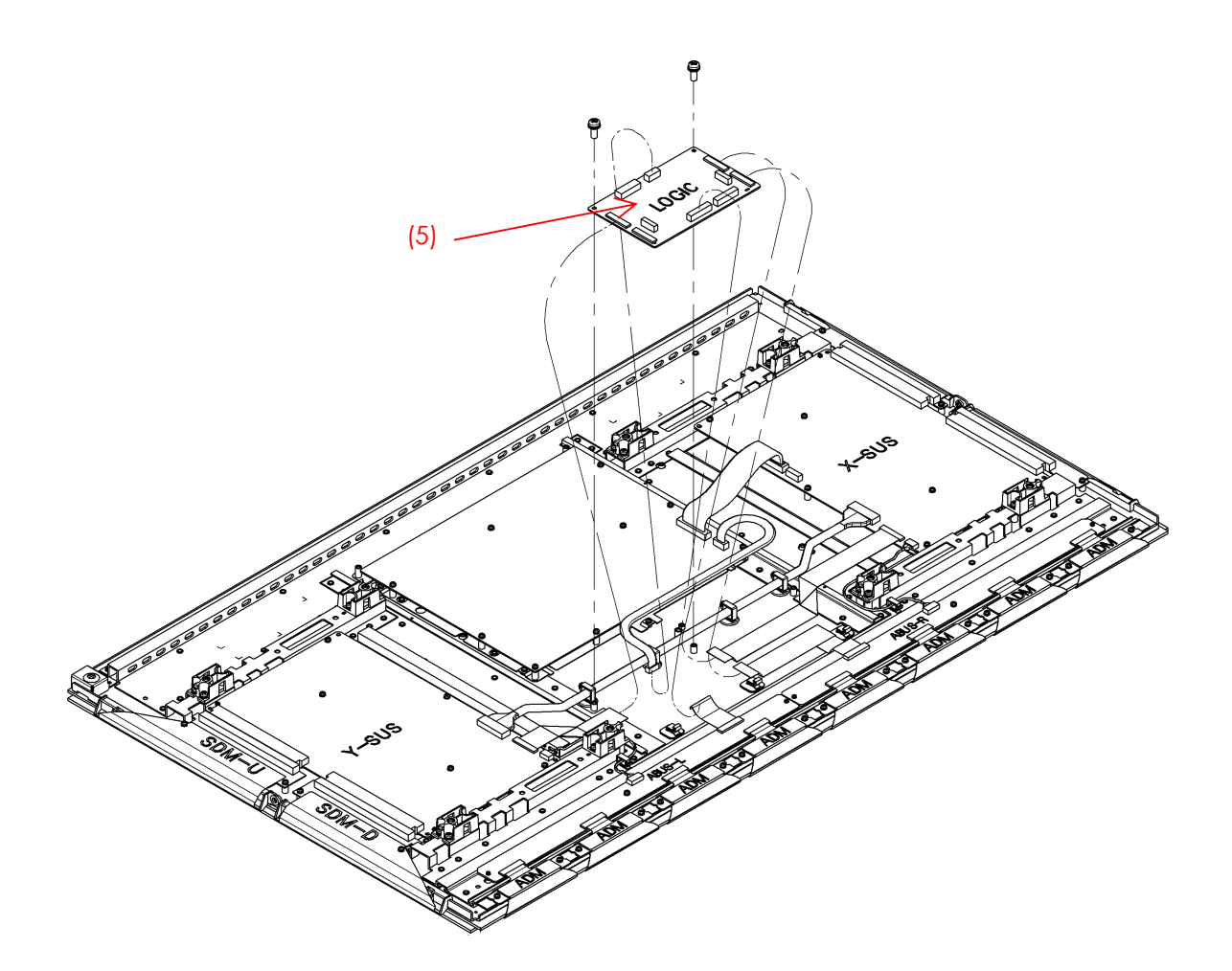

**42A1\_5. 6 (4)~(6) LOGIC-L** 

### **5.7 COMPLETE PANEL CHASSIS REMOVAL/INSTALLATION PROCEDURE**

(1) Remove the 6 types of printed-circuit board (X-SUS, Y-SUS, ABUSL, ABUSR, LOGIC, PSU) that are installed in the panel module.

For the removal procedure, refer to Section 5.2 to 5.7.

\* Before removing the above 6 types of board, be sure to remove both ends of the single power cable (BLU) and those of the five FPC cables (WHT) that are used to connect the circuit boards.

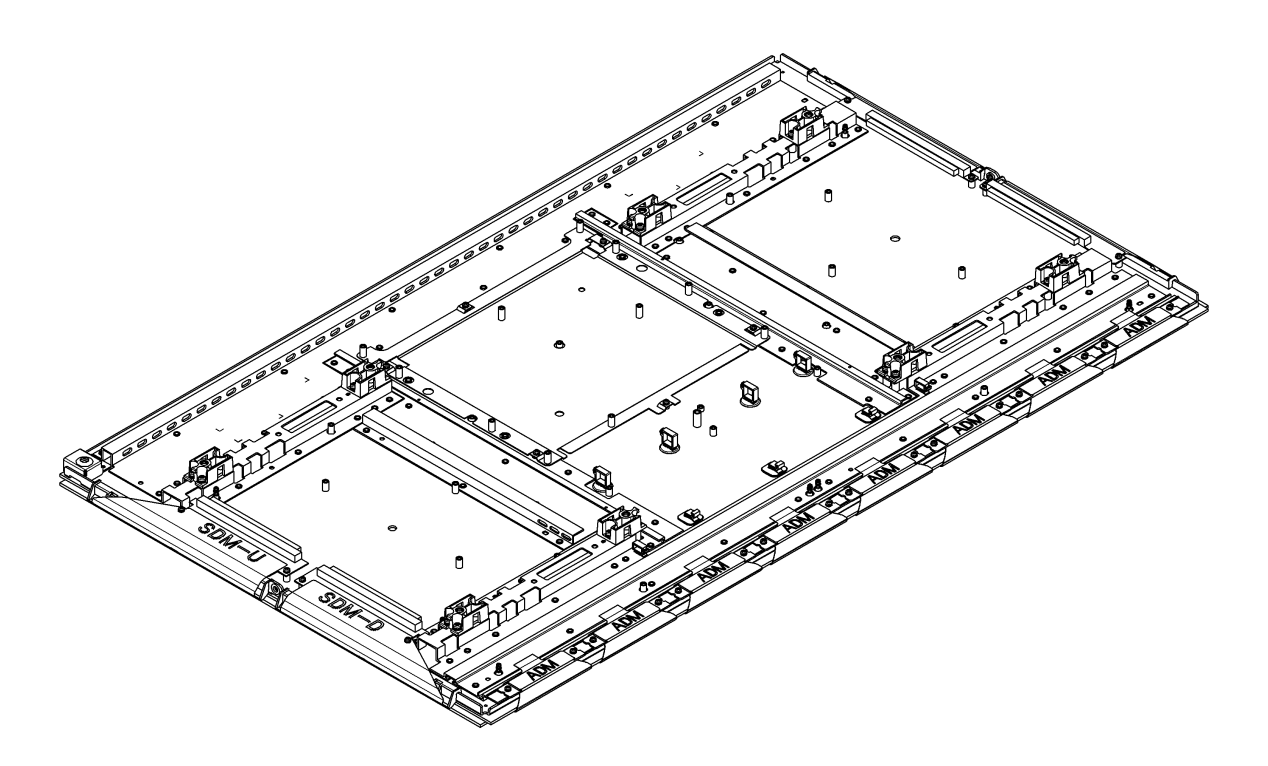

**42A1\_5. 8 COMPLETE PANEL CHASSIS REMOVAL** 

- (2) \*\*\*Install the printed-circuit board that was removed in step (1) and fix it in position. (Refer to the exploded view shown in Section 5.1.)
- (3) Print the serial ID number of the product to be repaired on the product label which is prepared separately. Attach the product label to the panel chassis on top of the Y-SUS board (See the photo).

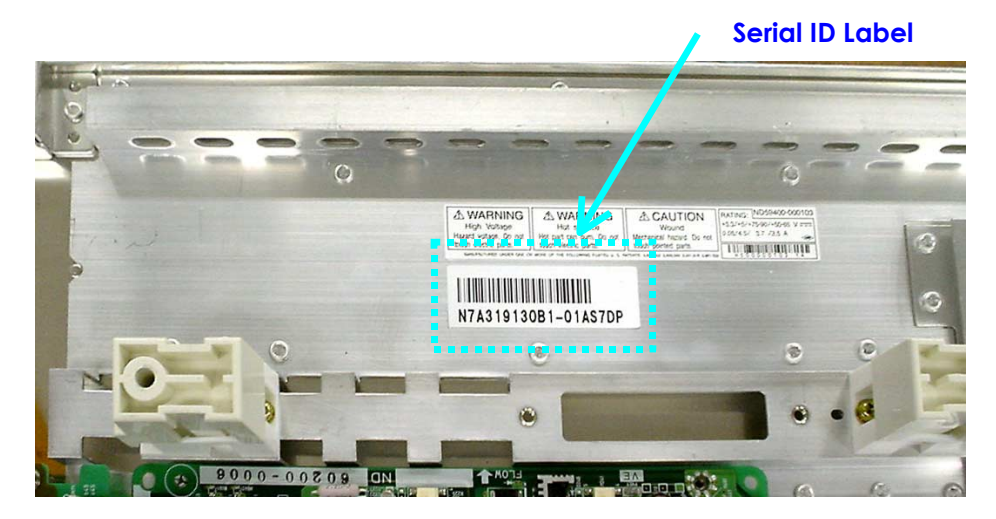

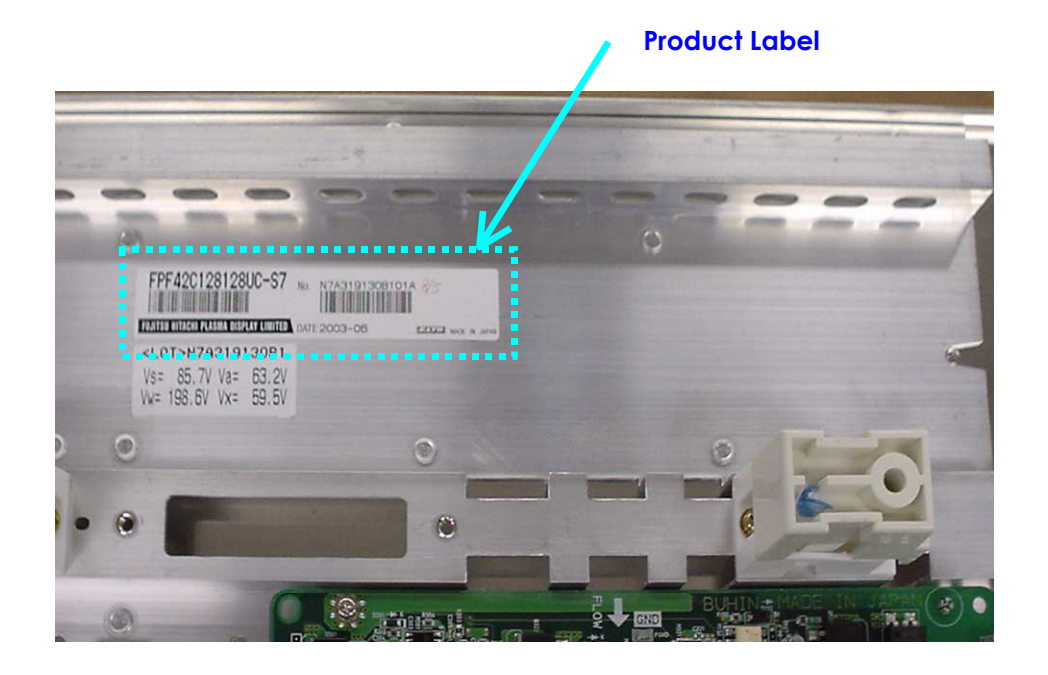

(4) When the installation of the board is complete, route the wires as shown below.

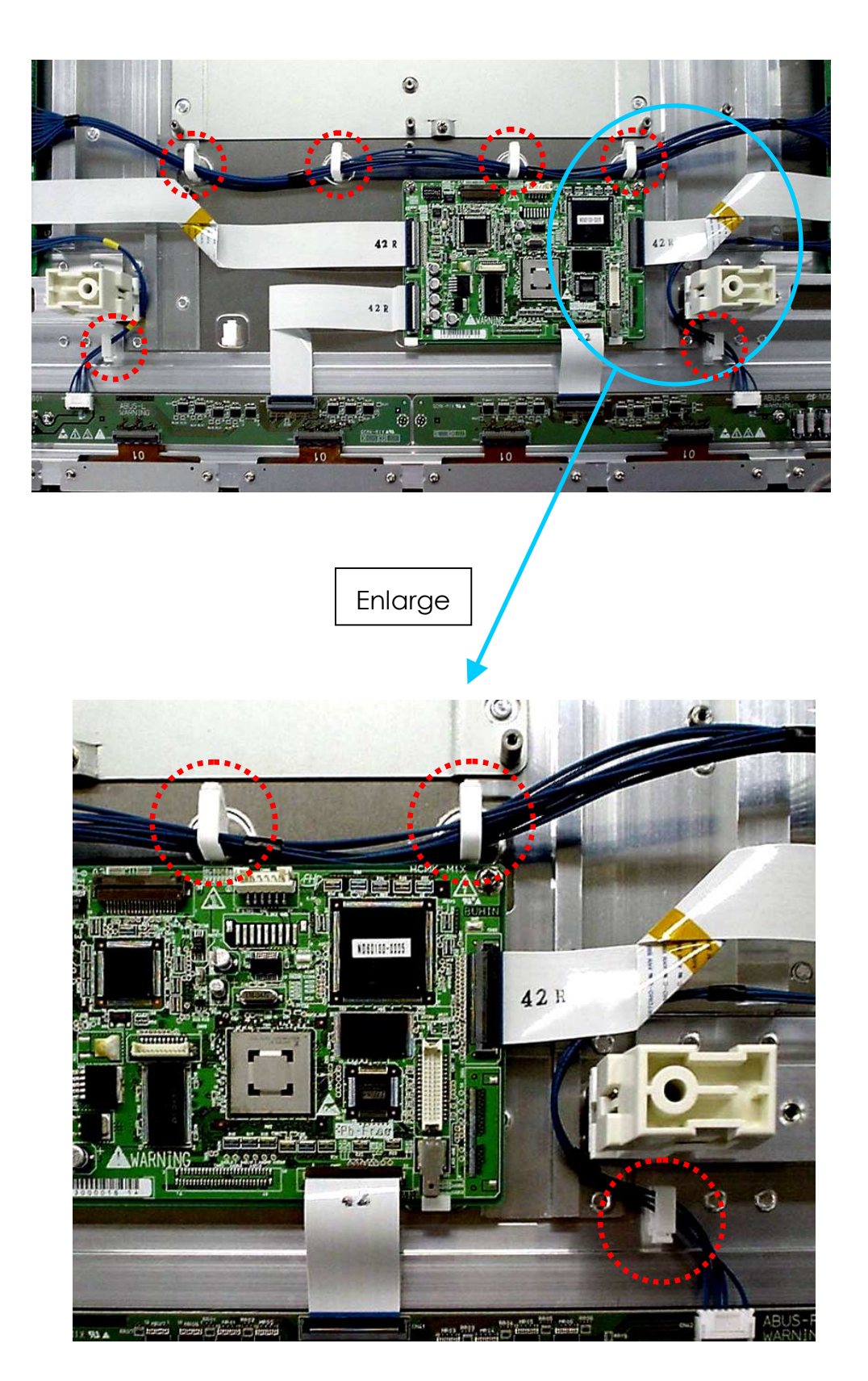

# **6 OPERATION CHECK AND ADJUSTMENT METHOD**

# **6.1 LIST OF CHECK AND ADJUSTMENT ITEMS**

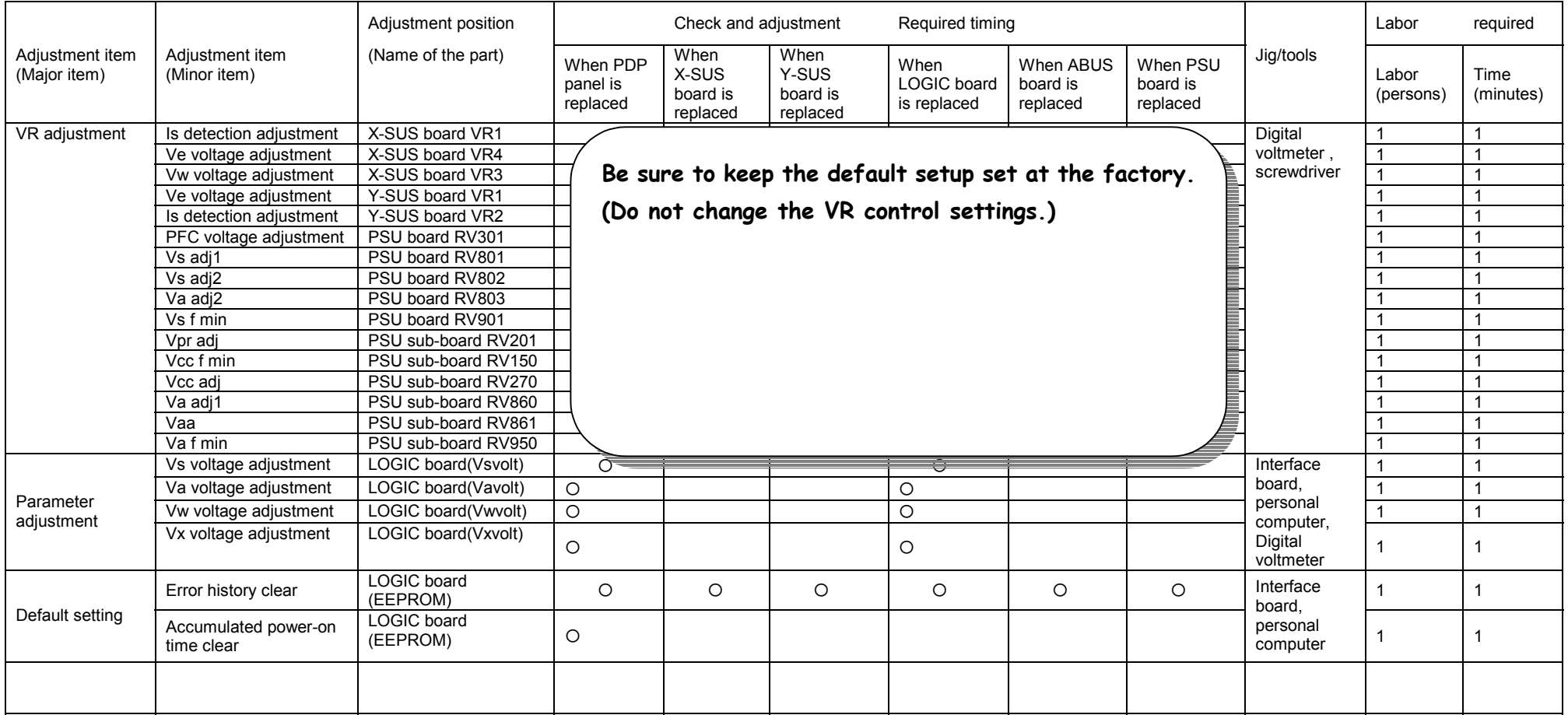

{ : Check, adjustment, or setup

# **6.2 CHECK AND ADJUSTMENT METHOD**

#### 6.2.1 Check and adjustment procedure

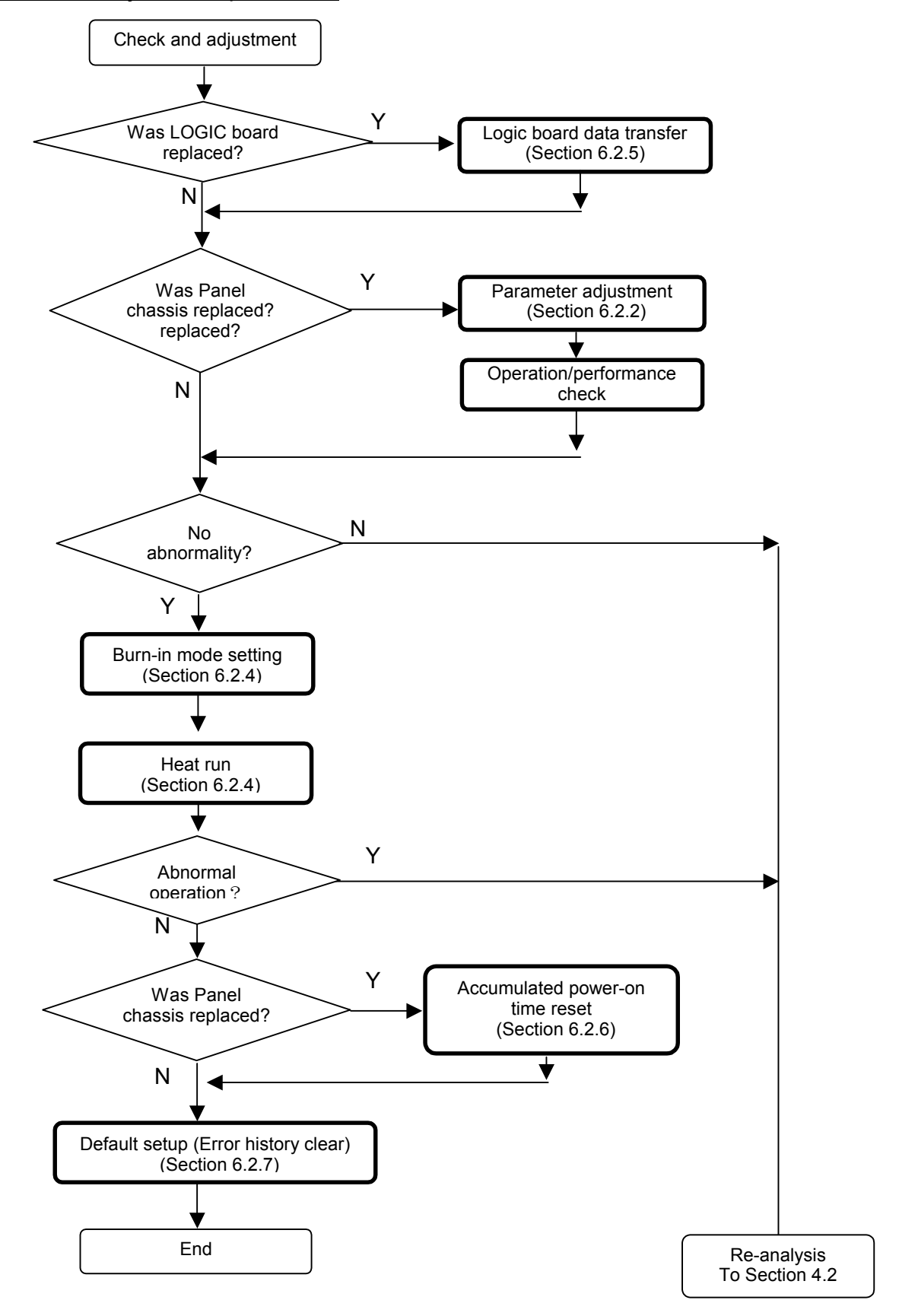
#### 6.2.2 Parameter adjustment

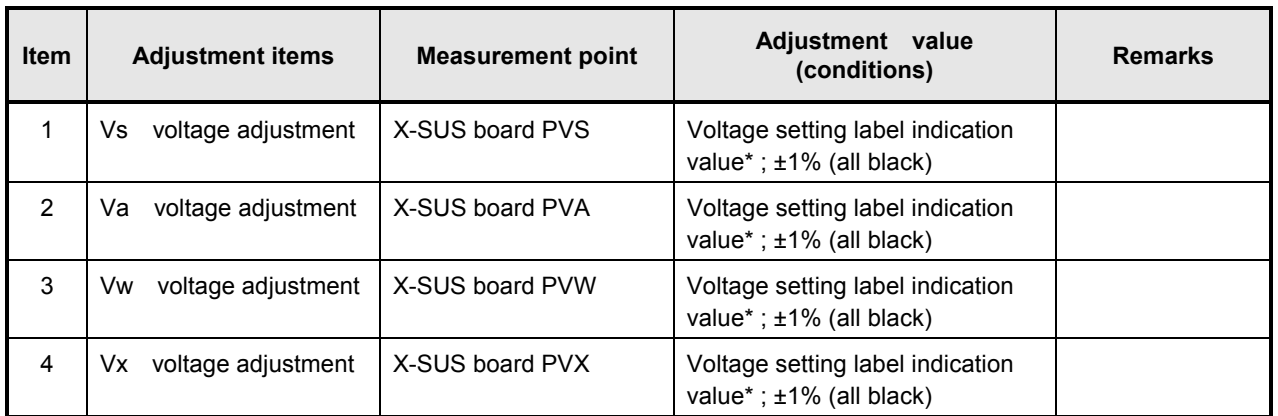

#### List of parameter adjustment items

\*: Voltage setting label shows the following messages at the top left of the back of the chassis.

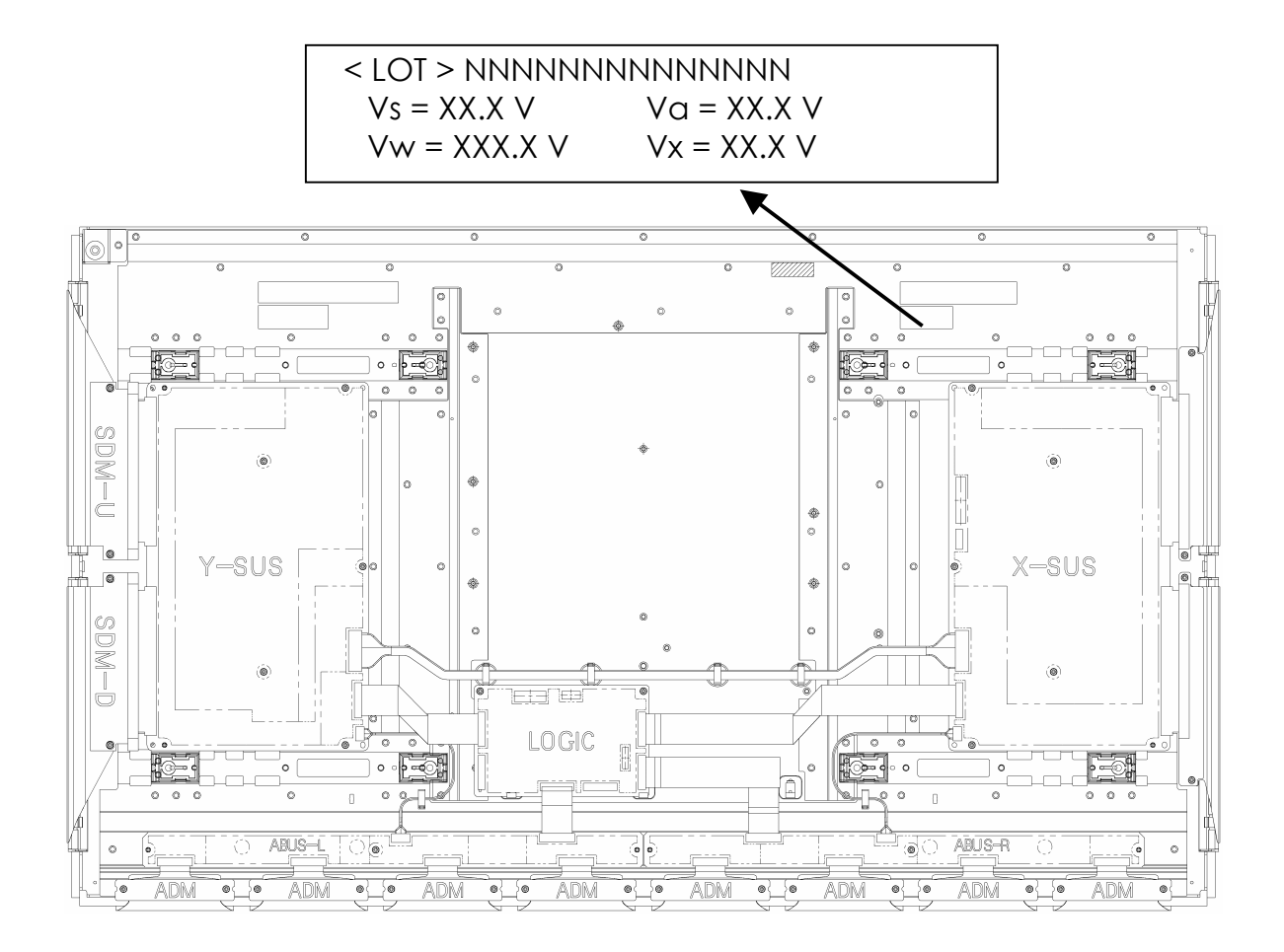

(1) From the main menu, select the voltage adjustment menu with the  $\uparrow$  key or  $\downarrow$  key and press the <ENTER> key.

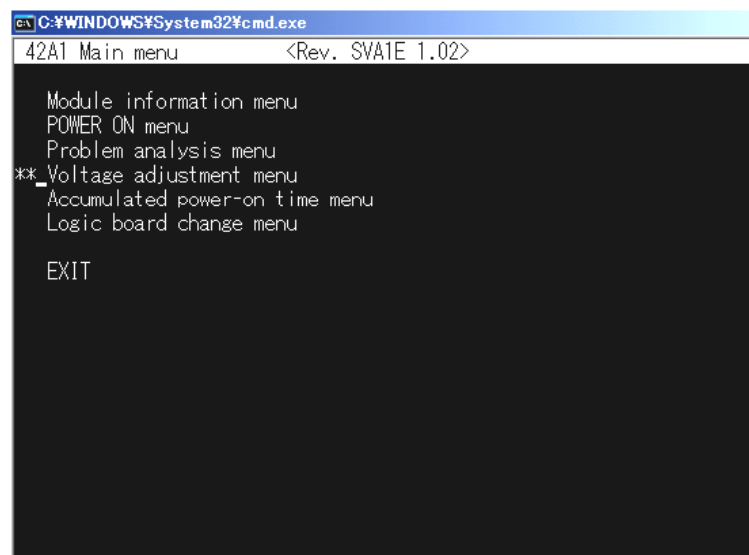

(2) From the voltage adjustment menu, adjust parameters in the order starting from Vs, Va, Vw, and Vx.

Select parameter with the  $\uparrow$  key or  $\downarrow$  key and adjust the parameter with the  $\rightarrow$  key (increment) or  $\leftarrow$  key (decrement). The adjustment values are shown on the voltage label that is attached to the panel chassis.

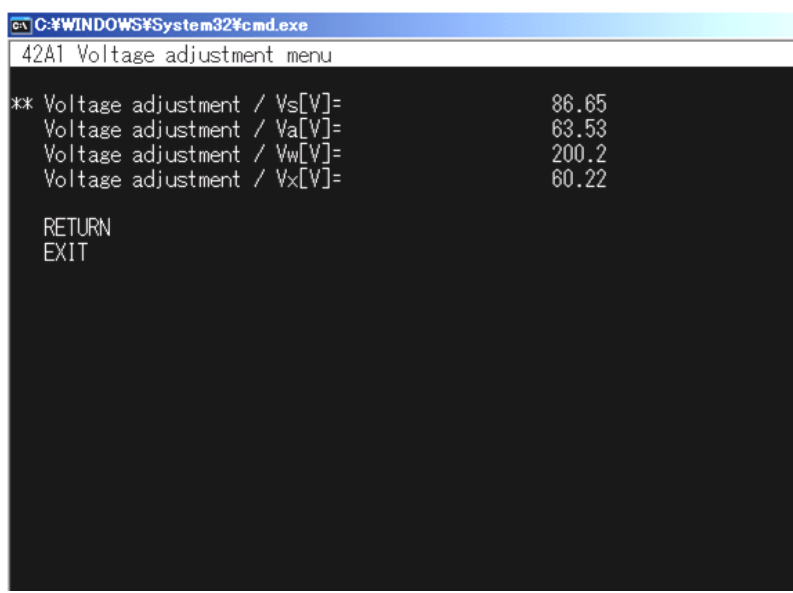

\*\* numbers are shown in decimal values.

Input the numeric value/dot and press the <ENTER> key and then press the <ENTER> key again to set the adjustment value directly.

(3) Select RETURN with the ↑ key or ↓ key and press the <ENTER> key to return to the menu screen.

#### 6.2.3 Operation performance check items

(1) Environmental conditions Temperature: Room temperature Judgment distance: 1 meter from panel screen Preheat run: 5 minutes with entire screen lit (white)

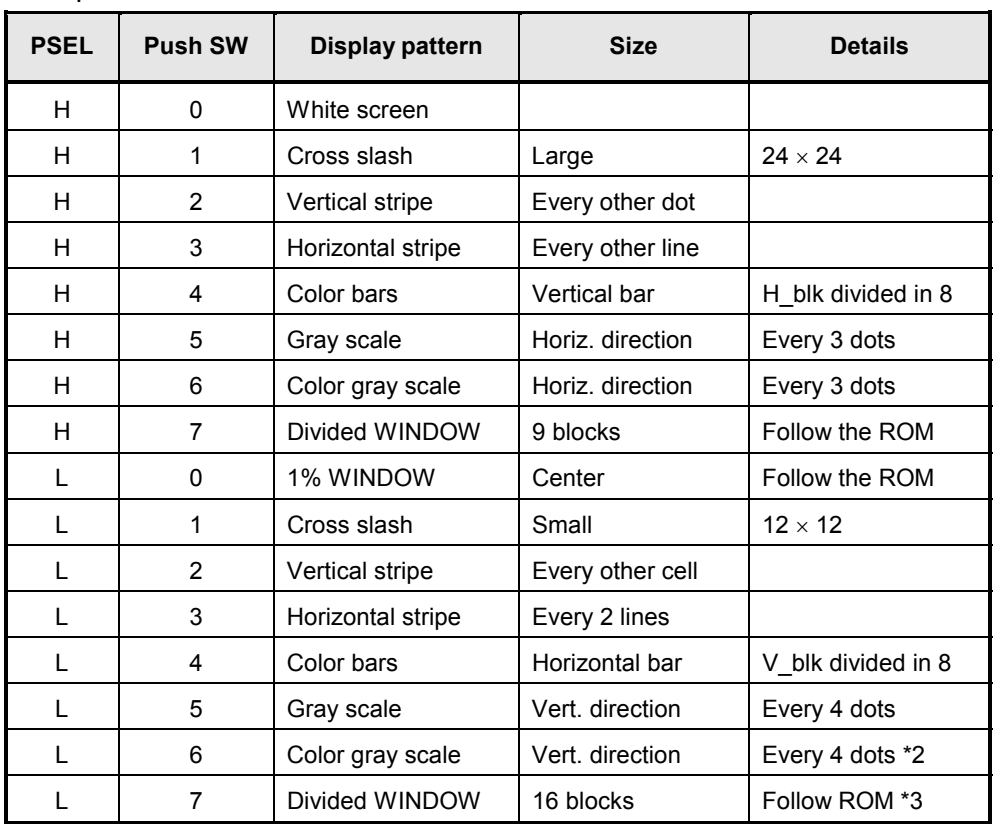

#### (2) Test patterns:

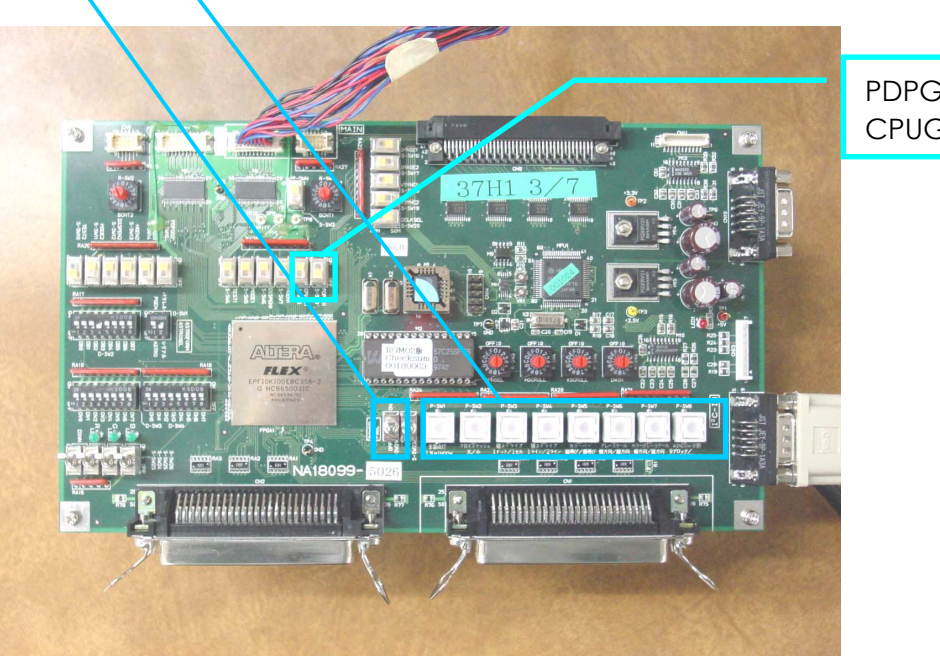

PDPGO SW CPUGO SW

#### (3) Judgment

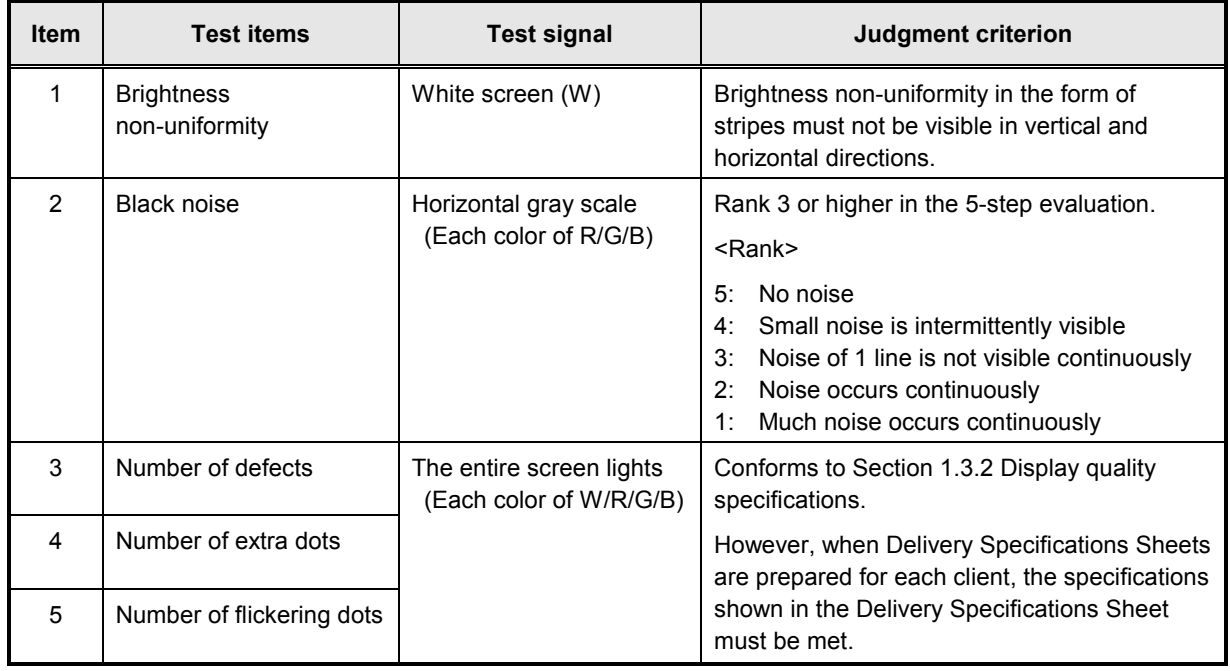

(4) Power ON/OFF

\*Power ON

Set both PDPGO-SW and CPUGO-SW to CN.

\*Power OFF

Set only PDPGO-SW to OFF.(The CPUGO-SW remains ON.)

#### 6.2.4 Heat Run Test

- (1) Set the module by following the same procedure as that for Problem Analysis in Section 4.7.
- (2) From the main menu, select the POWER ON menu with the ↑ key or ↓ key and press the <ENTER> key.

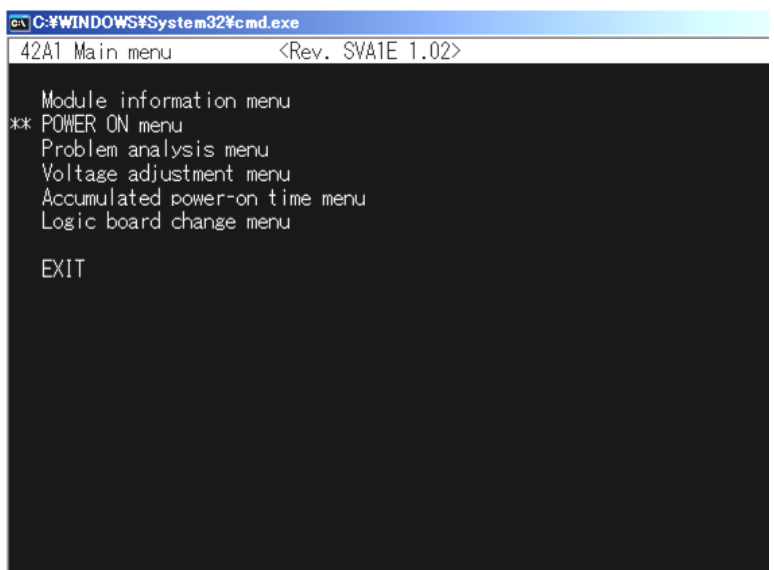

(3) From the POWER ON menu, select Internal pattern generation with the ↑ key or ↓ key and press the <ENTER> key. When you press the  $\rightarrow$  key, the main power of the module is turned on. (When you press the  $\leftarrow$  key, the main power is turned off.)

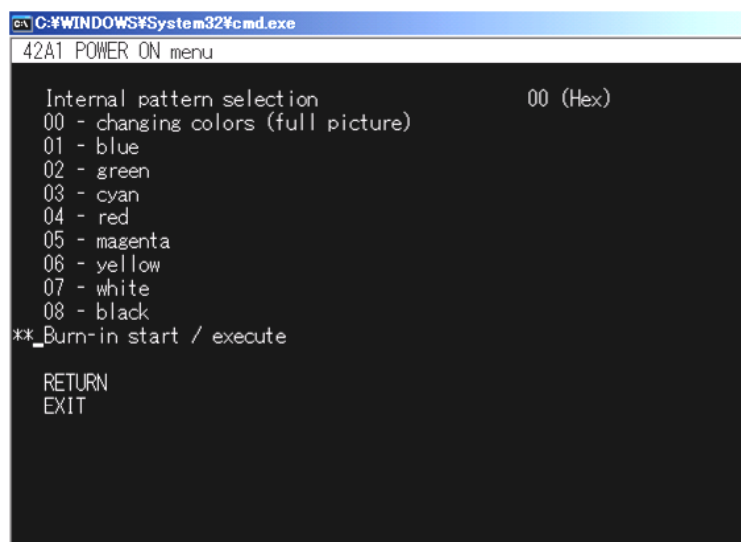

(4) To change the internal pattern, select the internal pattern selection from the POWER ON menu using the  $\uparrow$ (up) or  $\downarrow$ (down) key, and press the <ENTER> key.

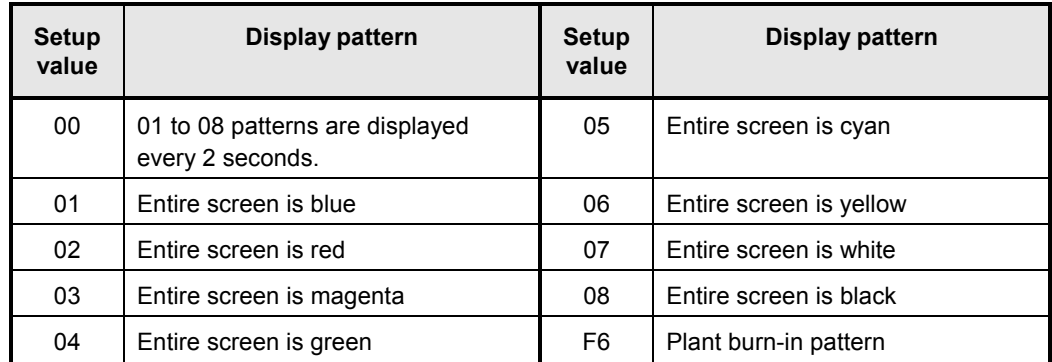

From the POWER ON menu, select Burn-in start with the ↑ key or ↓ key

and press the <ENTER> key. The display pattern is automatically generated in PDP.

(6) Select RETURN with ↑ key or ↓ key and press <ENTER> key to return to the menu screen.

#### 6.2.5 Logic board parameter forwarding

- (1) The module is set according to the same to failure analysis procedure in clause 4.7. The logic board before being exchanged is installed in the module.
- (2) From the main menu, select change Logic board menu with the ↑ key or ↓ key and press the <ENTER> key.

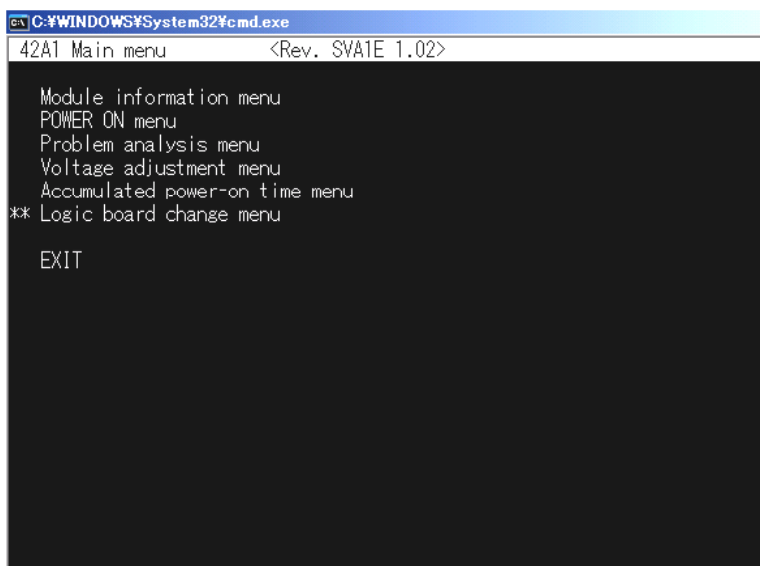

(3) From the logic board change menu, select data copy with the ↑ key or ↓ key and press the <ENTER> key. Data is read before the Logic board is exchanged.

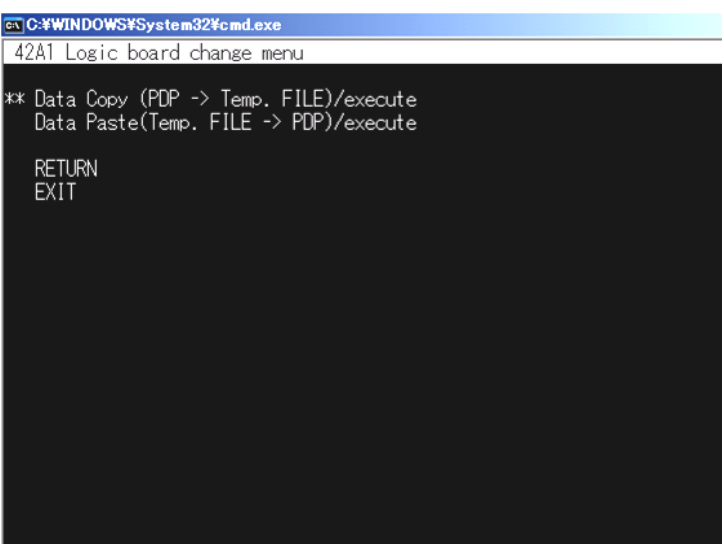

(4) The Logic board is exchanged.

(5) From the logic board change menu, select data paste with the ↑ key or ↓ key and press the <ENTER> key. Data is written in the exchanged Logic board.

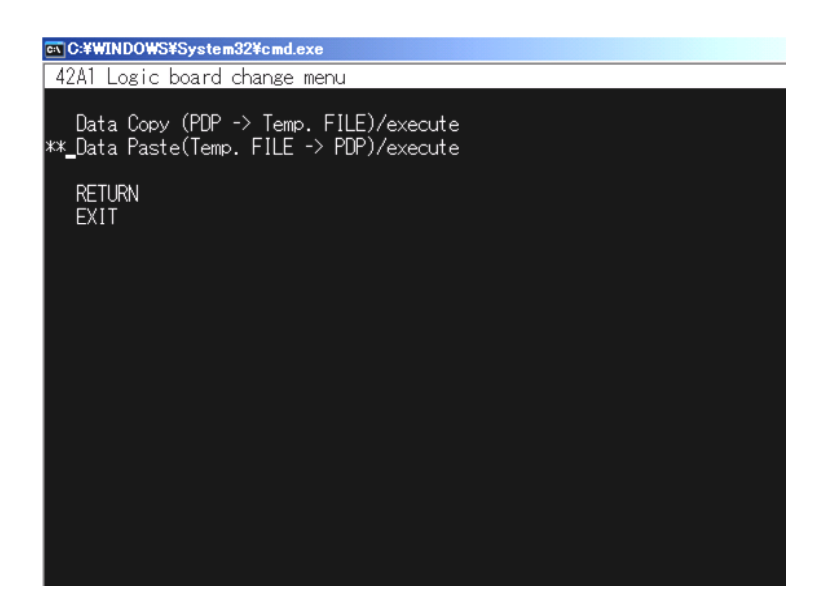

(6) Select RETURN with ↑ key or ↓ key and press <ENTER> key to return to the menu screen.

#### 6.2.6 Accumulation time reset

- (1) The module is set according to the same to failure analysis procedure in clause 4.7.
- (2) From the main menu, select Power-on time menu with the  $\uparrow$  key or  $\downarrow$  key and press the <ENTER> key.

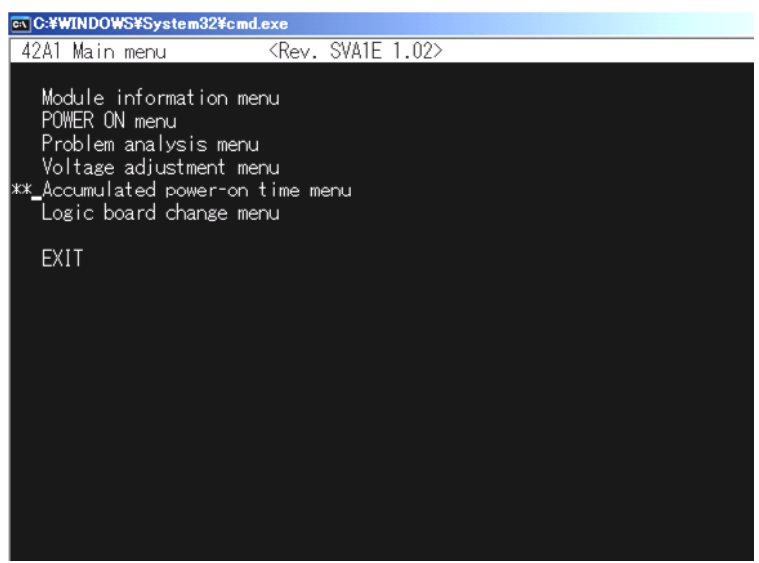

(3) From the Power-on time menu, select Operation hours with the ↑ key or ↓ key and press the <ENTER> key. The Operation hour is input. \*It is not possible to change in the energizing time according to the version of the service software.

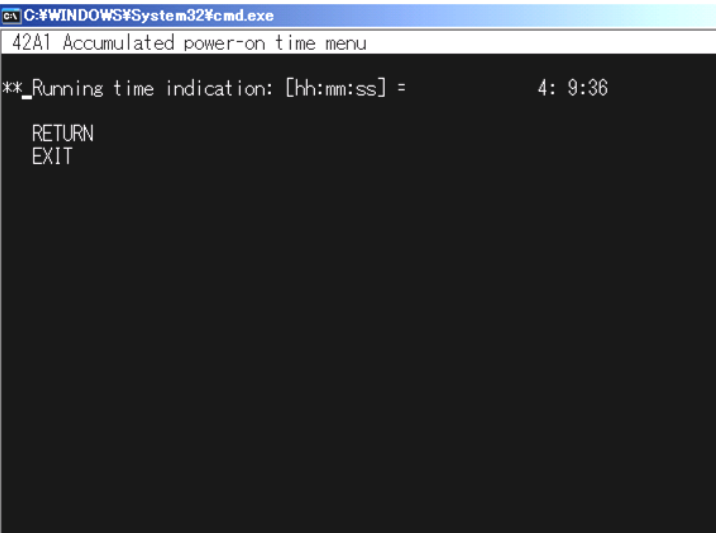

- (4) "minute" is continuously input and < ENTER > key is pushed.
- (5) "Second" is continuously input and < ENTER > key is pushed.
- (6) Select RETURN with ↑key or ↓key and press <ENTER> key to return to the menu screen.

#### 6.2.7 Setup before shipment

Before shipment from service, perform the following setup or initialization.

1) Initial values that are shown in the List of EEPROM contents in Section 3.3.1. (Main power of the module is turned off.) Clearing the error codes

From the each menu, select EXIT menu with the  $\uparrow$  key or  $\downarrow$  key and press the <ENTER> key.

Shipping the set screen is displayed, and "Y" is pushed.

In shipping the set processing, there is a thing that the power supply of the module turns on automatically.

The shipment setting ends, and when the power supply of the module is on, the power supply is turned off automatically.

#### **Shipment from service setting?(input the "Y" or "N" key)**

"N" When the key is pushed, the shipment setting is not done, and the power supply is turned off.

# **7 37A1 Mechanical Drawing**

### **(1) FPF37C128128UB- 63**

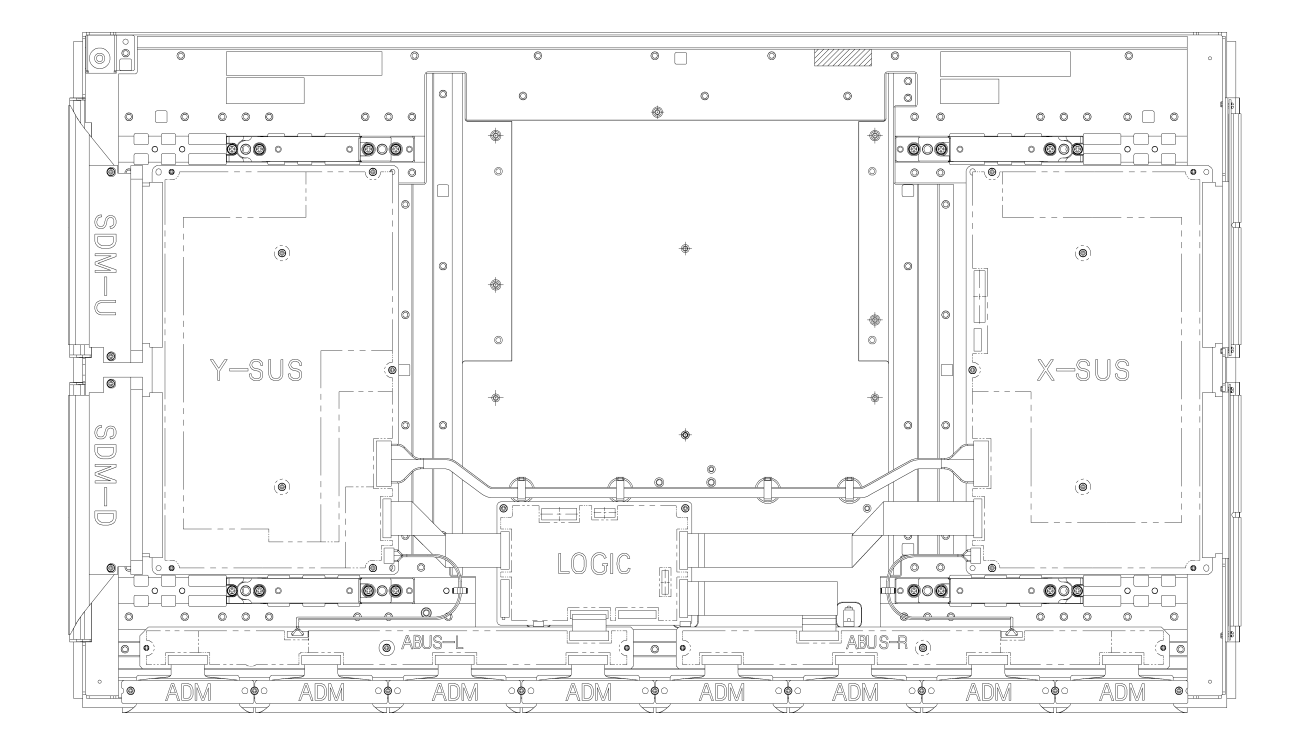

#### **(2)FPF37C128128UB- 73**

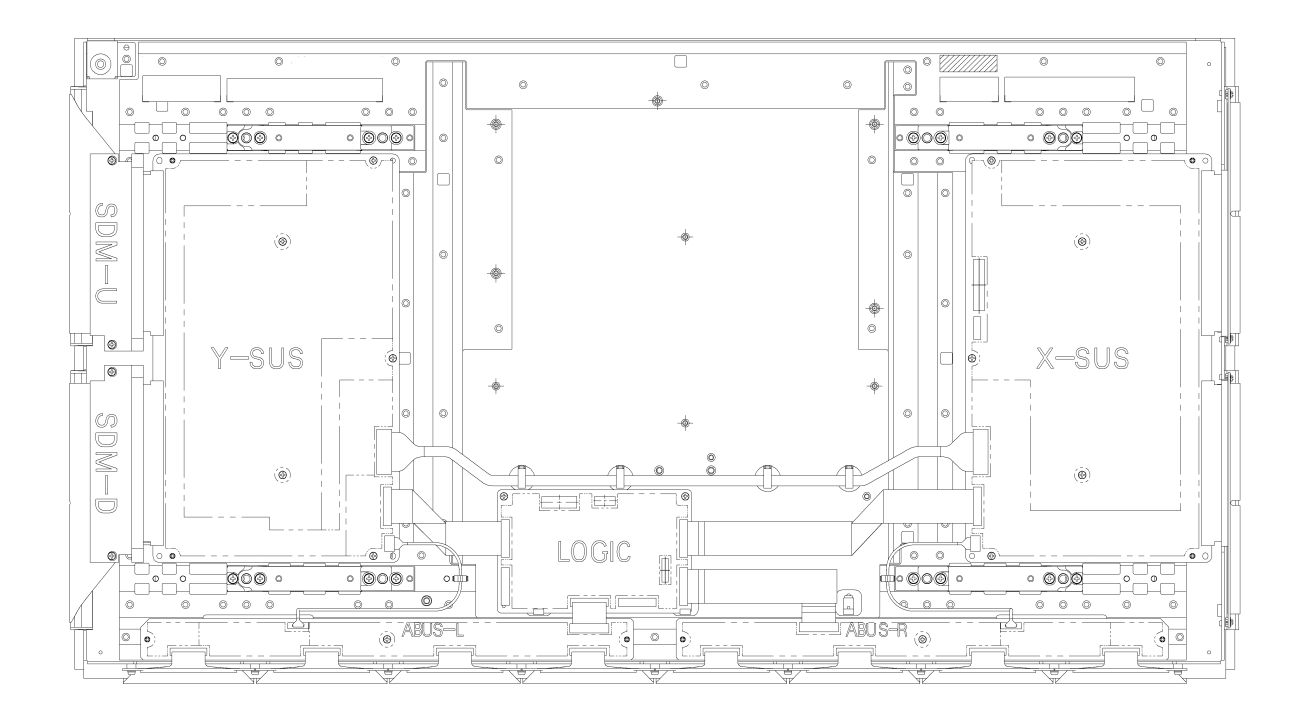

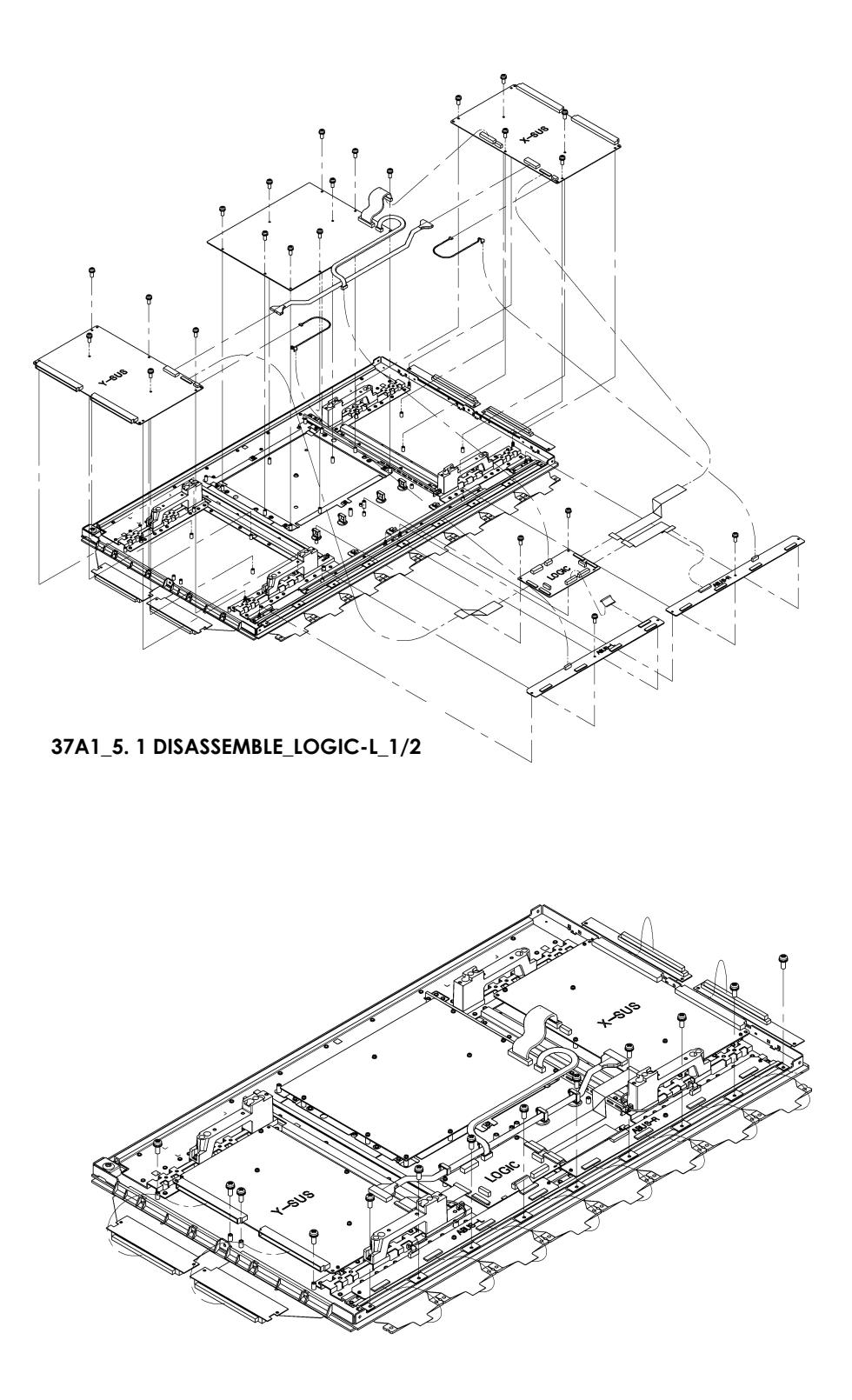

37A1\_5.1 DISASSEMBLE\_LOGIC-L\_2-2

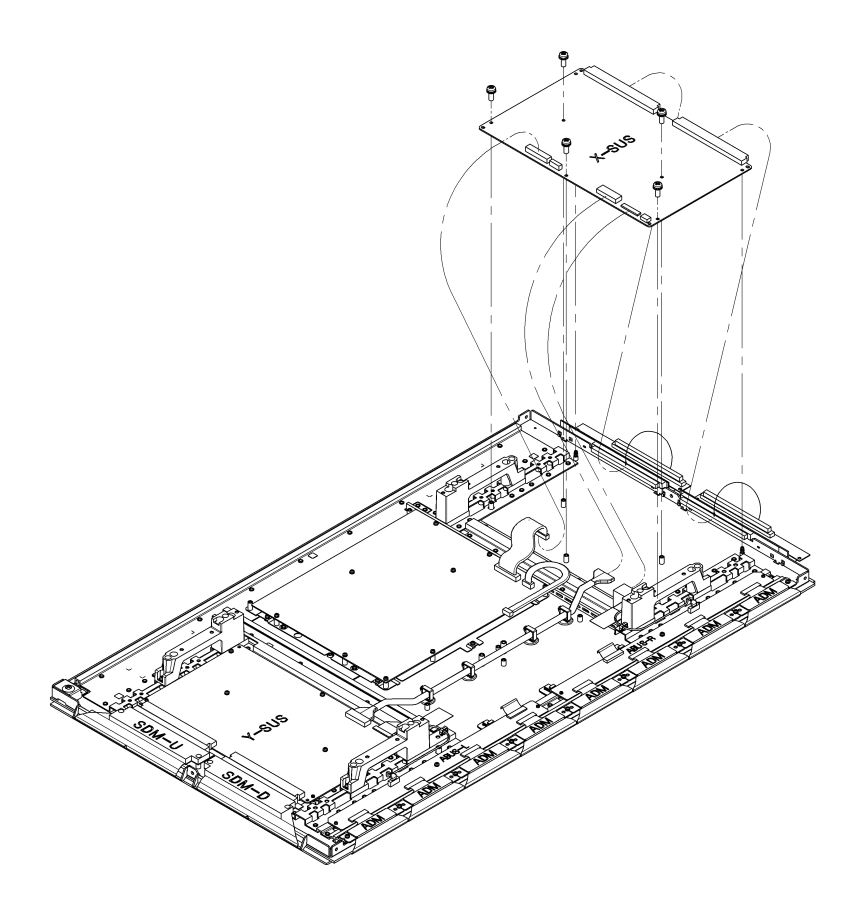

37A1\_5. 2 (5) X-SUS

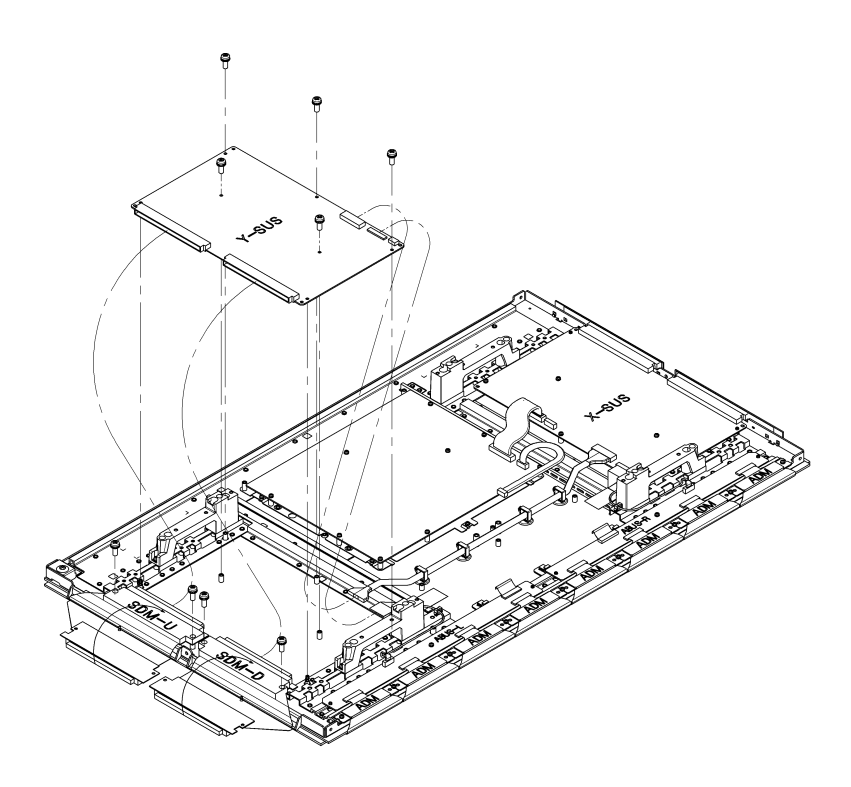

 $37A1_5.3(6)$  Y-SUS

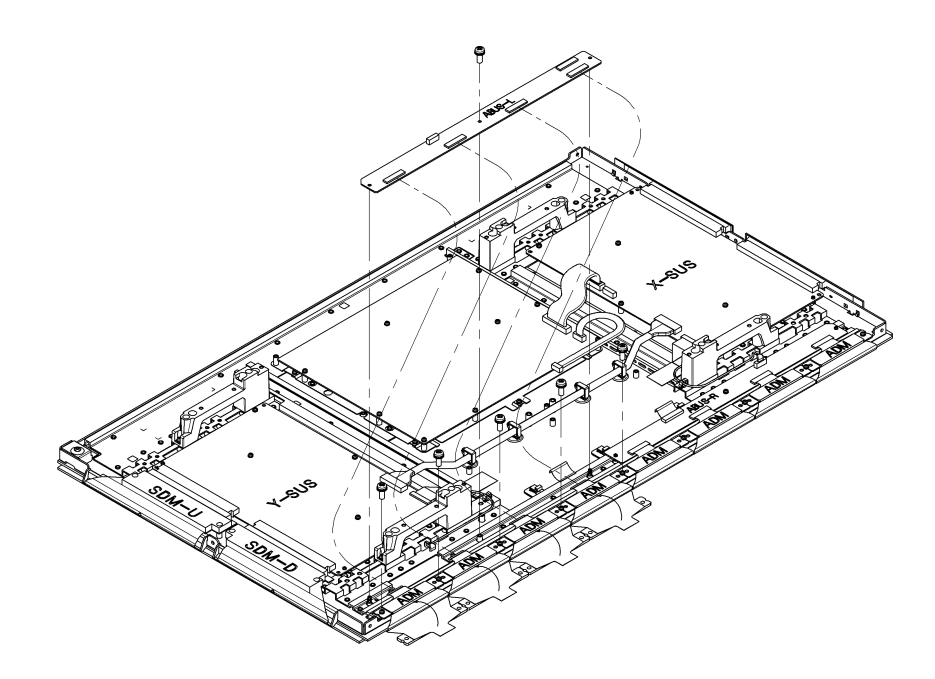

37A1\_5. 4 (4)~(7) ADM, AbusL

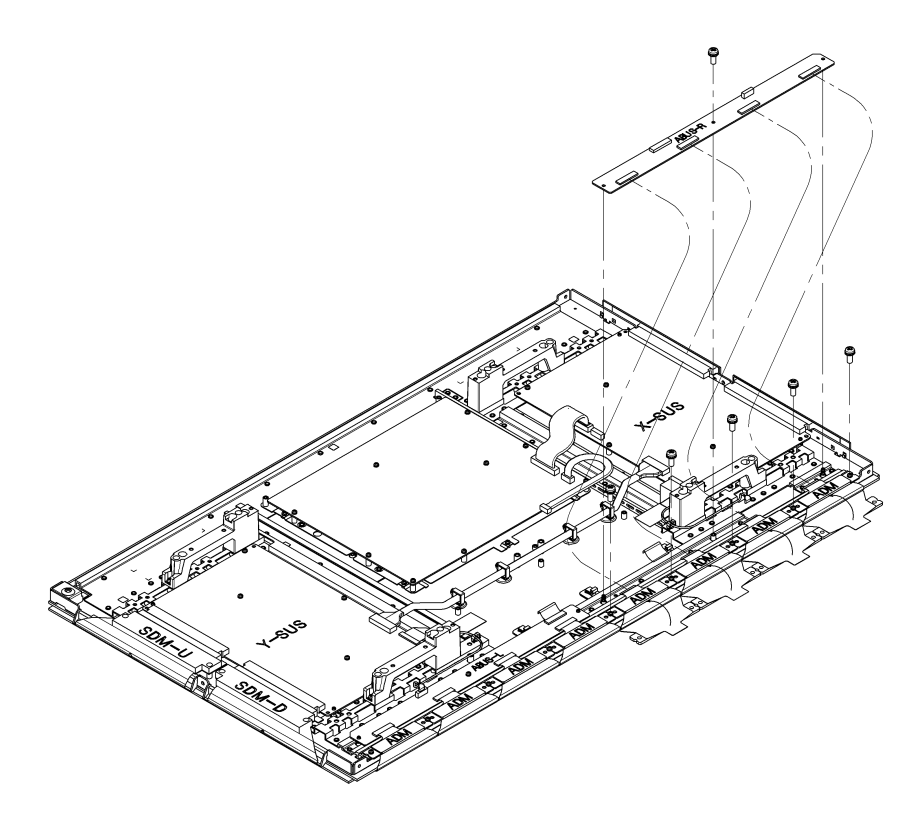

37A1\_5. 5 (4)~(7) ADM, AbusR

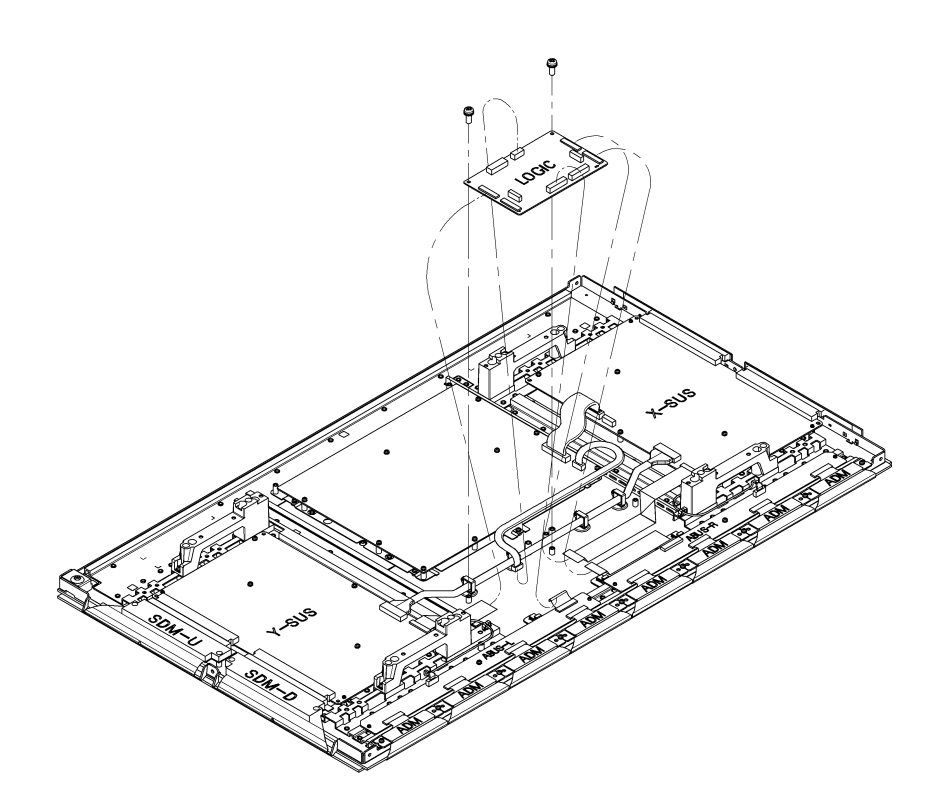

**37A1\_5. 6 (4)~(6) LOGIC-L** 

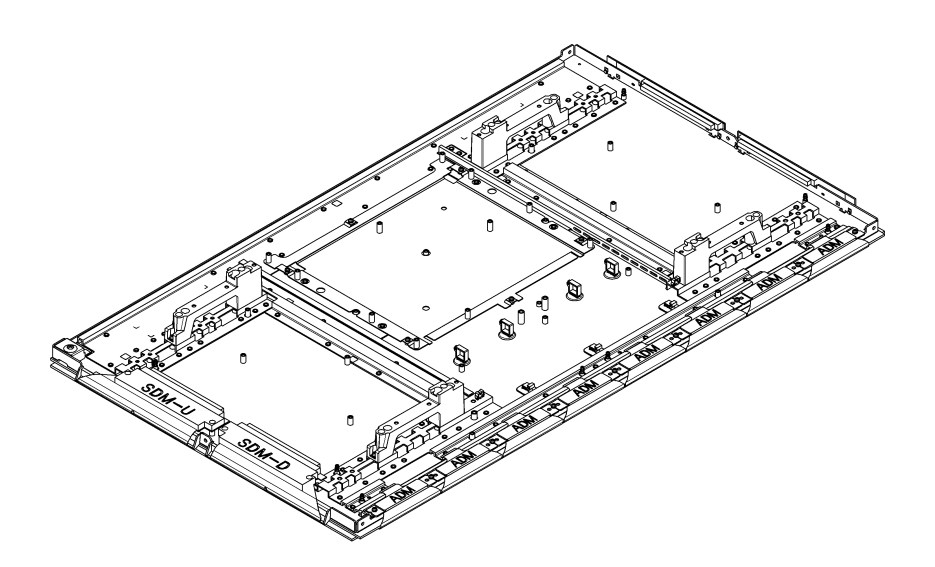

**37A1\_5. 8 COMPLETE PANEL CHASSIS REMOVAL** 

## $\triangle$ **8 THE PARTS INFORMATION**

#### **Module Repair Parts List**

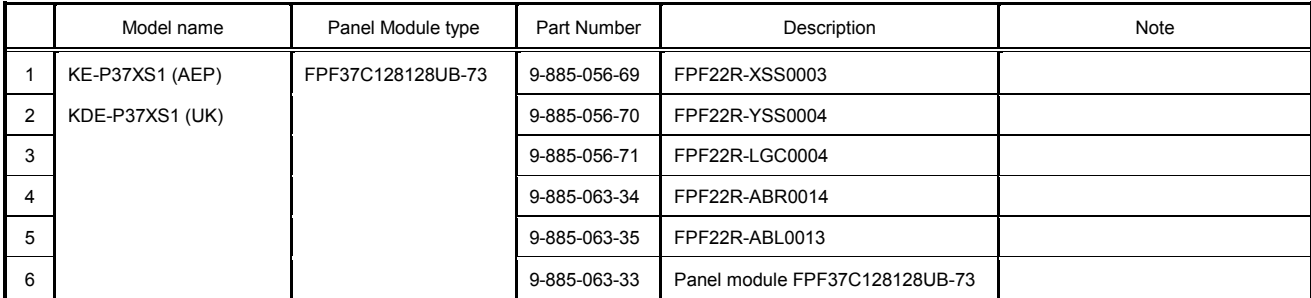

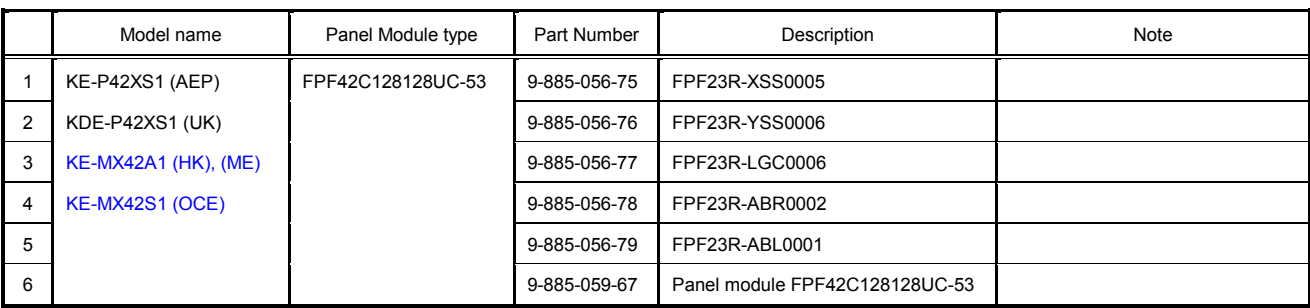

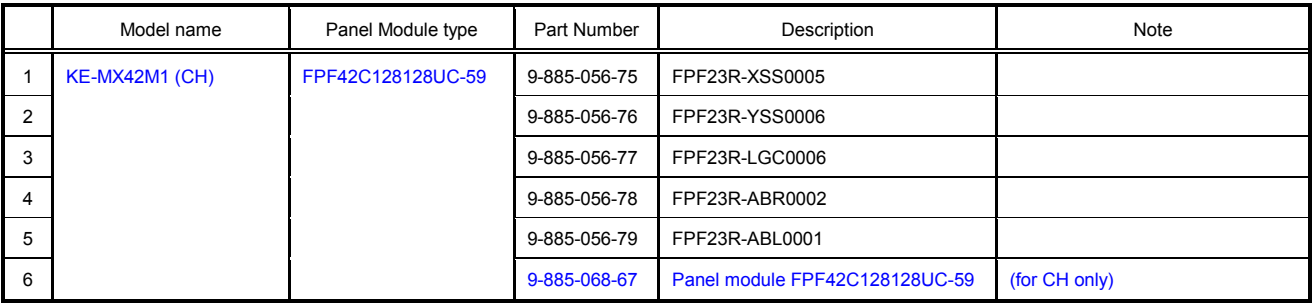

English 2004FL08-Data Made in Japan 2004. 6